### **MEDION®**

### 39,6cm/15,6" Design Notebook

MEDION® AKOYA® E6220 (MD 98510)

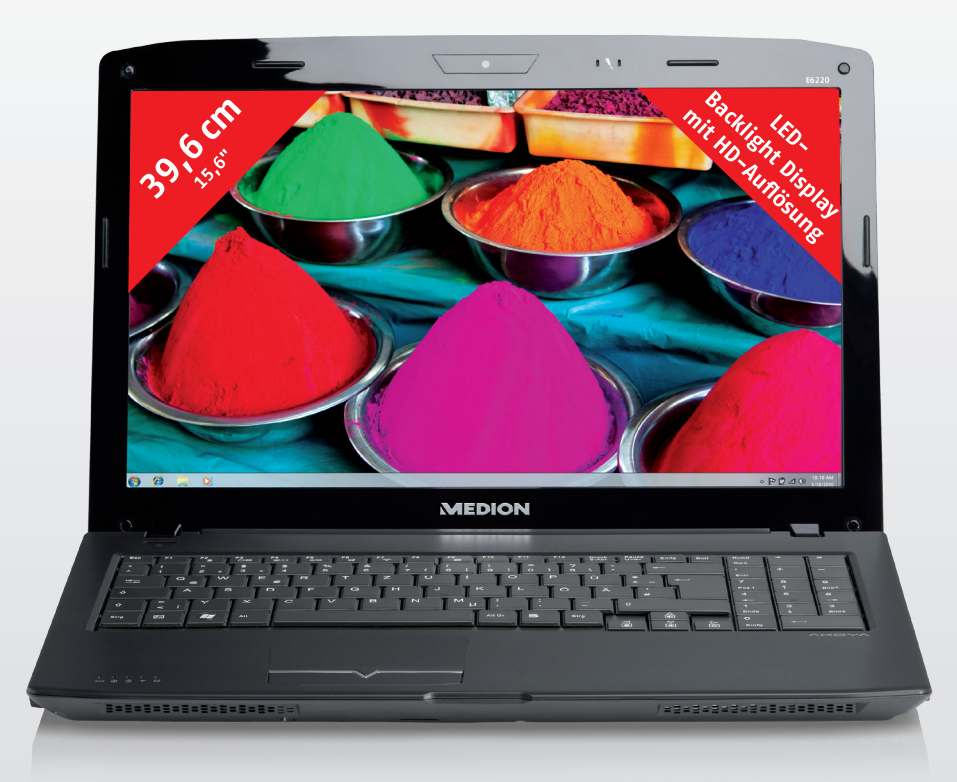

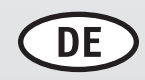

### **MTC**

MEDION Technologie Center Freiherr-vom-Stein-Str. 131 D-45473 Mülheim/Ruhr Hotline: 01805 / 633 466 . 0180 call Fax: 01805 / 654 654

(0,14 Euro/Min. aus dem deutschen Festnetz, Mobilfunk max. 0,42 Euro/Min.) Internet www.medion.de E-mail Support www.medion.de/service

Bedienungsanleitung

12/09/10

MSN 4003 5229

### **OTTENES NOTEDOOK**

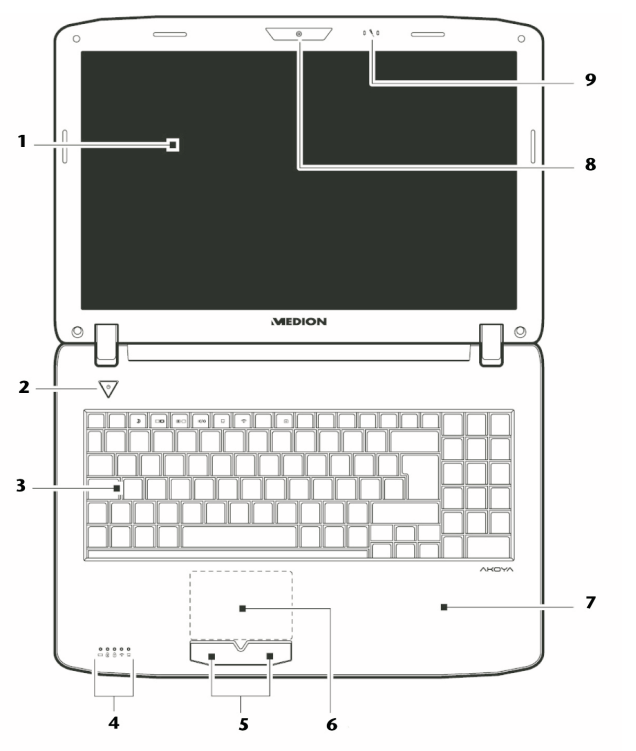

### <u>vorderseite</u>

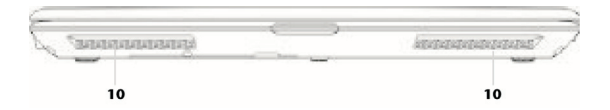

### Linke Seite

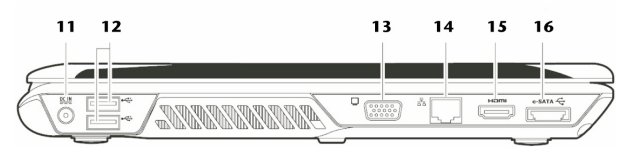

### **Rechte** Seite

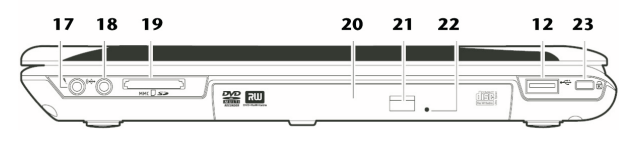

### **Bezeichnungen**

- $1 -$ Display
- $2 -$ Ein-/Ausschalter
- 3 Tastatur
- $\frac{4}{1}$  -- Betriebs- und Statusanzeigen
- 5 **Touchpad Tasten**
- 6 -Touchpad
- -Handablage
- 8 Webcam
- $9 -$ **Mikrofon**
- **10** Stereo Lautsprecher
- -Netzadapteranschluss
- $12 -$ USB-Anschluss
- 13 Externer Monitor Anschluss VGA
- 14 - Netzwerkanschluss LAN (RJ-45)
- $15 -$ HDMI-Anschluss
- $16$ eSATA- / USB-Anschluss
- $17 -$ Mikrofonanschluss\*
- **18** Audioausgang\*/ Digital Audioausgang (S/PDIF, optisch)
- **19** Multi-Kartenleser
- $20 -$ Optisches Laufwerk
- 21 Auswurftaste optisches Laufwerk
- $22 -$ Notentnahmeöffnung
- $23 -$ Öffnung für Kensingtonschloss®

MEDION® AKOYA® E6220 (MD 98510)

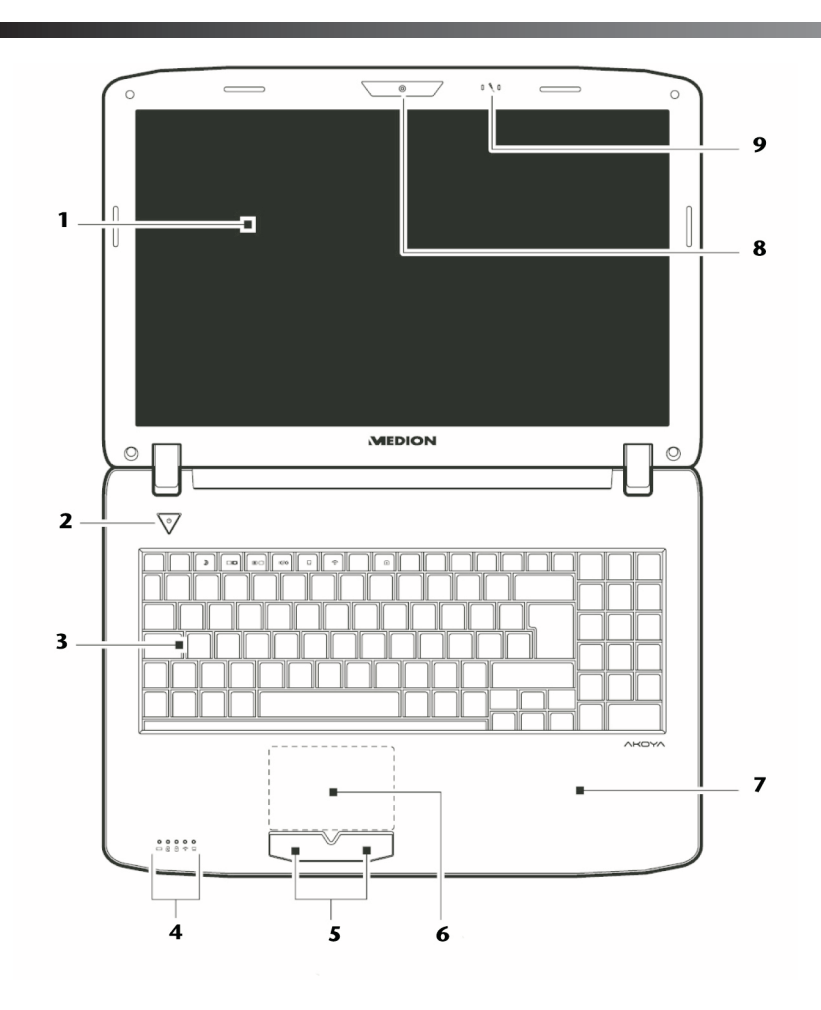

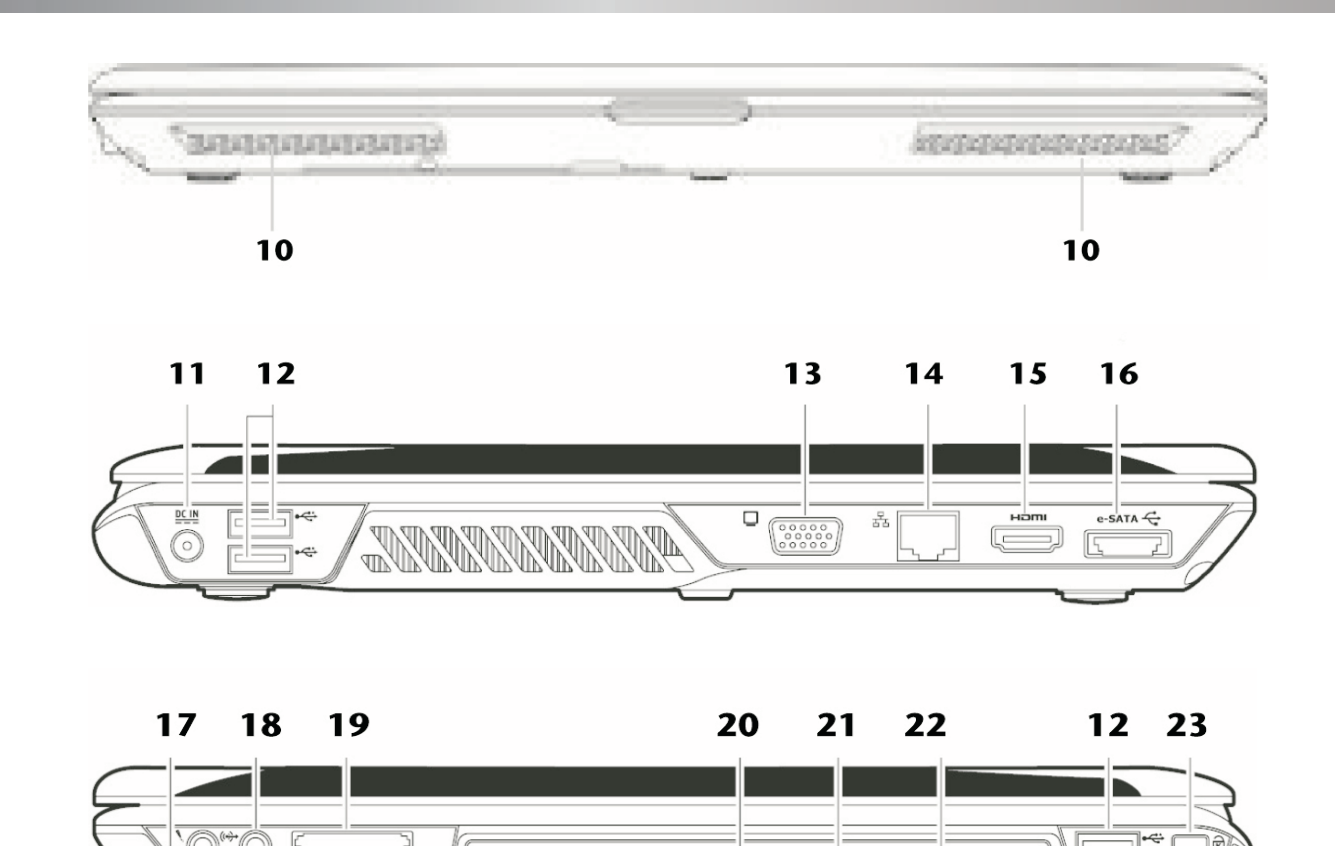

### **English**

- $\mathbf{1}$ **TFT Display**  $\sim$
- Power ON/OFF  $\overline{2}$  $\mathbb{Z}^2$
- Keyboard  $\overline{\mathbf{3}}$  $\sim$
- Device Indicators  $\overline{\mathbf{4}}$
- $\overline{\mathbf{5}}$ **Touchpad Buttons**
- Touchpad 6  $\sim$
- Palm Rest  $\overline{7}$  $\sim$
- 8 Webcam  $\sim$
- $\boldsymbol{9}$ Microphone  $\sim$
- $10 -$ Stereo Speaker Power Socket  $11 -$
- 12 USB Port
- 13 External monitor port VGA
- 14 LAN Port  $(R|-45)$
- 15 HDMI Connector
- 16 eSATA / USB Port
- 17 Microphone\*
- $18 -$  Audio Out\*/ Digital Audio Out\* (S/P-DIF, optical)
- Multimedia Card Reader  $19 -$
- **20** Optical Drive
- 21 Disc Eject Button
- 22 Emergency Ejection
- $23 -$ Kensington Lock
- \* Ports with dual function. Configuration is set with the included software.

### **Français**

- Écran  $\mathbf{2}$
- Bouton marche/arrêt  $\sim$
- Clavier  $\mathbf{z}$  $\sim$  $\blacktriangle$
- Panneau indicateur  $\sim$ Touches Touchpad
- $5\overline{5}$  $\overline{a}$
- Touchpad 6  $\sim$  $\overline{\mathbf{z}}$
- Repose poignet  $\sim$
- Webcam 8  $\sim$
- $\boldsymbol{9}$ Microphone  $\sim$
- $10 -$ Haut-parleurs
- Alimentation électrique  $11 -$
- Port USB  $12 -$
- Port moniteur externe (VGA)  $13 -$ Port réseau LAN RJ-45
- $14 -$
- Prise HDMI  $15 -$
- Port eSATA / USB  $16 -$
- Entrée microphone\*  $17 -$
- Sortie audio\* /  $18 -$ Sortie audio numérique\* (S/P-DIF)
- Lecteur de cartes multimédia  $19 -$
- $20 -$ Lecteur optique
- Bouton d'éjection lecteur optique  $21 -$
- $22 -$ Ouverture de secours
- $23 -$ Verrouillage Kensington

\* Port multi-emploi. La configuration s'effectue via le logiciel.

### **Nederlands**

 $\mathbf{1}$ Beeldscherm

**SSE RW** 

- Aan- / uitschakelaar  $\overline{\mathbf{2}}$  $\sim$
- Toetsenbord  $\overline{\mathbf{3}}$  $\sim$
- Status leds  $\overline{\mathbf{4}}$  $\mathbf{r}$
- $\overline{\mathbf{5}}$ Touchpad toetsen
- Touchpad 6  $\sim$
- Rustvlak  $\overline{7}$  $\sim$
- 8 Webcam  $\sim$
- $\boldsymbol{9}$ Mikrofoon n.
- $10 -$ Luidspreker
- Netadapter-aansluiting  $11 -$
- USB poort  $12 -$
- Ext. monitor VGA poort  $13 -$
- LAN poort RJ-45  $14 -$
- $15 -$ **HDMI** poort
- eSATA / USB poort  $16 -$
- Microfoon-aansluiting\*  $17 -$
- Audio-uitgang \* /  $18 -$
- Digitale audio-uitgang (S/P-DIF, optisch)
- Multimedia kaartlezer  $19 -$
- $20 -$ Optische drive
- Ejecttoets optische drive  $21 -$
- $22 -$ Nood eject
- $23 -$ Aansluiting Kensington-slot
- \* Aansluitingen met dubbele bezetting. De configuratie gebeurt via software

### **Dansk**

 $\overline{\mathbf{z}}$ 

 $\boldsymbol{9}$ 

 $21 -$ 

 $22 -$ 

 $23 -$ 

 $F^{\perp}$ 

- LCD-skærm  $\mathbf{1}$  $\sim$   $\sim$
- Tænd-/slukkontakten  $\overline{2}$  $\sim$   $\sim$
- $\overline{\mathbf{3}}$  $\sim$ Tastatur

 $\begin{array}{c} \begin{array}{c} \begin{smallmatrix} \bullet \\ \bullet \end{smallmatrix} & \begin{smallmatrix} \bullet \\ \bullet \end{smallmatrix} \\ \begin{smallmatrix} \bullet \\ \bullet \end{smallmatrix} & \begin{smallmatrix} \bullet \\ \bullet \end{smallmatrix} \end{array} \end{array}$ 

- $\blacktriangle$ Funktionsindikatorer  $\sim$
- **Touchpad Taster**  $\overline{\mathbf{5}}$  $\sim$
- Touchpad  $\boldsymbol{6}$  $\sim$ 
	- Håndledsstøtte  $\sim$
- Webkamera 8  $\sim$ 
	- Mikrofon  $\sim$
- Høittaler  $10 -$
- Netstikindgang  $11 -$
- USB-tilslutning  $12 -$
- $13 -$ VGA-porten
- LAN-porten RJ-45  $14 -$
- HDMI-tilslutning  $15 -$
- eSATA-/USB-tilslutning  $16 -$
- 17 Mikrofonindgang\*
- $18 -$ Audioudgang\*/
- Digital audioaudgang (SPDIF, optisk)

Optisk drev eject-tasten

Nødudtagningsåbning

Multimedia kortindgang  $19 20 -$ Optisk drev

Kensingtonlås

\* Port med multitildeling, alt efter

softwarekonfiguration

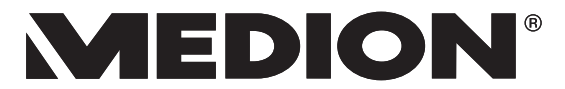

### **Deutsch**

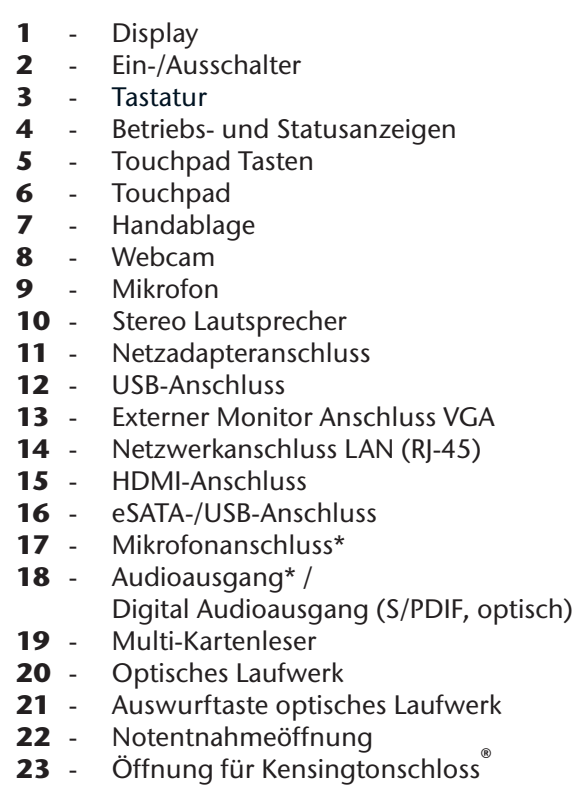

\* Anschlüsse mit Doppelbelegung. Konfiguration erfolgt über Software.

### **Italiano**

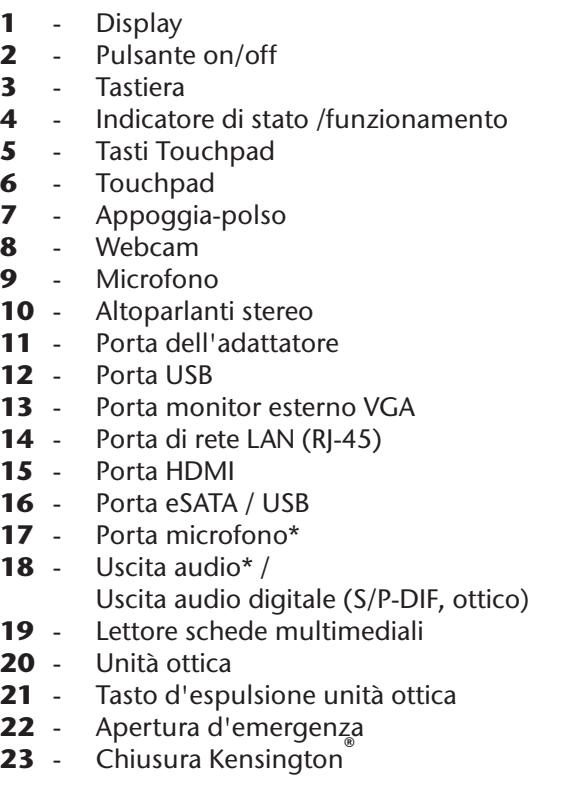

\* Attacchi doppio uso. La configurazione avviene mediante il software.

MSN 4003 5231

MEDION® AKOYA® F6220 (MD 98510)

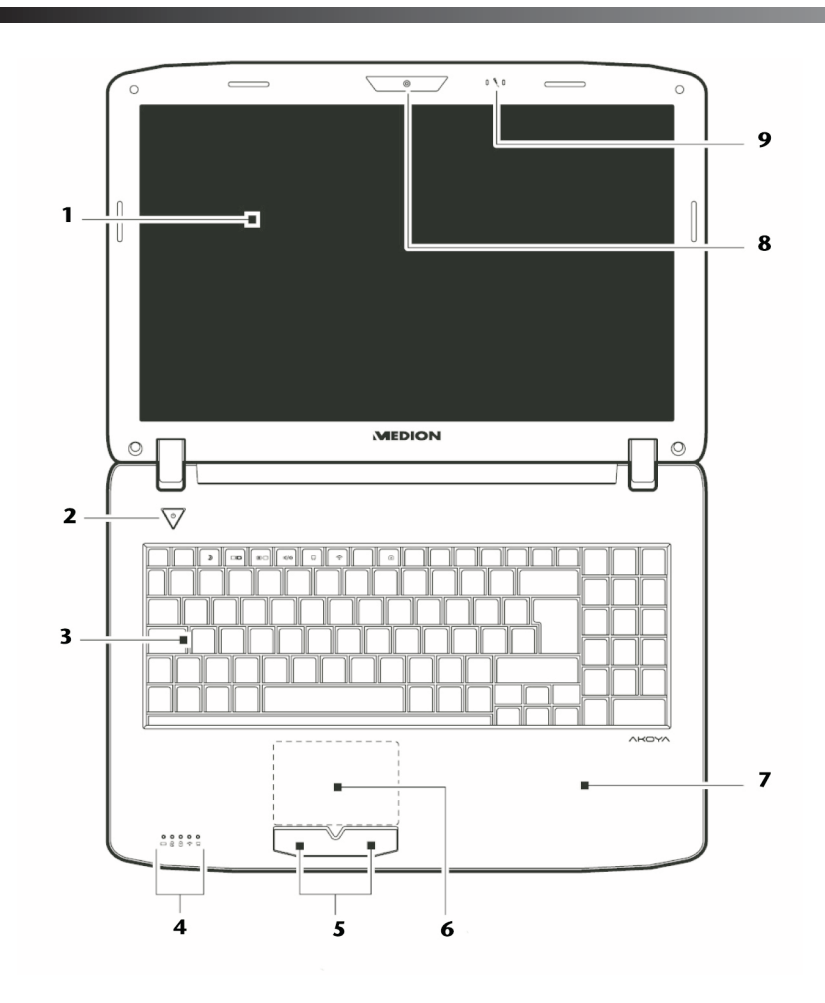

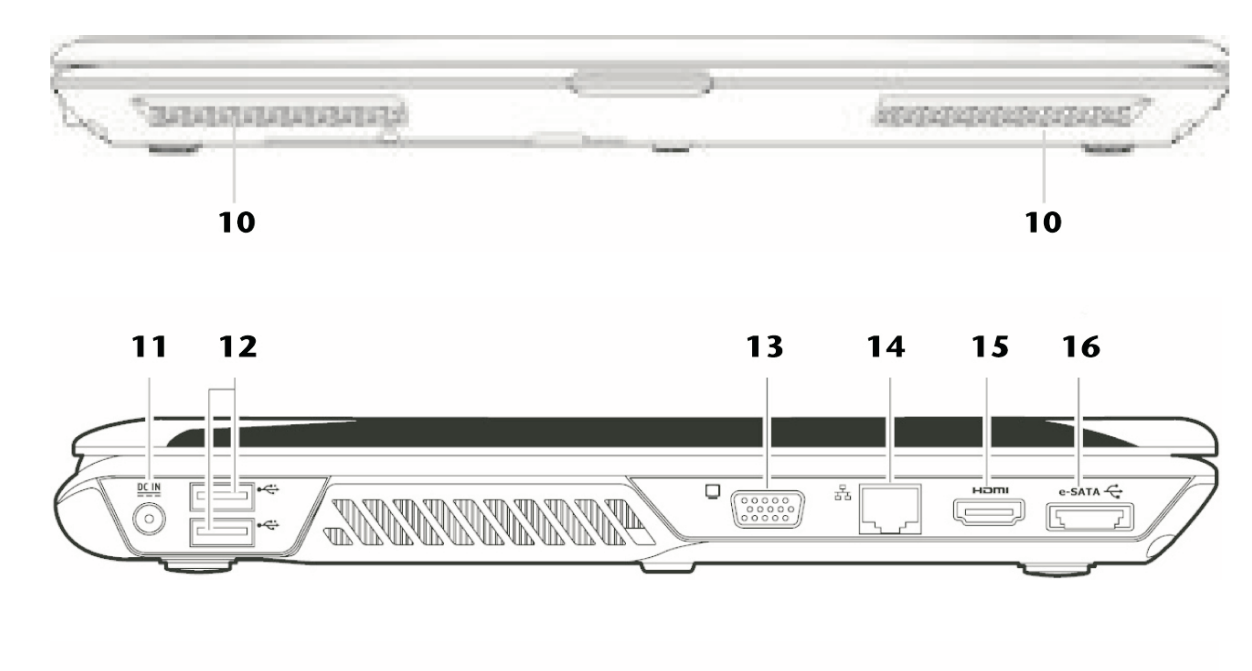

#### $17 \quad 18$ **19** 20 21 22 12 23 **EXP RW**  $\fbox{ \begin{tabular}{|c|c|} \hline \multicolumn{3}{|c|}{\textbf{FMSAL}}\\ \hline \multicolumn{3}{|c|}{\textbf{FMSAL}}\\ \hline \multicolumn{3}{|c|}{\textbf{Sic-Well}}\\ \hline \multicolumn{3}{|c|}{\textbf{Sic-Well}}\\ \hline \multicolumn{3}{|c|}{\textbf{Sic-Well}}\\ \hline \multicolumn{3}{|c|}{\textbf{Sic-Well}}\\ \hline \multicolumn{3}{|c|}{\textbf{Sic-Well}}\\ \hline \multicolumn{3}{|c|}{\textbf{Sic-Well}}\\ \hline \multicolumn{3}{|c|}{\$  $=$

### Português

- Ecrã  $\mathbf{1}$
- Botão liga/desliga  $\overline{2}$  $\sim$
- Teclado  $\overline{\mathbf{z}}$
- Indicações de funcionamento  $\blacktriangle$
- $\overline{\mathbf{5}}$ Teclas touchpad
- Touchpad 6  $\sim$
- $\overline{z}$ Apoio para as mãos
- 8 Webcam  $\sim$  $\boldsymbol{9}$  $\sim$
- Mikrofone Altifalante estéreo  $10 -$
- Conector do adaptador de rede  $11 -$
- Porta USB  $12 -$
- Ligação monitor externo VGA  $13$  $\sim$
- Porta LAN (RJ-45)  $14 -$
- $15 -$ **Conector HDMI**
- Porta eSATA / USB  $16 -$
- 17 Conector do microfone\*
- Saída de áudio\* /  $18 -$ Saída digital de áudio\* (S/P-DIF, óptica)
- Leitor de cartão Multimedia  $19 -$
- 20 Leitor óptico

é efectuada via software

 $21 -$ Tecla de ejecção da unidade óptica

\* Conexões com dupla atribuição. A configuração

- Abertura para retirada de emergência  $22 -$
- 23 Abertura para fechadura Kensington<sup>®</sup>

### **Polski**

- Wyświetlacz
- Włącznik i wyłącznik  $\overline{2}$  $\mathcal{L}_{\mathcal{A}}$
- Klawiatura  $\mathbf{R}$  $\Delta$
- Wskazania urządzenia
- Przyciski tabliczki dotykowej 5
- Tabliczka dotykowa 6  $\sim$  $\overline{7}$
- Oparcie dla dłoni 8 Kamera internetowa
- $\mathbf{Q}$ Mikrofon  $\sim$
- $10 -$ Głośniki
- Przyłącze zasilacza sieciowego  $11$  $\sim$
- Złącze USB  $12 -$
- Zewnętrzny monitor VGA  $13 -$
- Złącze LAN (RJ-45)  $14 -$
- $15 -$ Złacze HDMI
- Złacze eSATA / USB  $16 -$
- Gniazdo mikrofonu\*  $17$  $\sim$
- Wyjście audio\* /  $18 -$ 
	- Wyjście cyfrowe audio (S/PDIF, optyczne)
- Czytnik kart Multimedia  $19 -$
- Naped optyczny  $20 -$
- Przycisk wypychający dysk optyczny  $21$
- $22 -$ Otwór umożliwiający wyjęcie dysku w
- razie usterki  $23 -$ Otwór na zamek Kensington®
- \* Złącza z podwójnym przypisaniem Konfiguracja nastepuje za pomoca oprogramowania

### **Magyar**

 $\blacksquare$ 

 $\overline{2}$ 

3

 $\overline{\mathbf{4}}$ 

5

 $\overline{7}$ 

- kijelző  $\sim$
- ki-/bekapcsoló  $\sim$
- billentvőzet
- üzem- és állapotjelzések
- érintőmező gombok
- 6 Touchpad  $\sim$
- kéztámasz 8
	- Web kamera
- $\mathbf{Q}$ mikrofon  $\sim$
- $10<sub>1</sub>$ sztereó hangszórók  $\sim$
- hálózati adapter csatlakozó  $11 -$
- USB csatlakozó  $12 -$
- külső monitorcsatlakozó VGA  $13 -$
- $14 -$ LAN adathálózati csatlakozó (RJ-45)
- $15 -$ HDMI csatlakozó eSATA / USB csatlakozó  $16 -$
- mikrofoncsatlakozó\*  $17 -$
- $18 -$ 
	- Audio kimenet\* / digitális Audio kimenet\* (S/P-DIF, optikai)
- többtípusos kártyaolvasó  $19 -$
- $20$ optikai meghajtó
- $21$ optikai meghajtó lemezkiadó gomb
- vésznyitó nyílás  $22 -$
- Kensington® zárnyílás  $23 -$
- \* Dupla kiosztású csatlakozók. A konfigurálás szoftveres úton végezhető

### Slovenščina

 $\blacksquare$ 

 $\overline{\mathbf{2}}$ 

 $\overline{\mathbf{3}}$ 

 $\overline{\mathbf{z}}$ 

 $\boldsymbol{9}$ 

15

23

opremo

- zaslon
- stikalo za vklop/izklop  $\sim$
- tipkovnica  $\sim$
- $\overline{\mathbf{4}}$ indikatorji stranja in delovanja - 5
- tipke drsne plošcice drsna ploščica (touchpad)  $6\phantom{1}6$ 
	- podlaga za roke
	- spletna kamera  $\sim 10$
- $\mathbf{8}$ mikrofon
- stereo zvočniki 10  $\sim$
- $11 1$ priključek za električni adapter
- $12$ priključek USB
- zunanji priključek za monitor VGA  $13$  $\sim$
- omrežni prikliuček LAN RJ-45 14  $\sim$
- priključek HDMI priključek eSATA / USB  $16 -$
- prikliuček za mikrofon\*  $17 -$
- 18 avdio izhod\* /
	- digitalni avdio izhod\* (S/P-DIF, optični) bralnik pomnilniških kartic
- 19  $20 -$
- optični pogon
- $21$ tipka za odpiranje optičnega pogona odprtina za odpiranje optičnega  $22 -$

\* Dvojni priključki, ki se nastavljajo s programsko

odprtina za varnostno ključavnico

pogona v sili

Kensington®

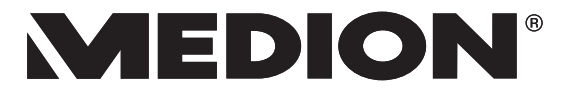

### **Español**

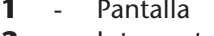

- Interruptor encendido/apagado  $\mathbf{2}$  $\sim$
- $\overline{\mathbf{3}}$  $\sim$ Teclado
- Indicativos de estado y de funcionamiento  $\blacktriangle$
- Teclas touchpad  $\overline{\mathbf{5}}$  $\overline{a}$
- Touchpad 6  $\overline{a}$
- Reposa manos  $\overline{z}$
- Cámara web 8  $\overline{a}$
- $\boldsymbol{9}$ Micrófono  $\overline{a}$
- Altavoces 10  $\sim$
- Conexión red  $11$  $\sim$
- Conexión USB  $12 -$
- $13 -$ Conexión monitor externo VGA
- Conexión LAN (RJ-45)  $14 -$
- Conexión HDMI  $15 -$
- $16 -$ Conexión eSATA / USB
- $17 -$ Conexión micrófono\*
- $18 -$ Salida de audio \* / Salida digital de audio (S/P-DIF, óptico)
- Lector de tarjetas multimedia  $19 -$
- $20 -$ Lector óptico
- $21$ Tecla de expulsión de lector óptico  $\sim$
- $22 -$ Apertura de emergencia
- $23 -$ Cierre Kensington<sup>®</sup>

\* Conexiones con toma doble. La configuración se realiza mediante software.

### **Türkçe**

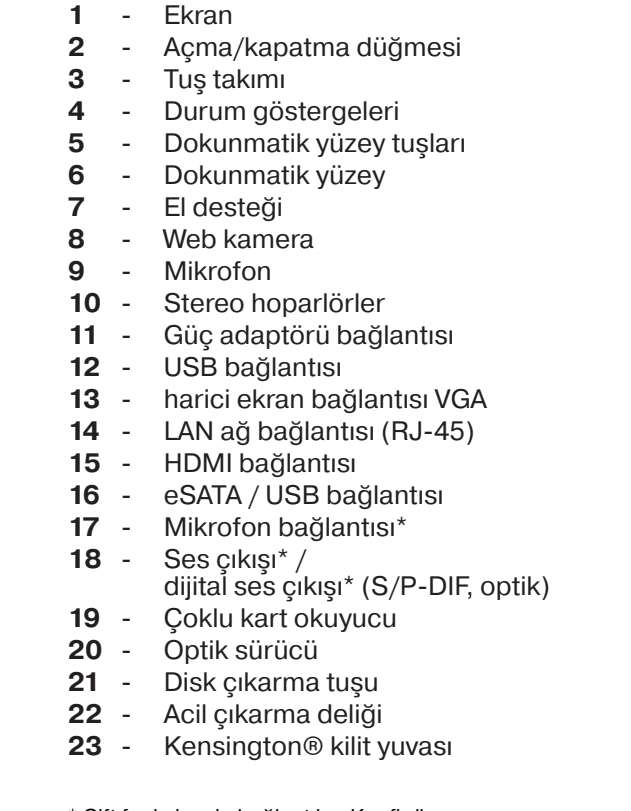

\* Çift fonksiyonlu bağlantılar. Konfigürasyon<br>yazılım üzerinden gerçekleşir.

MSN 4003 5231

MEDION® AKOYA® E6220 (MD 98510)

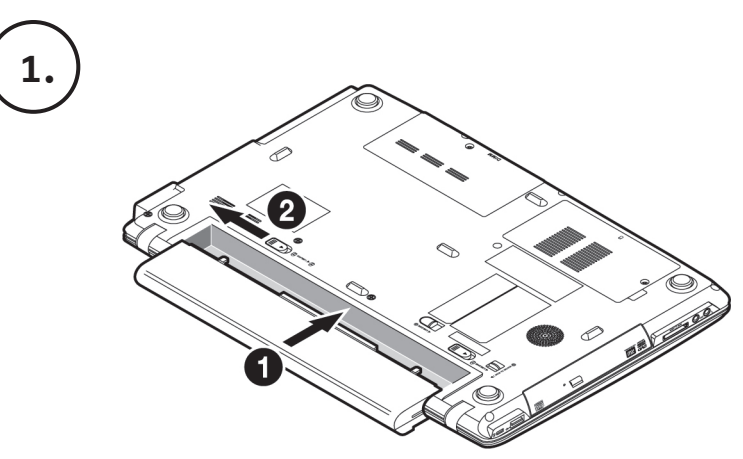

### **Deutsch**

Auf den Oberflächen befinden sich Schutzfolien, um das Gerät vor Kratzern während der Produktion und dem Transport zu schützen.

Ziehen Sie alle Folien ab, nachdem Sie das Gerät korrekt aufgestellt haben und bevor Sie es in Betrieb nehmen.

### 1. Akku einlegen

Akku unbedingt verriegeln, um ungewolltes Herausfallen zu vermeiden.

### 2. Netzadapter anschließen

Schalter am Netzadapter auf die Stellung I stellen, um das Notebook mit Strom zu versorgen und den Akku aufzuladen.

### 3. Notebook starten

Display aufklappen und den Ein-/Ausschalter kurz gedrückt halten.

Die Ersteinstallation kann bis zu 30 Minuten in Anspruch nehmen. Nehmen Sie während der Erstinstalltion das Notebook nicht vom Strom und schalten Sie es nicht aus. Dies könnte sich negativ auf die Installation auswirken. Schalten Sie das Notebook erst dann aus, wenn die Installation erfolgreich abgeschlossen wurde und der Windows Desktop erscheint.

### **Nederlands**

De beschermfolie op de oppervlakten beschermen het toestel tijdens de productie en het transport tegen krassen.

Verwijder alle folie nadat u het toestel correct hebt opgesteld en voordat u het toestel in gebruik neemt.

### 1. Accu plaatsen

De accu moet vergrendeld worden, om te voorkomen dat deze er per ongeluk uitvalt.

### 2. Netadapter aansluiten

Schakelaar bij de netadapter in stand I plaatsen, om de notebook van stroom te voorzien en de accu op te laden.

3. Notebook starten

Beeldscherm openklappen en de aan/uitschakelaar even ingedrukt houden.

De eerste installatie kan tot 30 minuten duren. Tijdens de eerste installatie de notebook niet loskoppelen van het stroomnet en niet uitschakelen. Dat kan een negatieve invloed hebben op de installatie. Schakel de notebook pas uit wanneer de installatie met succes voltooid is en het Windows bureaublad wordt getoond.

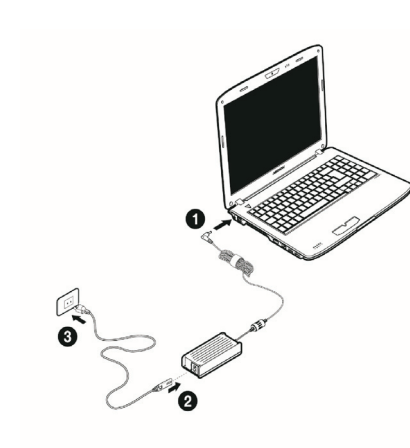

### **English**

A protective foil is on the surfaces to protect the device against scratching during production and transportation.

Pull off all the foil after you have set up the device correctly and before bringing it into operation.

### 1. Insert the battery

Always remember to secure the battery to prevent it falling out by accident. 2. Connecting the mains adapter

Turn the switch on the mains cable to the position I to power up your notebook and charge the battery.

### 3. Start the Notebook

Flip up the screen and briefly press the on/off switch.

The initial installation may take up to 30 minutes to complete. Do not unplug the notebook from the mains or switch it off during the initial installation. This may adversely affect the installation. Only switch the notebook off after installation has been completed successfully and the Windows desktop appears.

### **Dansk**

For at beskytte apparatets overflader mod ridser under produktionen og transporten er disse dækket med beskyttelsesfolier.

Træk alle folier af efter at du har opstillet apparatet korrekt og inden du tager det i brug.

### 1. Isæt batteriet

Luk batterirummet, så batteriet ikke falder ud.

### 2. Tilslut strømadapteren

Sæt kontakten på strømadapteren på I, så den bærbare computer forsynes med strøm og batteriet oplades.

### 3. Start den bærbare computer

Åbn displayet, og tryk kort på Tænd/Slukknappen.

Førstegangsinstallationen kan tage op til 30 minutter. Ved førstegangsinstallationen må stikket ikke trækkes ud, og computeren må ikke slukkes. Dette ville kunne påvirke installationen negativt. Sluk først for computeren, når installationen er blevet afsluttet og Windows' skrivebord vises på skærmen.

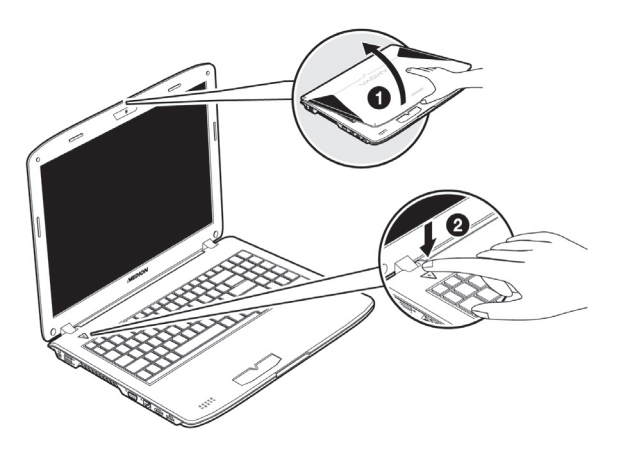

### **Français**

Les surfaces sont recouvertes de films protecteurs afin de protéger l'appareil des rayures lors de la fabrication et du transport. Enlever tous les films après avoir correctement installé l'appareil et avant de le mettre en service.

- 1. Insérer la batterie
- 2. Brancher l'adaptateur secteur
- notebook en courant et recharger l'accu.
- 3. Démarrer le notebook

La première installation peut durer 30 minutes. Ne coupez pas l'alimentation en courant du notebook pendant la première installation et ne l'éteignez pas. Cela pourrait avoir des répercussions négatives sur l'installation. N'éteignez le notebook gu'une fois l'installation terminée avec succès et lorsque le Bureau Windows apparaît.

### **Italiano**

graffi durante la produzione e il trasporto. prima di metterlo in funzione.

- 1. Inserire la batteria
- 2. Collegare l'alimentatore
- al notebook e caricare la batteria.
- 3. Accendere il notebook

La prima installazione può durare fino a 30 minuti. Nel frattempo, non scollegare l'alimentazione del notebook e non spegnerlo, perché questo potrebbe ripercuotersi negativamente sull'installazione. Spegnere il notebook soltanto quando l'installazione è completata e viene visualizzato il desktop di Windows.

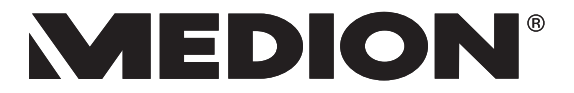

Verouiller absolument la batterie pour éviter toute chute involontaire.

Mettre l'interrupteur de l'adaptateur secteur en position I pour alimenter le

Relever l'écran et maintenir le bouton de marche/arrêt brièvement enfoncé.

Sulla superficie del dispositivo si trovano delle pellicole che lo proteggono dai

Asportare tutte le pellicole dopo avere posizionato correttamente il dispositivo e

Accertarsi che la batteria sia fissata per evitare che esca accidentalmente.

Spostare l'interruttore dell'alimentatore nella posizione I per fornire corrente

Aprire il display e tenere premuto brevemente l'interruttore on/off.

MEDION® AKOYA® E6220 (MD 98510)

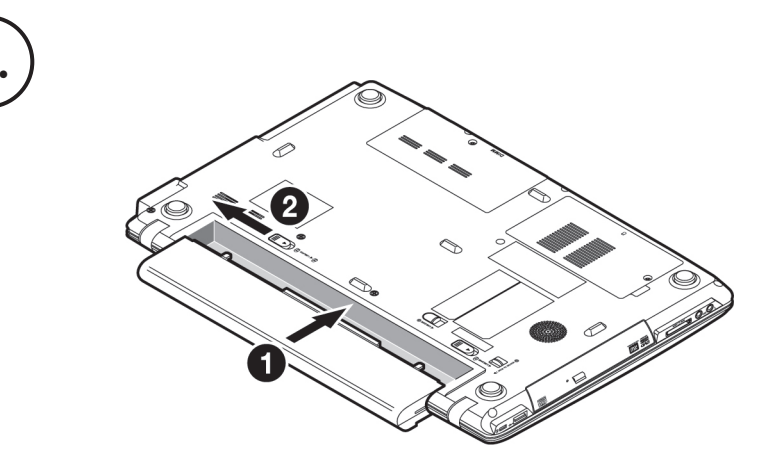

### **Español**

En las superficies del aparato se encuentran láminas protectoras para protegerlo contra rasquños durante la producción y el transporte. Una vez colocado el aparato retire las láminas antes de ponerlo en marcha.

1. Colocar la batería

Se debe bloquear la batería para evitar que se caiga accidentalmente.

2. Conectar el adaptator

Poner el interruptor del adaptador de red en la posición I para abastecer de corriente el ordenador portátil y para cargar la batería.

3. Iniciar el ordenador portátil

Abrir la pantalla y pulsar brevemente el conectador/desconectador.

La primera instalación puede durar hasta 30 minutos. Durante la primera instalación no desconecte el ordenador portátil de la corriente ni lo apaque. Esto podría tener consecuencias negativas en la instalación. Desconecte el ordenador portátil solamente cuando la instalación se haya realizado con éxito y cuando aparezca el escritorio de Windows.

### **Magyar**

A felületeken védőfólia található, mely védi a terméket a gyártás és a szállítás alatt keletkezett esetleges sérülésektől.

A készülék megfelelő felállítása után, az üzembe vétel előtt húzza le a fóliákat.

### 1. Helyezze az akkumulátort a készülékbe.

Az akkumulátort minden esetben rögzítse az akaratlan kiesés megelőzésére.

2. Csatlakoztassa a hálózati adaptert.

A notebook hálózati árammal történő ellátásának biztosításához és az akkumulátor feltöltéséhez helyezze a hálózati adapter kapcsolóját az I állásba.

3. Indítsa el a notebookot.

Nyissa fel a kijelzőt és kis ideig tartsa benyomva a be/kikapcsoló gombot.

Az első telepítés max. 30 percet vesz igénybe. Az első telepítés alatt ne szüntesse meg a notebook hálózati áramellátását és ne kapcsolja ki.

### Ez kedvezőtlenül befolyásolhatja a telepítést.

Csak akkor kapcsolja ki a notebookot, ha a telepítés sikeresen befejeződött és megjelenik a Windows Asztal.

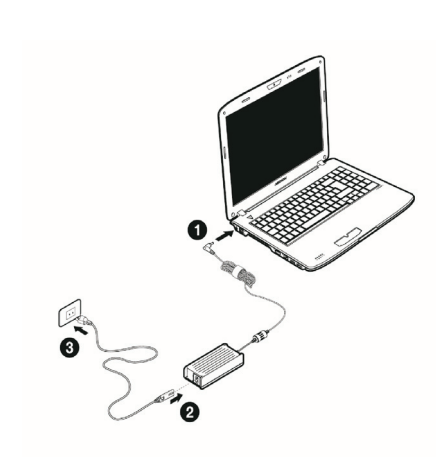

### Português

Nas superfícies encontramse películas de protecção para proteger o aparelho de riscos durante a produção e o transporte.

Retire todas as películas, depois de ter colocado o aparelho correctamente e antes de colocálo em funcionamento.

### 1. Colocar bateria

Fechar obrigatoriamente a bateria para evitar que esta caia.

### 2. Ligar adaptador de rede

Colocar o interruptor no adaptador de rede na posição I para alimentar o Notebook com corrente e carregar a bateria.

### 3. Iniciar Notebook

Abrir o visor e manter o interruptor de ligar/desligar premido por breves instantes.

A primeira instalação pode demorar até 30 minutos. Durante a primeira instalação não retire o Notebook da corrente e não o desligue. Isto poderá influenciar negativamente a instalação. Deslique o Notebook apenas quando a instalação tiver sido concluída com sucesso e aparecer a área de trabalho do Windows.

### Slovenščina

Na površini so zaščitne folije, ki napravo med proizvodnjo in prevozom zaščitijo pred praskami.

Vse folije odstranite, ko ste napravo pravilno postavili in preden jo začnete uporabliati.

### 1. Vstavite baterijo

Baterijo obvezno zapahnite, da preprečite neželen izpad.

### 2. Priključite napajalni vmesnik

Stikalo na napajalnem vmesniku premaknite v položaj I, da prenosnik oskrbite z električnim tokom in napolnite baterijo.

### 3. Prenosnik vključite

Odprite zaslon in kratko pritisnite tipko za vklop/izklop.

Prva namestitev lahko traja do 30 minut. Med prvo namestitvijo prenosnika ne odklopite iz električnega napajanja in ga ne izključite. To bi lahko negativno vplivalo na namestitev. Prenosnik izključite šele, ko se namestitev uspešno zaključi in se prikaže namizje Windows.

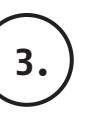

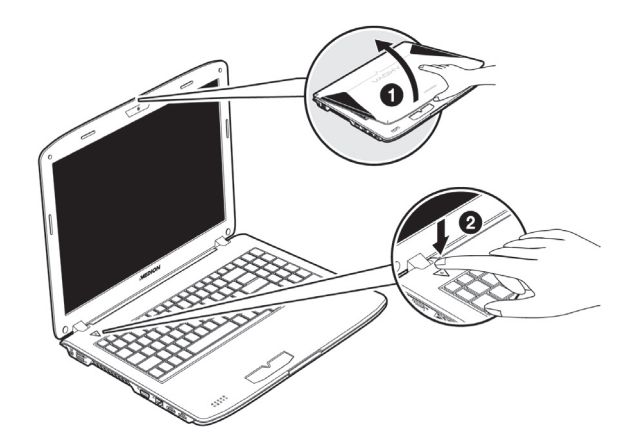

### **Polski**

Na powierzchni znajduje się folia ochronna, zabezpieczająca urządzenie przed porysowaniem podczas produkcji i transportu. Po prawidłowym ustawieniu urządzenia, ale przed jego uźyciem, naleźy ściśgnąć wszystkie folie ochronne.

- 1. Wkładanie akumulatora przypadkowego wypadnięcia.
- 2. Podłączanie zasilacza sieciowego

3. Uruchamianie notebooka

Pierwsza instalacja może zająć nawet do 30 minut. Podczas pierwszej instalacji nie należy odłączać notebooka od zasilania sieciowego i nie należy go wyłączać. Mogłoby to niekorzystnie wpłynąć na instalację. Notebook można wyaćczyć dopiero po pomyślnym zakończeniu instalacji i pojawieniu się pulpitu Windows.

### **Türkçe**

folyoyla kaplanmıştır. folyoları cıkarın.

- 1. Aküyü yerleştirin.
- 2. Güç adaptörünü bağlayın.

### 3. Dizüstü bilgisayarı çalıştırın.

basılı tutun.

İlk kurulum 30 dakika kadar sürebilir. İlk kurulum sırasında dizüstü bilgisayarı kapatmayın ve elektrik bağlantısını kesmeyin. Bunlar kurulumu olumsuz etkileyebilir. Sadece kurulum başarıyla tamamlandıktan ve Windows Masaüstü görüntülendikten sonra dizüstü bilgisayarı kapatın.

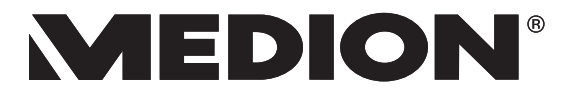

Akumulator należy bezwzględnie zablokować, aby nie dopuściś do

Ustawić przełącznik zasilacza sieciowego w pozycji I, aby zasilać notebook prądem sieciowym i naładować akumulator.

Otworzyć wyświetlacz i przytrzymać krótko wciśniety przycisk wł./wył.

Üretim ve nakliye sırasında cizilmesini önlemek icin cihazın yüzeyleri koruyucu

Cihazı doğru şekilde yerleştirdikten sonra çalıştırmaya geçmeden önce tüm

Akünün istenmeden dışarı düşmesini önlemek için aküyü mutlaka kilitleyin.

Dizüstü bilgisayarı elektrikle beslemek ve aküyü şarj etmek için güç adaptöründeki şalteri I konumuna getirin.

Ekranı yukarı doğru kaldırarak açın ve açma/kapatma düğmesini kısa bir süre

Halten Sie diese Bedienungsanleitung stets griffbereit in der Nähe Ihres Notebooks. Bewahren Sie die Bedienungsanleitung und die Verpackung gut auf, um sie bei einer Veräußerung des Notebooks dem neuen Besitzer weiter geben zu können.

Wir haben dieses Dokument so gegliedert, dass Sie jederzeit über das Inhaltsverzeichnis die benötigten Informationen nachlesen können. Ein Stichwortverzeichnis (Index) finden Sie am Ende dieses Handbuches. Um das Notebook gleich in Betrieb zu nehmen, lesen Sie bitte die Kapitel *Betriebssicherheit* (ab Seite 3) und *Erste Inbetriebnahme* (ab Seite 18).

Wir empfehlen, auch die anderen Kapitel zu lesen, um detaillierte Erklärungen und Bedienhinweise zu Ihrem Notebook zu erhalten.

Ziel dieser Bedienungsanleitung ist es, Ihnen die Bedienung Ihres Notebooks in leicht verständlicher Sprache nahe zu bringen.

Begriffe des Computerjargons zu übersetzen schafft oft Verwirrung, daher haben wir gebräuchliche Computerbegriffe beibehalten. Sollten Ihnen einige Bezeichnungen nicht geläufig sein, schauen Sie bitte in das Kapitel *Glossar* (ab Seite 105), um die genaue Bedeutung nachzulesen.

Zur Bedienung der Anwendungsprogramme und des Betriebssystems können Sie die umfangreichen Hilfefunktionen nutzen, die Ihnen die Programme auf Tastendruck (meist F1) bzw. Mausklick bieten. Diese Hilfen werden Ihnen während der Nutzung des Betriebssystems Microsoft Windows ໋oder dem jeweiligen Anwendungsprogramm bereitgestellt.

Weitere sinnvolle Informationsquellen finden Sie im Abschnitt "Windows<sup>®</sup> 7 kennen lernen" ab der Seite 66.

### **Persönliches**

Notieren Sie zu Ihrem Eigentumsnachweis:

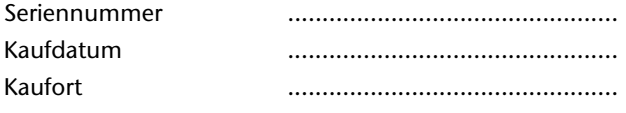

Die Seriennummer Ihres Notebooks finden Sie auf der Unterseite des Notebooks. Übertragen Sie die Nummer ggf. auch in Ihre Garantieunterlagen.

### **Unsere Zielgruppe**

Diese Bedienungsanleitung richtet sich an Erstanwender sowie an fortgeschrittene Benutzer. Ungeachtet der möglichen professionellen Nutzung, ist das Notebook für den Betrieb in einem Privathaushalt konzipiert. Die vielfältigen Anwendungsmöglichkeiten stehen der ganzen Familie zur Verfügung.

### **Die Qualität**

Wir haben bei der Wahl der Komponenten unser Augenmerk auf hohe Funktionalität, einfache Handhabung, Sicherheit und Zuverlässigkeit gelegt. Durch ein ausgewogenes Hard- und Softwarekonzept können wir Ihnen ein zukunftsweisendes Notebook präsentieren, das Ihnen viel Freude bei der Arbeit und in der Freizeit bereiten wird. Wir bedanken uns für Ihr Vertrauen in unsere Produkte und freuen uns, Sie als neuen Kunden begrüßen zu können.

### **Vervielfältigung dieses Handbuchs**

Dieses Dokument enthält gesetzlich geschützte Informationen. Alle Rechte vorbehalten. Vervielfältigung in mechanischer, elektronischer und jeder anderen Form ohne die schriftliche Genehmigung des Herstellers ist verboten.

Copyright © 2010 Alle Rechte vorbehalten. Dieses Handbuch ist urheberrechtlich geschützt. Das Copyright liegt bei der Firma **MEDION®** . Warenzeichen: **MS-DOS** und **Windows** sind eingetragene Warenzeichen der Fa. Microsoft. Pentium<sup>®</sup> ist ein eingetragenes Warenzeichen der Firma Intel<sup>®</sup>.

HDMI, das HDMI Logo sowie High-Definition Multimedia Interface sind eingetragene Warenzeichen der **HDMI Licensing LLC**.

Andere Warenzeichen sind Eigentum ihrer jeweiligen Besitzer.

Technische und optische Änderungen sowie Druckfehler vorbehalten.

## Inhalt

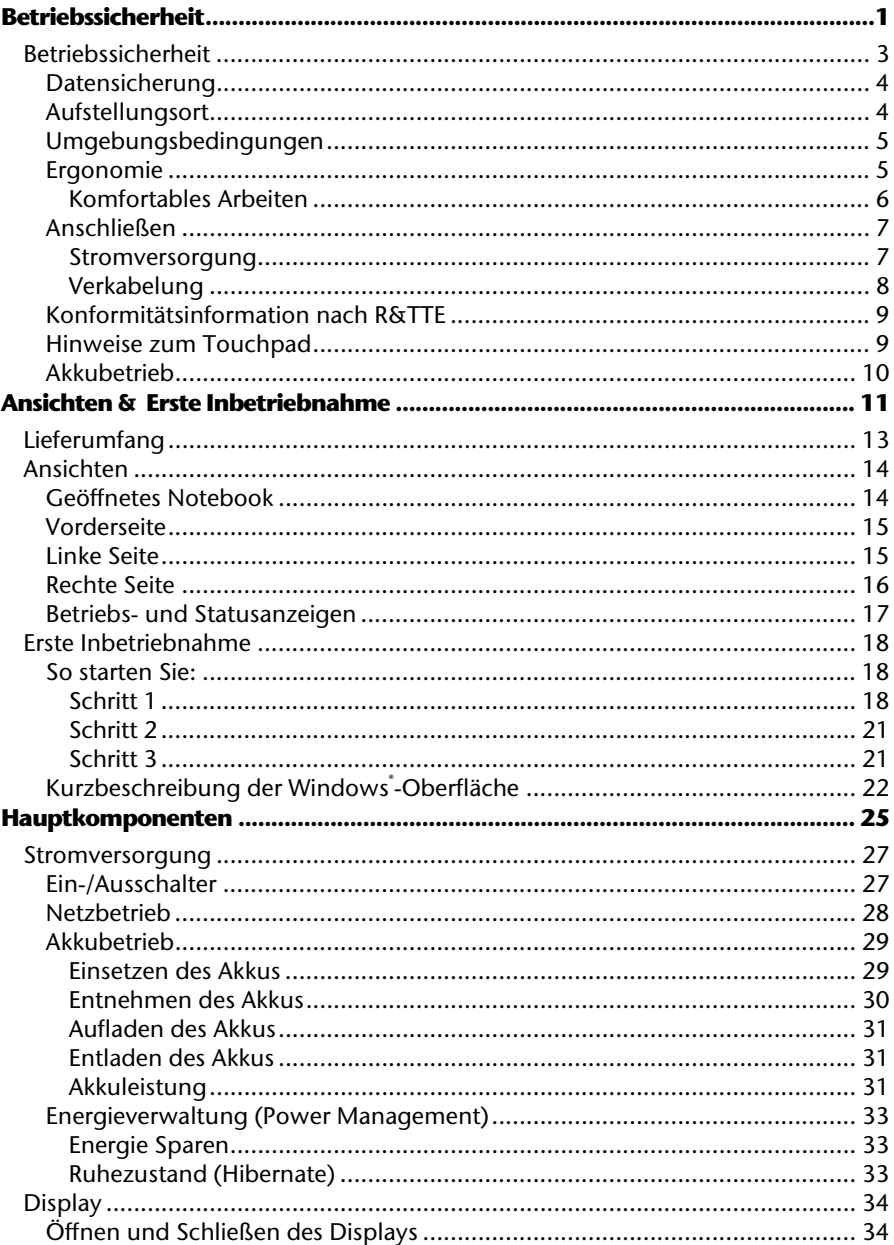

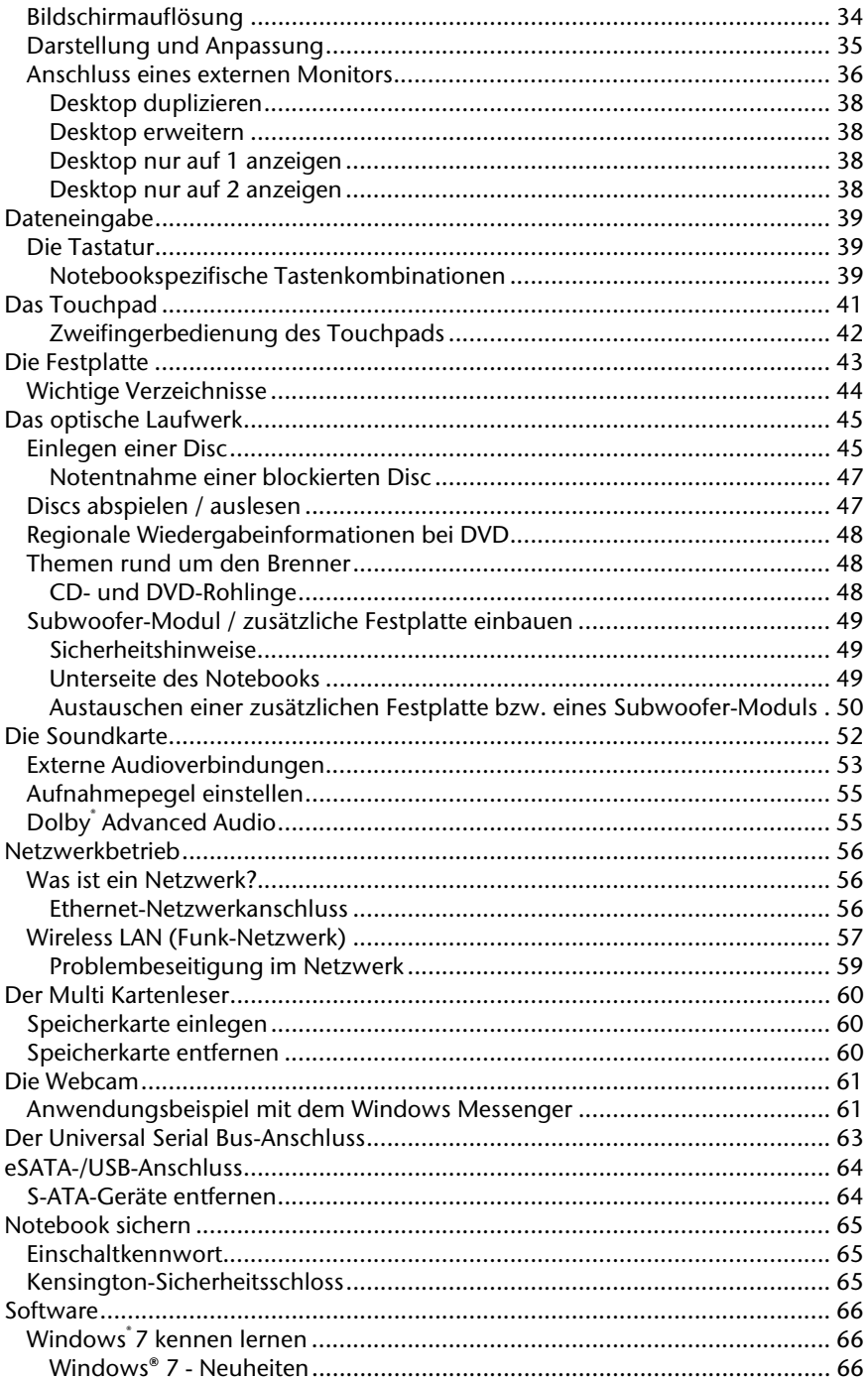

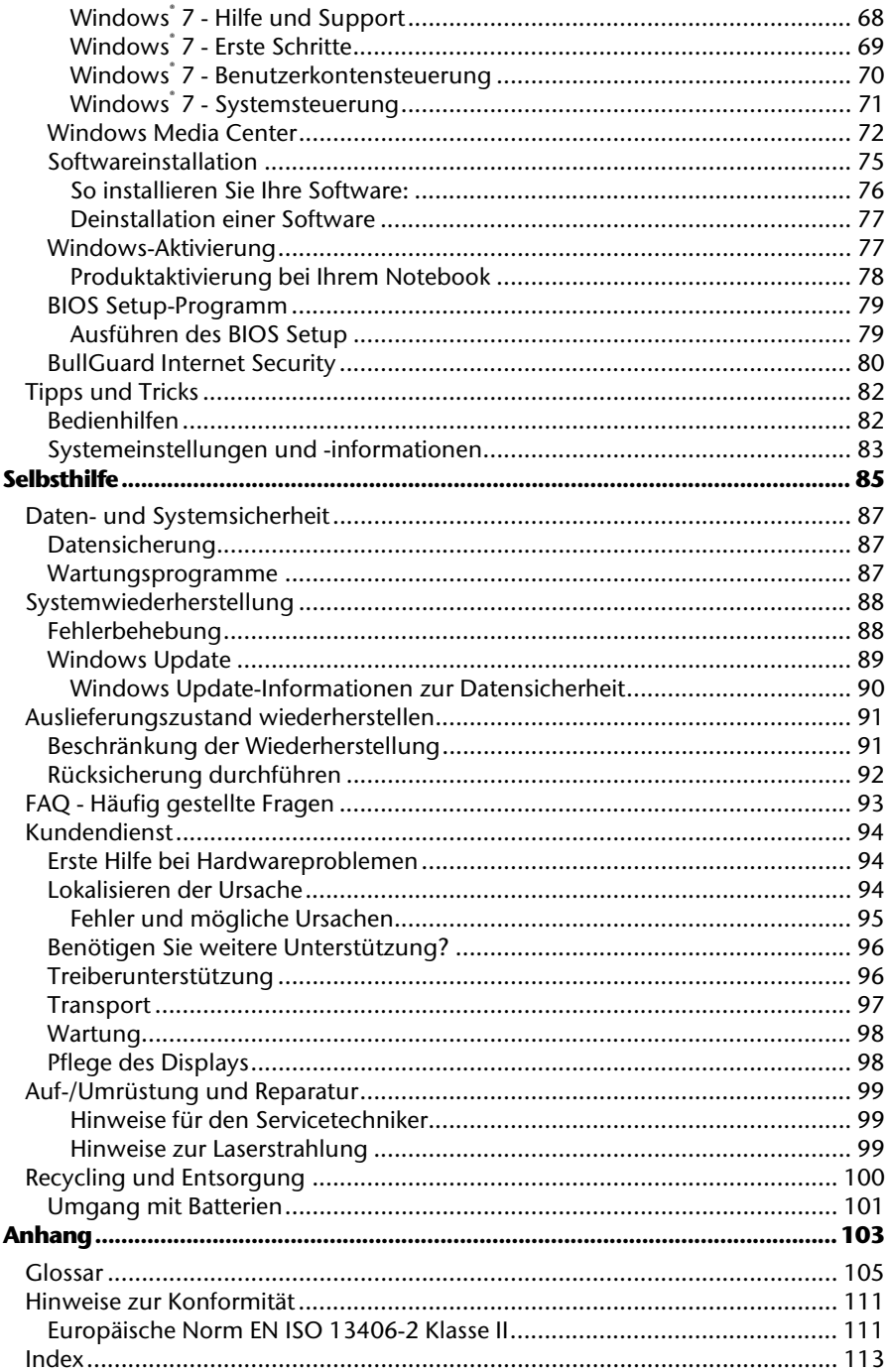

Sicherheit **Sicherheit**

## **Kapitel 1**

### **Betriebssicherheit**

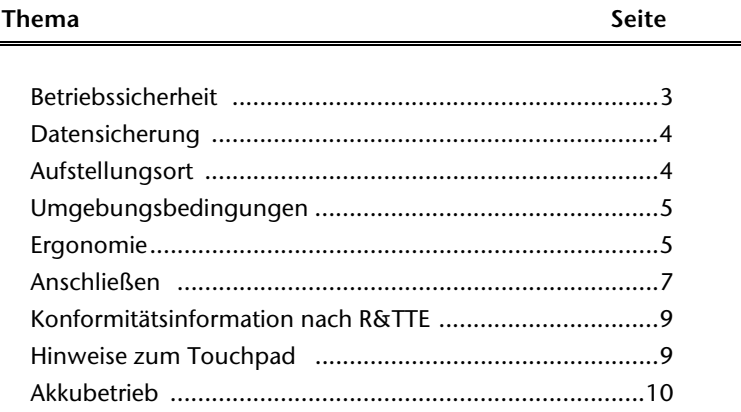

### 2 Betriebssicherheit

Anhang

## **Betriebssicherheit**

Bitte lesen Sie dieses Kapitel aufmerksam durch und befolgen Sie alle aufgeführten Hinweise. So gewährleisten Sie einen zuverlässigen Betrieb und eine lange Lebenserwartung Ihres Notebooks.

- Lassen Sie Kinder nicht unbeaufsichtigt an elektrischen Geräten spielen. Kinder können mögliche Gefahren nicht immer richtig erkennen.
- Halten Sie das Verpackungsmaterial, wie z.B. Folien von Kindern fern. Bei Missbrauch könnte Erstickungsgefahr bestehen.
- Öffnen Sie niemals das Gehäuse des Notebooks, Akkus oder Netzadapters! Dies könnte zu einem elektrischen Kurzschluss oder gar zu Feuer führen, was die Beschädigung Ihres Notebooks zur Folge hat.
- Bei optischen Laufwerken (CD/CDRW/DVD) handelt es sich um Einrichtungen der Laser Klasse 1, sofern diese Geräte in einem geschlossenen Notebook-Gehäuse betrieben werden. Entfernen Sie nicht die Abdeckung der Laufwerke, da sonst unsichtbare Laserstrahlung austritt.
- Führen Sie keine Gegenstände durch die Schlitze und Öffnungen ins Innere des Notebooks. Diese könnten zu einem elektrischen Kurzschluss oder gar zu Feuer führen, was die Beschädigung Ihres Notebooks zur Folge hat.
- Schlitze und Öffnungen des Notebooks dienen der Belüftung. Decken Sie diese Öffnungen nicht ab, da es sonst zu Überhitzung kommen könnte.
- Das Notebook ist nicht für den Betrieb in einem Unternehmen der Schwerindustrie vorgesehen.
- Betreiben Sie das Notebook nicht bei Gewitter, um Schäden durch Blitzeinschlag zu vermeiden.
- Legen Sie keine Gegenstände auf das Notebook und üben Sie keinen Druck auf das Display aus. Andernfalls besteht die Gefahr, dass das TFT-Display bricht.
- Es besteht Verletzungsgefahr, wenn das TFT Display bricht. Sollte dies passieren, packen Sie mit Schutzhandschuhen die geborstenen Teile ein und senden Sie diese zur fachgerechten Entsorgung an Ihr Service Center. Waschen Sie anschließend Ihre Hände mit Seife, da nicht auszuschließen ist, dass Chemikalien ausgetreten sein könnten.
- Klappen Sie das Display nicht um mehr als 120° auf. Eine Überschreitung dieses Wertes kann zur Beschädigung des Gehäuses oder des Notebooks führen. Versuchen Sie niemals, es mit Gewalt zu öffnen.
- Berühren Sie nicht das Display mit den Fingern oder mit kantigen Gegenständen, um Beschädigungen zu vermeiden.
- Heben Sie das Notebook nie am Display hoch, da sonst die Scharniere brechen könnten.

Schalten Sie das Notebook **sofort aus** bzw. erst gar nicht ein, **ziehen Sie den Netzstecker**  und wenden Sie sich an den **Kundendienst** wenn...

- ... der Netzadapter oder die daran angebrachten Netzkabel- oder Stecker angeschmort oder beschädigt sind. Lassen Sie das defekte Netzkabel/Netzadapter gegen Originalteile austauschen. Auf keinen Fall dürfen diese repariert werden.
- ... das Gehäuse des Notebooks beschädigt ist, oder Flüssigkeiten hineingelaufen sind. Lassen Sie das Notebook erst vom Kundendienst überprüfen. Andernfalls kann es sein, dass das Notebook nicht sicher betrieben werden kann. Es kann Lebensgefahr durch elektrischen Schlag bestehen oder/und gesundheitsschädliche Laserstrahlung austreten!

### **Datensicherung**

#### **Achtung!**

Machen Sie nach jeder Aktualisierung Ihrer Daten Sicherungskopien auf externe Speichermedien (CD-R: siehe Seite 87). Die Geltendmachung von **Schadensersatzansprüchen** für Datenverlust und dadurch entstandene Folgeschäden wird **ausgeschlossen**.

### **Aufstellungsort**

- Halten Sie Ihr Notebook und alle angeschlossenen Geräte von Feuchtigkeit fern und vermeiden Sie Staub, Hitze und direkte Sonneneinstrahlung. Das Nichtbeachten dieser Hinweise kann zu Störungen oder zur Beschädigung des Notebooks führen.
- Betreiben Sie Ihr Notebook nicht im Freien, da äußere Einflüsse, wie Regen, Schnee etc. das Notebook beschädigen könnten.
- Stellen und betreiben Sie alle Komponenten auf einer stabilen, ebenen und vibrationsfreien Unterlage, um Stürze des Notebooks zu vermeiden.
- Betreiben Sie das Notebook oder den Netzadapter nicht längere Zeit auf Ihrem Schoß oder einem anderen Körperteil, da die Wärmeableitung an der Unterseite zu unangenehmen Erwärmungen führen kann.
- Neue Geräte können in den ersten Betriebsstunden einen typischen, unvermeidlichen aber völlig ungefährlichen Geruch abgeben, der im Laufe der Zeit immer mehr abnimmt. Lüften Sie den Raum regelmäßig, um der Geruchsbildung entgegenzuwirken.
- Ihr Notebook ist nicht für den Einsatz an Bildschirmarbeitsplatzgeräten im Sinne §2 der Bildschirmarbeitsplatzverordnung geeignet.

Anhang

### **Umgebungsbedingungen**

- Das Notebook kann bei einer Umgebungstemperatur von 5° C bis 30° C und bei einer relativen Luftfeuchtigkeit von 20% - 80% (nicht kondensierend) betrieben werden.
- Im ausgeschalteten Zustand kann das Notebook bei 0° C bis 60° C gelagert werden.
- Ziehen Sie bei einem Gewitter den Netzstecker. Wir empfehlen zur zusätzlichen Sicherheit die Verwendung eines Überspannungsschutzes, um Ihr Notebook vor Beschädigung durch Spannungsspitzen oder Blitzschlag aus dem Stromnetz zu schützen.
- Warten Sie nach einem Transport des Notebooks so lange mit der Inbetriebnahme, bis das Gerät die Umgebungstemperatur angenommen hat. Bei großen Temperatur- oder Feuchtigkeitsschwankungen kann es durch Kondensation zur Feuchtigkeitsbildung innerhalb des Notebooks kommen, die einen elektrischen Kurzschluss verursachen kann.
- Bewahren Sie die originale Verpackung auf, falls das Gerät verschickt werden muss.

### **Ergonomie**

#### **Hinweis**

Vermeiden Sie **Blendwirkungen**, **Spiegelungen** und zu starke **Hell-Dunkel-Kontraste**, um Ihre Augen zu schonen.

Das Notebook soll niemals in unmittelbarer Nähe eines Fensters stehen, weil an dieser Stelle der Arbeitsraum durch das Tageslicht am hellsten beleuchtet ist. Diese Helligkeit erschwert die Anpassung der Augen an das dunklere Display. Das Notebook soll stets mit einer zur Fensterfront parallelen Blickrichtung aufgestellt sein.

Falsch ist die Aufstellung mit vom Fenster abgewandter Blickrichtung, da dann Spiegelungen der hellen Fenster im Bildschirm unvermeidbar sind. Ebenso falsch ist eine Aufstellung mit Blickrichtung zum Fenster, da der Kontrast zwischen dunklem Bildschirm und hellem Tageslicht zu Anpassungsschwierigkeiten der Augen und zu Beschwerden führen kann.

Die parallele Blickrichtung sollte auch in Bezug auf künstliche Beleuchtungseinrichtungen eingehalten werden.

Das heißt, es gelten bei der Beleuchtung des Arbeitsraumes mit künstlichem Licht im Wesentlichen dieselben Kriterien und Gründe. Soweit es der Raum nicht zulässt, den Bildschirm wie beschrieben aufzustellen, kann man durch die richtige Positionierung (Drehen, Neigen) des Notebooks/Bildschirms Blendwirkungen, Spiegelungen, zu starke Hell-Dunkel-Kontraste usw. verhindern. Durch Lamellen- oder Vertikalstores an den Fenstern, durch Stellwände oder durch Änderungen der Beleuchtungseinrichtung kann ebenfalls in vielen Fällen eine Verbesserung erreicht werden.

### Komfortables Arbeiten

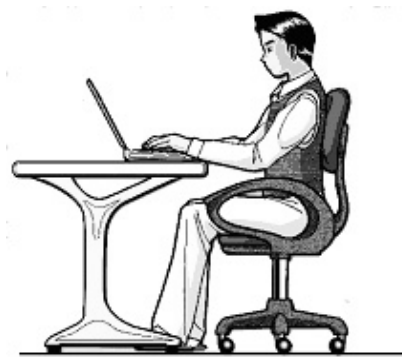

Langes Sitzen ohne Veränderung der Haltung kann unbequem sein. Um die Risiken physischer Beschwerden oder Schäden zu minimieren, ist es wichtig, die richtige Haltung einzunehmen.

- Rücken Beim Sitzen am Arbeitsplatz muss der Rücken durch die aufrechte oder leicht nach hinten geneigte Rückenlehne des Arbeitsstuhls abgestützt werden.
- Arme Die Arme und Ellenbogen sollten entspannt und locker sein. Die Ellenbogen sollten nahe am Körper anliegen. Halten Sie Unterarme und Hände annähernd parallel zum Boden.
- Handgelenke Die Handgelenke sollten bei der Arbeit mit der Tastatur, der Maus oder dem Trackball möglichst gestreckt und nicht mehr als 10° angewinkelt sein.
- Beine Die Oberschenkel sollten horizontal oder leicht nach unten geneigt verlaufen. Die Unterschenkel sollten mit den Oberschenkeln einen Winkel von ungefähr 90° bilden. Die Füße sollten flach auf dem Boden ruhen. Verwenden Sie gegebenenfalls eine Fußstütze, doch vergewissern Sie sich vorher, dass die Sitzhöhe richtig eingestellt ist.
- Kopf Der Kopf sollte aufrecht oder nur leicht nach vorne geneigt sein. Arbeiten Sie nicht mit verdrehtem Kopf oder Oberkörper.
- Allgemein Verändern Sie häufig (ca. alle 20-30 Minuten) Ihre Haltung, und legen Sie häufig Pausen ein, um Ermüdungen zu vermeiden.

# **Sedienung**

Anhang

### **Anschließen**

Beachten Sie nachfolgende Hinweise, um Ihr Notebook ordnungsgemäß anzuschließen:

### Stromversorgung

- Öffnen Sie nicht das Gehäuse des Netzadapters. Bei geöffnetem Gehäuse besteht Lebensgefahr durch elektrischen Schlag. Es enthält keine zu wartenden Teile.
- Die Steckdose muss sich in der Nähe des Notebooks befinden und leicht zugänglich sein.
- Um die Stromversorgung zu Ihrem Notebook (über Netzadapter) zu unterbrechen, ziehen Sie den Netzstecker aus der Steckdose.
- Betreiben Sie den Notebooknetzadapter nur an geerdeten Steckdosen mit AC 100-240V~, 50/60 Hz. Wenn Sie sich der Stromversorgung am Aufstellungsort nicht sicher sind, fragen Sie beim betreffenden Energieversorger nach.
- Benutzen Sie nur das beiliegende Netzadapter- und Netzanschlusskabel.
- Wir empfehlen zur zusätzlichen Sicherheit die Verwendung eines Überspannungsschutzes, um Ihr Notebook vor Beschädigung durch Spannungsspitzen oder Blitzschlag aus dem Stromnetz zu schützen.
- Wenn Sie den Netzadapter vom Stromnetz trennen möchten, ziehen Sie zunächst den Stecker aus der Steckdose und anschließend den Stecker des Notebooks. Eine umgekehrte Reihenfolge könnte den Netzadapter oder das Notebook beschädigen. Halten Sie beim Abziehen immer den Stecker selbst fest. Ziehen Sie nie an der Leitung.

### Verkabelung

- Verlegen Sie die Kabel so, dass niemand darauf treten oder darüber stolpern kann.
- Stellen Sie keine Gegenstände auf die Kabel, da diese sonst beschädigt werden könnten.
- Lassen Sie keine großen Kräfte, z.B. von der Seite, auf Steckverbindungen einwirken. Dies führt sonst zu Schäden an und in Ihrem Gerät.
- Wenden Sie beim Anschließen von Kabeln und Steckern keine Gewalt an und achten Sie auf die richtige Orientierung der Stecker.
- Wenn Sie ein Anschlusskabel von Ihrem Gerät trennen, ziehen Sie es am Stecker heraus, nicht am Kabel.
- Vermeiden Sie Kurzschluss und Kabelbruch indem Sie Kabel nicht quetschen oder stark biegen.
- Schließen Sie die Peripheriegeräte wie Tastatur, Maus, Monitor etc. nur an, wenn das Notebook ausgeschaltet ist, um Beschädigungen des Notebooks oder der Geräte zu vermeiden. Einige Geräte können auch im laufenden Betrieb angeschlossen werden. Dies ist meist bei Geräten mit USB- Anschluss der Fall. Befolgen Sie in jedem Fall die Hinweise der entsprechenden Bedienungsanleitung.
- Wahren Sie mindestens einen Meter Abstand von hochfrequenten und magnetischen Störquellen (TV-Gerät, Lautsprecherboxen, Mobiltelefon, DECT-Telefone usw.), um Funktionsstörungen und Datenverlust zu vermeiden.
- Bitte beachten Sie, dass in Verbindung mit diesem Notebook nur abgeschirmte Kabel kürzer als 3 Meter für die externen Schnittstellen eingesetzt werden dürfen. Bei Druckerkabeln benutzen Sie bitte nur doppelt abgeschirmte Kabel.
- Tauschen Sie die mitgelieferten Kabel nicht gegen andere aus. Benutzen Sie ausschließlich die zum Lieferumfang gehörenden Kabel, da diese in unseren Labors ausgiebig geprüft wurden.
- Benutzen Sie für den Anschluss Ihrer Peripherien ebenfalls nur die mit den Geräten ausgelieferten Anschlusskabel.
- Stellen Sie sicher, dass alle Verbindungskabel mit den dazugehörigen Peripheriegeräten verbunden sind, um Störstrahlungen zu vermeiden. Entfernen Sie die nicht benötigten Kabel.
- Am Notebook dürfen nur Geräte angeschlossen werden, welche die Norm EN60950 "Sicherheit von Einrichtungen der Informationstechnik" oder Geräte welche die Norm EN60065 "Sicherheitsanforderungen - Audio-, Video- und ähnliche elektronische Geräte" erfüllen.

# sedienung

Mit diesem Notebook wurden folgende Funkausstattungen ausgeliefert:

Wireless LAN

Bedingt durch die Leistung der eingebauten Wireless LAN Lösung (>100mW) ist der Gebrauch in Frankreich nur innerhalb von Gebäuden gestattet.

In allen anderen EU-Ländern gibt es zurzeit keine Einschränkungen. Für den Gebrauch in anderen Ländern informieren Sie sich vor Ort über die jeweils gültigen gesetzlichen Vorschriften.

Hiermit erklärt die MEDION AG, dass sich dieses Gerät in Übereinstimmung mit den grundlegenden Anforderungen und den übrigen einschlägigen Bestimmungen der Richtlinie 1999/5/EG befindet. Vollständige Konformitätserklärungen sind erhältlich unter www.medion.com/conformity.

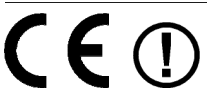

### **Hinweise zum Touchpad**

 Das Touchpad wird mit dem Daumen oder einem anderen Finger bedient und reagiert auf die von der Haut abgegebene Energie. Benutzen Sie keine Kugelschreiber oder andere Gegenstände, da dies zu einem Defekt Ihres Touchpads führen könnte.

### **Akkubetrieb**

Um die Lebensdauer und Leistungsfähigkeit Ihres Akkus zu verlängern sowie einen sicheren Betrieb zu gewährleisten, sollten Sie nachfolgende Hinweise beachten:

- Setzen Sie den Akku nie längerer, direkter Sonneneinstrahlung oder Hitze aus.
- Werfen Sie den Akku nicht ins Feuer.
- Die Missachtung dieser Hinweise führt zur Beschädigung und unter Umständen gar zur Explosion des Akkus.
- Öffnen Sie niemals den Akku, er enthält keine zu wartenden Teile.
- Vermeiden Sie Verschmutzung und Kontakt zu elektrisch leitenden Materialien sowie chemischen Substanzen und Reinigungsmitteln.
- Benutzen Sie zur Ladung des Akkus nur den mitgelieferten Originalnetzadapter.
- Stellen Sie sicher (durch Anzeige oder Signalton des Notebooks), dass der Akku vollständig entladen ist, bevor er erneut aufgeladen wird.
- Achtung: Explosionsgefahr bei unsachgemäßem Auswechseln des Akkus. Tauschen Sie den Akku nur gegen den selben Typ oder den vom Hersteller empfohlenen gleichwertigen Typ aus.
- Laden Sie den Akku stets solange auf, bis die Akku-Ladeanzeige erlischt. Beachten Sie bitte auch die Hinweise unter "Aufladen des Akkus" auf der Seite 31, um den Ladezustand Ihres Akkus zu bewerten.
- Wechseln Sie den Akku nur im ausgeschalteten Zustand.
- Akkus sind Sondermüll. Führen Sie nicht mehr benötigte Akkus einer fachgerechten Entsorgung zu. Ihr Kundendienst ist hierfür der richtige Ansprechpartner.

## **Kapitel 2**

### **Ansichten & Erste Inbetriebnahme**

### **Thema** Seite

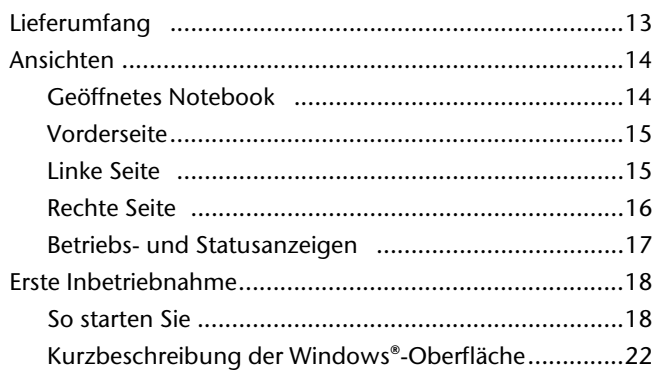

Sicherheit

Sicherheit

### 12 Lieferumfang

Anhang

### **Lieferumfang**

Bitte überprüfen Sie die Vollständigkeit der Lieferung und benachrichtigen Sie uns bitte **innerhalb von 14 Tagen nach dem Kauf**, falls die Lieferung nicht komplett ist. Mit dem von Ihnen erworbenen Produkt haben Sie erhalten:

- Notebook
- Lithium-Ionen Akku
- Netzadapter mit Anschlusskabel (Modell: FSP Group Inc., FSP065-ASC)
- OEM Version des Betriebssystems
- Dokumentation

### **Ansichten**

### **Geöffnetes Notebook**

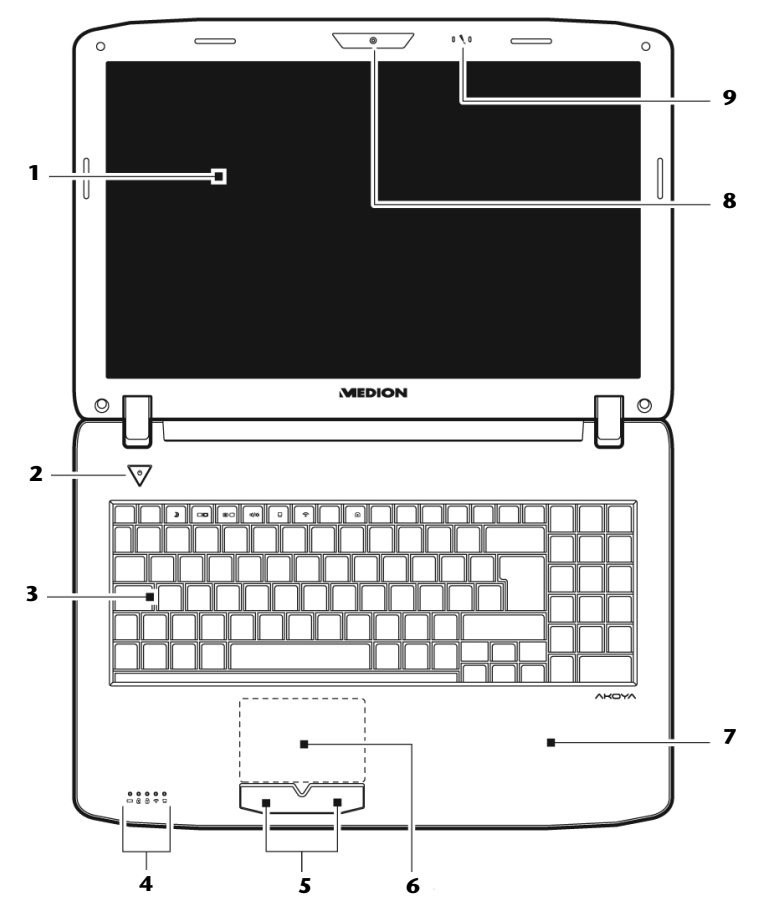

 **(Abbildung ähnlich)** 

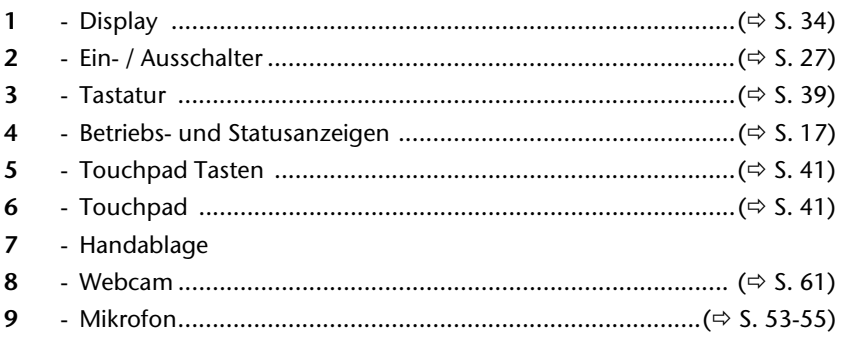

### Vorderseite

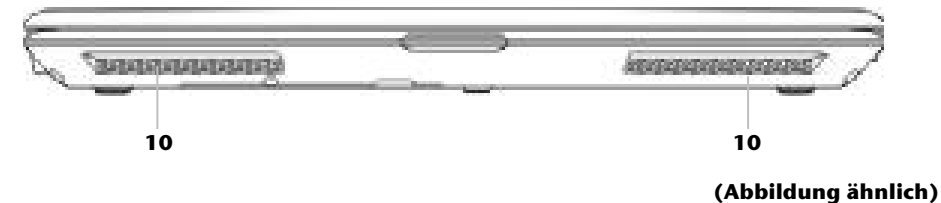

- Stereo Lautsprecher  $10<sup>°</sup>$ 

### **Linke Seite**

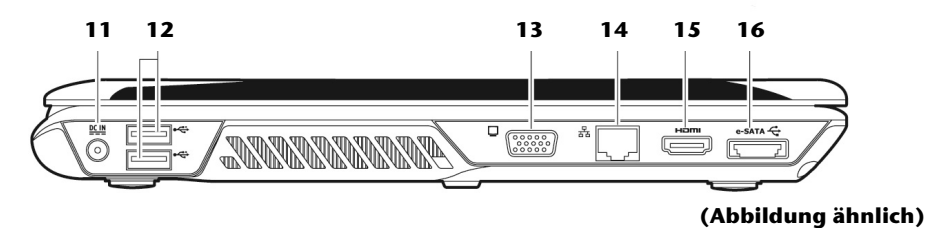

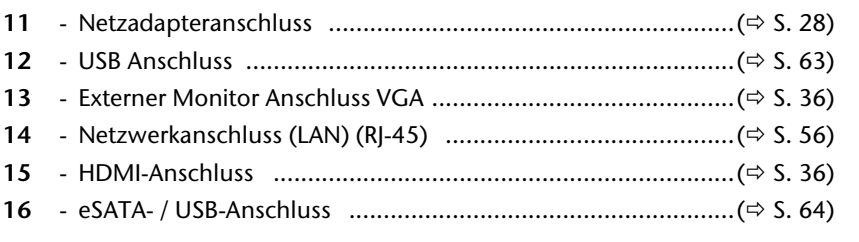

### **Rechte Seite**

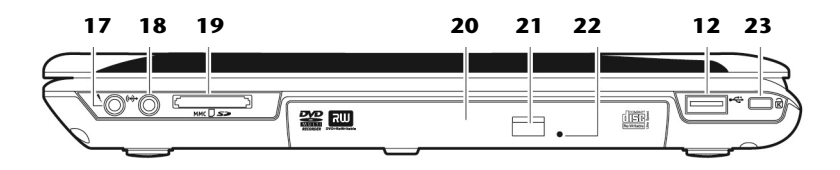

### **(Abbildung ähnlich)**

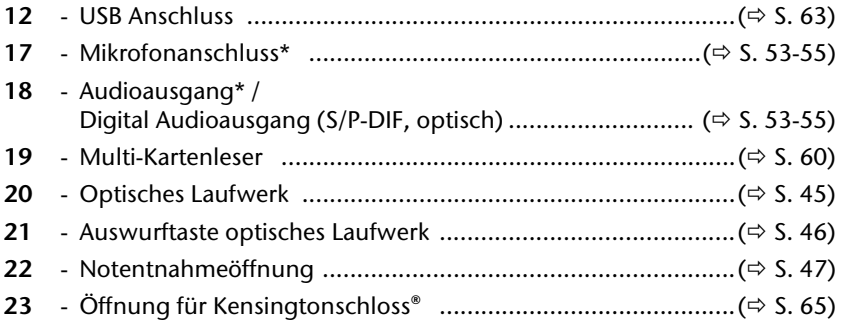

**\* Anschlüsse mit Doppelbelegung. Konfiguration erfolgt über Software ( S. 53-55).** 

Anhang

### **Betriebs- und Statusanzeigen**

Das System zeigt über LEDs Stromversorgungs- und Betriebszustände an. Die Betriebsanzeigen leuchten jeweils bei der entsprechenden Aktivität des Notebooks auf:

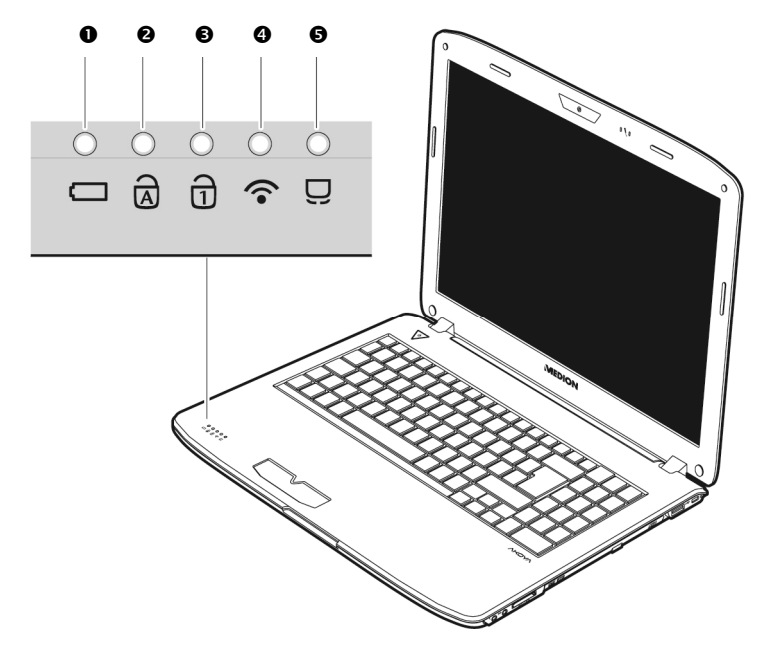

### **O** Betriebsanzeige

Diese Anzeige leuchtet blau, wenn das System eingeschaltet ist.

### Capital Lock – Großschrift

Die Großschrift [**Caps Lock**] wurde mit der Feststelltaste aktiviert, wenn diese LED leuchtet. Hierbei werden die Buchstaben der Tastatur automatisch großgeschrieben.

### Num Lock - Ziffernblock

Die numerische Tastaturbelegung wurde aktiviert [**Num Lock**], wenn diese LED leuchtet.

### **<sup>O</sup>** WLAN-Anzeige

Anzeige für drahtlosen Datenaustausch. Leuchtet die Anzeige dauerhaft, ist die Wireless LAN Funktion aktiviert.

### $\Theta$  Touchpad-Anzeige

Leuchtet, wenn das Touchpad ausgeschaltet bzw. gesperrt ist.

### **Erste Inbetriebnahme**

Um Ihr Notebook sicher zu betreiben und eine hohe Lebenserwartung zu gewährleisten sollten Sie das Kapitel "Betriebssicherheit" am Anfang dieses Handbuches gelesen haben. Das Notebook ist bereits **vollständig vorinstalliert**, so dass Sie keine Treiber mehr laden müssen und Sie sofort starten können.

### **So starten Sie:**

### Schritt 1

 Legen Sie vor der Inbetriebnahme den Akku ein, indem Sie ihn in das Fach gleiten lassen (<sup>O</sup>). Verriegeln Sie unbedingt den Akku (<sup>O</sup>), um ein ungewolltes Herausfallen des Akkus zu vermeiden.

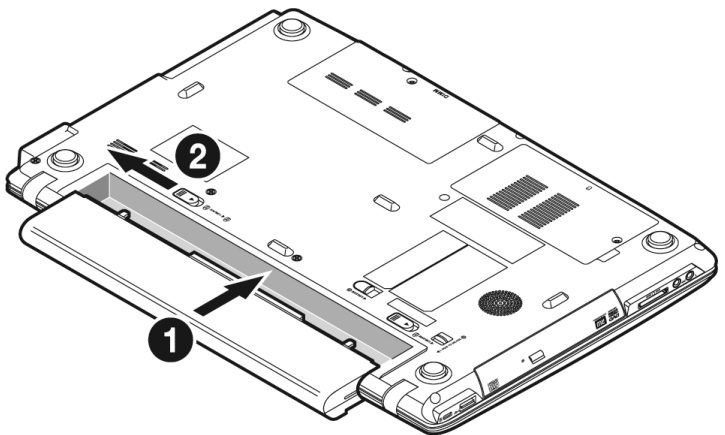

Schließen Sie den mitgelieferten Netzadapter an das Notebook (11) an (<sup>0</sup>). Verbinden Sie dann das Netzkabel mit dem Adapter (<sup>2</sup>) und schließen es anschließend an einer Steckdose an  $(\odot)$ . Stellen Sie den Schalter am Netzadapter auf die Stellung **I**, um das Notebook mit

Strom zu versorgen und den Akku aufzuladen  $(①)$ .

(Stellen Sie diesen Schalter auf **0**, um die Stromzufuhr zu unterbrechen.).

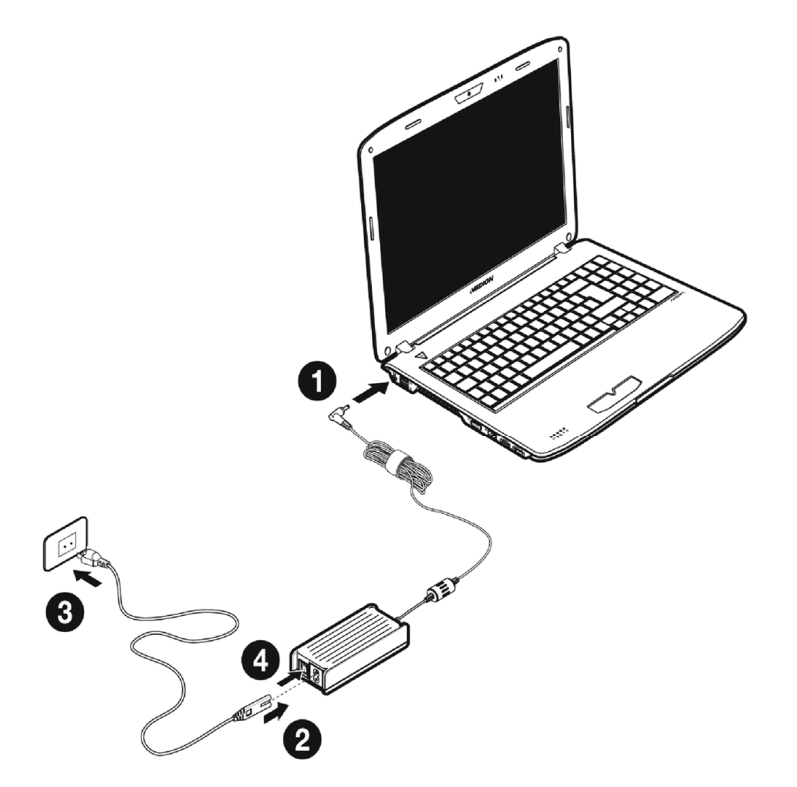

**(Abbildung ähnlich)** 

 Klappen Sie das Display mit Daumen und Zeigefinger bis zur gewünschten Position  $\overline{a}$ uf ( $\overline{0}$ ). Das Display sollte nicht um mehr als 120<sup>°</sup> aufgeklappt werden. Versuchen Sie niemals, es mit Gewalt zu öffnen.

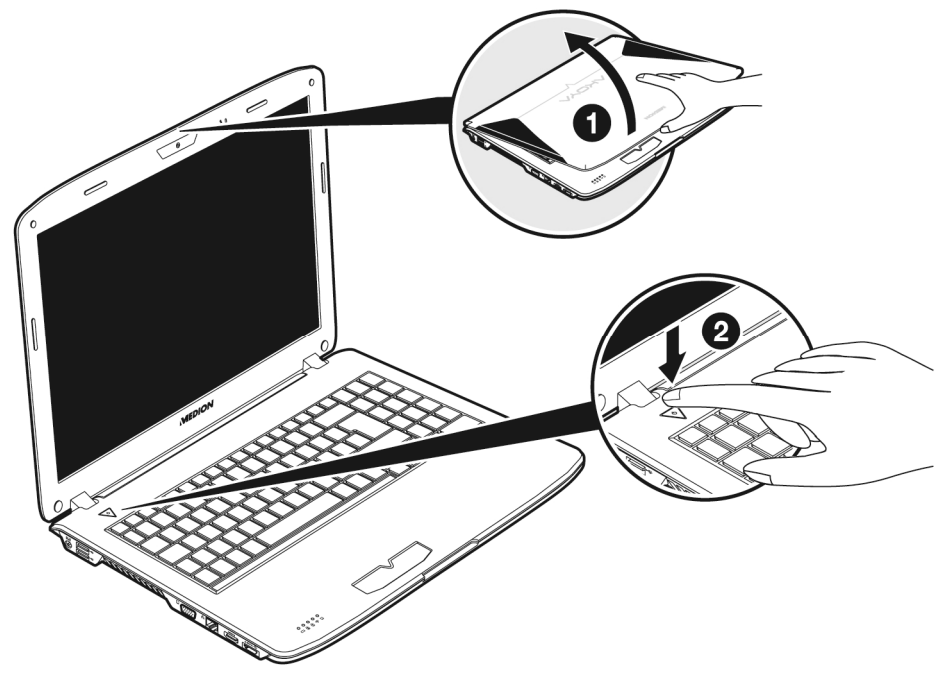

#### **Hinweis**

Bitte stellen Sie bei der ersten Inbetriebnahme Ihres Notebooks sicher, dass der Akku eingesetzt und das Netzteil angeschlossen ist. Dies ist notwendig, damit Windows® 7 den Windows Leistungsindex korrekt ermitteln kann.

Schalten Sie das Notebook ein, indem Sie den Ein-/Ausschalter (<sup>2</sup>) betätigen. Das Notebook startet und durchläuft nun verschiedene Phasen.

#### **Hinweis**

Es darf sich keine bootfähige Disc (z.B. die Recovery-Disc) im optischen Laufwerk befinden, da sonst das Betriebssystem nicht von der Festplatte geladen wird.

Anhang

Das Betriebssystem wird von der Festplatte geladen. Der Ladevorgang dauert bei der Ersteinrichtung etwas länger. Erst nachdem alle erforderlichen Daten eingegeben worden sind, ist das Betriebssystem eingerichtet. Das Betriebssystem ist vollständig geladen, wenn ein Begrüßungsbildschirm angezeigt wird.

#### **Hinweis**

Die Erstinstallation kann bis zu 30 Minuten in Anspruch nehmen. Nehmen Sie während der Erstinstallation das Notebook nicht vom Strom und schalten Sie es nicht aus. Dies könnte sich negativ auf die Installation auswirken. Schalten Sie das Notebook erst dann aus, wenn die Installation erfolgreich abgeschlossen wurde und der Windows Desktop erscheint.

### Schritt 2

Folgen Sie den Anweisungen auf dem Bildschirm. Die einzelnen Dialoge erklären die durchzuführenden Schritte.

Die Begrüßungsprozedur führt Sie u. a. durch nachfolgende Bildschirme und Dialoge.

Wenn Sie Fragen haben, klicken Sie einfach auf das

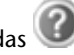

**Lizenzvertrag**

Lesen Sie bitte den Lizenzvertrag aufmerksam durch. Sie erhalten wichtige rechtliche Hinweise zur Nutzung Ihres Softwareproduktes. Um den gesamten Text zu sehen, müssen Sie mit der Maus den Rollbalken nach unten verschieben, bis Sie das Ende des Dokumentes erreicht haben. Sie stimmen dem Vertrag zu, indem Sie auf das Optionsfeld "**Ich nehme den Vertrag an**" klicken. Nur dies berechtigt Sie, das Produkt gemäß den Bedingungen zu nutzen.

### Schritt 3

Nach dem Anmeldungsprozess erscheint die Oberfläche von Windows auf Ihrem Bildschirm.

Eine kurze Übersicht finden Sie auf den nächsten Seiten.

Dieses Erscheinungsbild kann umgestaltet werden, so dass u. U. der Bildschirm bei Ihrem Notebook anders aussieht.

Die Grundbedienung ist jedoch gewährleistet.

### **Hinweis**

Windows kann in den ersten Tagen nach der Erstinstallation Daten aktualisieren und konfigurieren (z. B. durch neue Updates), was zu Verzögerungen des Herunterfahrens und Startens des Notebooks führen kann. Schalten Sie daher das Notebook nicht vorzeitig aus. Dies könnte sich negativ auf die Installation auswirken.

### **Kurzbeschreibung der Windows® -Oberfläche**

### **Der Start-Button**

Klicken Sie mit der linken Maustaste einmal auf diese Schaltfläche, um das abgebildete Startmenü aufzurufen

### **Alle Programme**

Hier finden Sie die Einträge zu allen auf Ihrem Notebook installierten Programmen. Auch hier können Sie Einträge mit der rechten Maustaste bearbeiten.

### **Taskleiste**

Von der Taskleiste unten am Bildschirm aus können Sie Programme starten und zwischen bereits gestarteten Programmen wechseln. Unter Windows® 7 können Sie jedes Programm in die Taskleiste setzen, sodass Sie es immer mit einem einzigen Klick öffnen können. Darüber hinaus können Sie die Symbole auf der Taskleiste neu anordnen, indem Sie einfach darauf klicken und sie an die gewünschte Position ziehen. Bewegen Sie den Mauszeiger über die Symbole, und es werden Miniaturen jeder Datei oder jedes Fensters angezeigt, das in diesem Programm geöffnet ist. Wenn Sie den Mauszeiger über die Miniatur bewegen, wird eine Vollbildvorschau des jeweiligen Fensters angezeigt. Wenn Sie den Mauszeiger von der Miniatur weg bewegen, wird auch die Vollbildvorschau geschlossen.

### **Windows Search**

**Windows Search** hilft Ihnen dabei, faktisch alle auf dem Notebook befindlichen Daten schnell und einfach zu finden. Mit Windows® 7 erhalten die Suchergebnisse zudem mehr Relevanz, und sie sind einfacher zu verstehen.

### $\Theta$  Programmleiste

Die am häufigsten verwendeten Programme werden hier aufgelistet. Dies erkennt das Betriebssystem selbständig. Wenn Sie mit der rechten Maustaste auf einen Eintrag klicken, können Sie selbst bestimmen welcher Eintrag erhalten bzw. von der Liste entfernt werden soll. Das mit dem Eintrag verbundene Programm wird **nicht** gelöscht.

### **Ausschalten**

Um das Notebook auszuschalten, klicken Sie mit der linken Maustaste auf diese Schaltfläche **Herunterfahren**.

### $\odot$  Desktop anzeigen

Wenn Sie alle geöffneten Fenster auf die Taskleisten minimieren möchten, um eine freie Sicht auf dem Desktop zu haben, klicken Sie auf diese Schaltfläche.

## Bedienung **Bedienung**

Anhang

### **8** ... Icons" auf dem ..Desktop"

**Icons** sind Programmverknüpfungen, die zum Starten der betreffenden Programme benutzt werden. Mit einem **Doppelklick** (zwei Mal die linke Maustaste kurz hintereinander drücken) auf dem Symbol wird die Anwendung gestartet.

Der **Desktop** umfasst annähernd den gesamten Bildschirm und ist die Ablagefläche für solche Einträge oder für andere Verknüpfungen, auf die Sie schnell zugreifen möchten.

#### **Angemeldeter Benutzer**

Hier wird der angemeldete Benutzer angezeigt. Um das angezeigte Bild zu ändern, klicken Sie es an.

### **Systemsteuerung**

Dies ist die Steuerzentrale für Ihr Notebook. Hier können Sie Ihr Notebook nach Belieben konfigurieren. Sie sollten jedoch in "**Hilfe und Support**" lesen, wie sich etwaige Änderungen auswirken.

### **Infobereich**

Informationsbereich über die aktuelle Uhrzeit. Wenn bestimmte Ereignisse eintreten, z. B. beim Empfang einer E-Mail-Nachricht oder beim Öffnen des Task-Managers, kann es vorkommen, dass zu viele Benachrichtigungssymbole in diesem Bereich angezeigt werden. Windows® zeigt ein Benachrichtigungssymbol an, wenn ein Ereignis eintritt. Nach kurzer Zeit setzt Windows® das Symbol in den Hintergrund, um diesen Bereich überschaubar zu halten. Sie können auf die Symbole zugreifen, die in den Hintergrund gesetzt wurden, indem Sie auf eine Schaltfläche im Infobereich klicken.

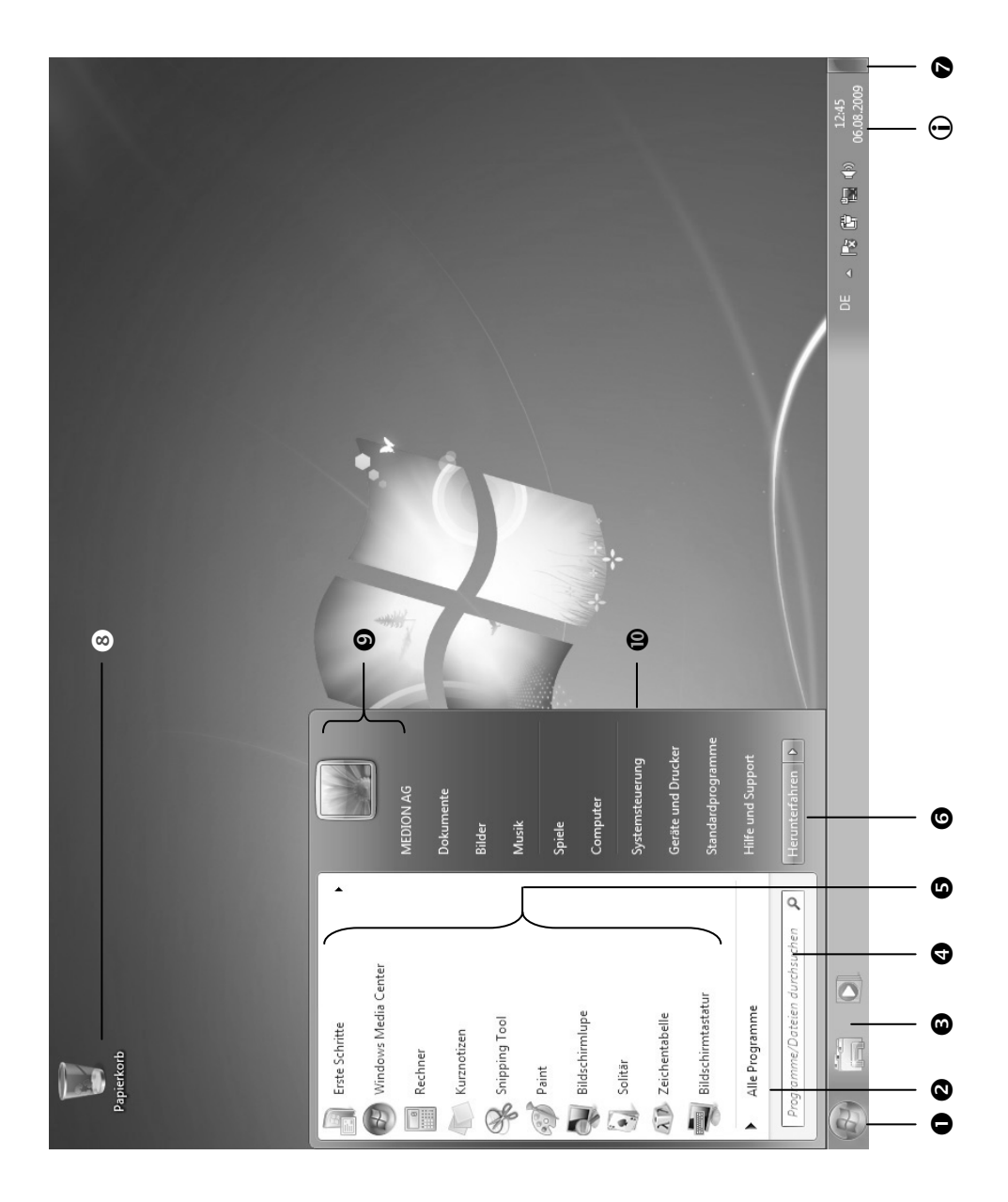
**Kapitel 3** 

# Hauptkomponenten

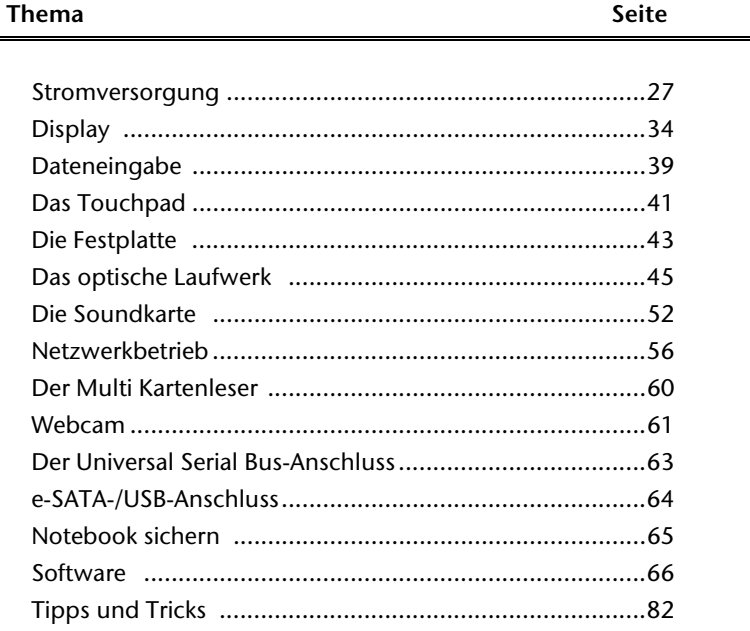

### 26 Stromversorgung

# **Stromversorgung**

## **Ein-/Ausschalter**

Halten Sie den Ein-/Ausschalter kurz gedrückt, um das Notebook ein- bzw. auszuschalten.

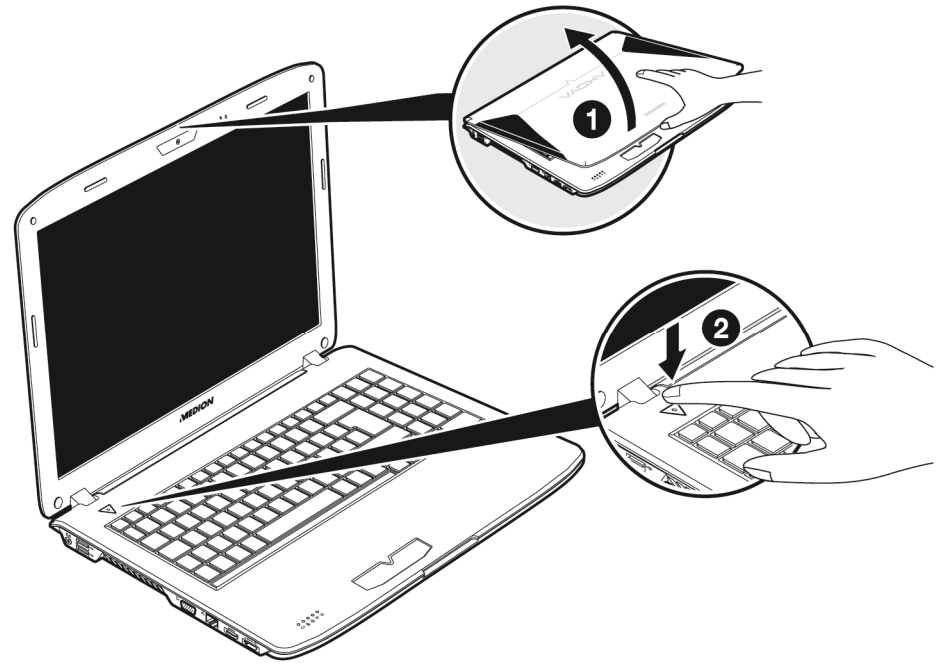

Die Betriebsanzeige informiert Sie über den Betriebszustand. Unabhängig vom Betriebssystem wird das Notebook ausgeschaltet, wenn der Schalter länger als 4 Sekunden ununterbrochen betätigt wird.

### **Achtung!**

Schalten Sie Ihr Notebook nicht aus, während auf die **Festplatte** oder das **optische Laufwerk** zugegriffen wird. Andernfalls können Daten verloren gehen. Zum Schutz der Festplatte sollten Sie nach Ausschalten des Notebooks immer mindestens 5 Sekunden warten, bevor Sie es wieder einschalten.

## **Netzbetrieb**

Ihr Notebook wird mit einem Universal-Netzadapter für Wechselstrom ausgeliefert, welcher sich automatisch auf die angebotene Stromquelle einstellt. Unterstützt werden die folgenden Werte: **AC 100-240V~/ 50-60 Hz.** Beachten Sie die *Sicherheitshinweise* zur Stromversorgung auf den Seiten 7ff.

Der Adapter wird über ein Netzkabel an eine Wechselstromsteckdose angeschlossen. Das Gleichstromkabel des Netzadapters wird an der **linken Seite** des Notebooks angeschlossen (**11**).

Verfahren Sie beim Anschließen in der Reihenfolge wie in der Abbildung gezeigt.

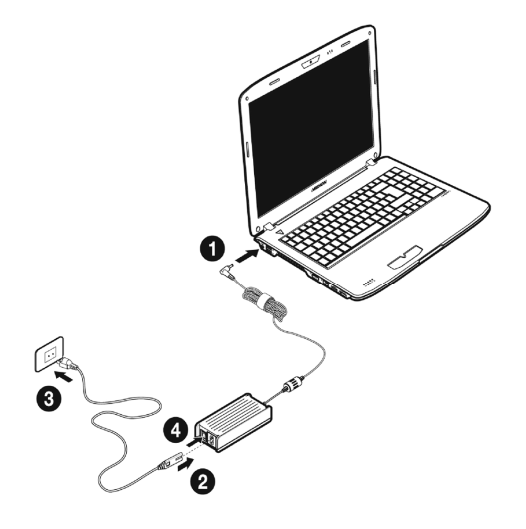

#### **(Abbildung ähnlich)**

Der Adapter verfügt über einen Ein-/ Ausschalter. Steht der Schalter auf AUS (**0**), wird kein Strom verbraucht und das Notebook wird nicht mit Strom versorgt.

Der Adapter versorgt das Notebook mit Strom in Stellung EIN (**I**) und lädt zudem den Akku auf. Die Betriebsanzeigen am Notebook geben Auskunft über den Betriebszustand. Ihr Akku wird auch dann geladen, wenn Sie bei angeschlossenem Netzadapter mit Ihrem Notebook arbeiten. Der Netzadapter verbraucht auch dann Strom, wenn das Notebook nicht mit dem Netzadapter verbunden ist. Ziehen Sie daher den Stecker des Netzadapters aus der Steckdose, wenn es nicht mit dem Notebook verbunden ist oder stellen Sie den Schalter auf AUS (**0**).

### **Achtung!**

Benutzen Sie nur das beiliegende Netzadapter- und Netzanschlusskabel.

# Bedienung **Bedienung**

## **Akkubetrieb**

### **Hinweis**

Bitte laden und entladen Sie den neuen Akku zwei- bis dreimal hintereinander vollständig, damit dieser seine volle Leistungsfähigkeit erreicht!

Akkus speichern elektrische Energie in ihren Zellen und geben sie dann bei Bedarf wieder ab.

Die Lebensdauer und Leistungsfähigkeit Ihres Akkus ist abhängig von einer sorgfältigen Handhabung.

Der Akku sollte vor einem Ladevorgang immer vollständig entladen und wieder komplett geladen werden, um die Lebensdauer und die Leistungsfähigkeit zu optimieren.

Beachten Sie auch unbedingt die Sicherheitshinweise auf Seite 10.

## Einsetzen des Akkus

Stecken Sie den Akkupack in das entsprechende Akkufach ( $\bullet$ ). Verriegeln Sie unbedingt den Akku (<sup>2</sup>), um ein ungewolltes Herausfallen des Akkus zu vermeiden.

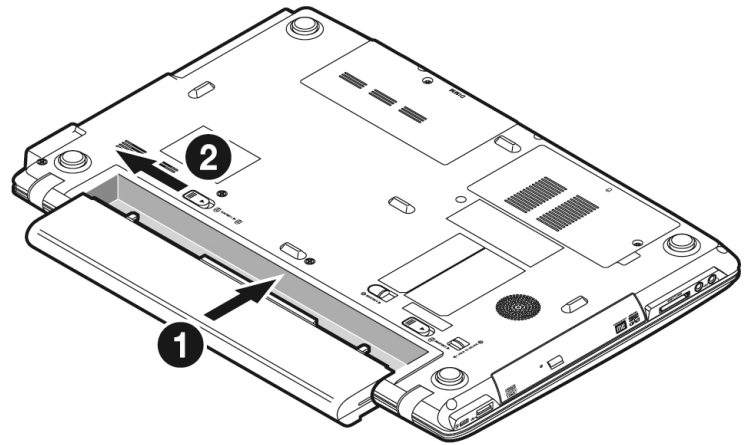

### Entnehmen des Akkus

Um den Akkupack zu entfernen, schieben Sie den Akkuriegel (<sup>0</sup>) auf die Position "unlock", schieben und halten Sie die Auswurftaste (@) und entnehmen Sie den Akkupack aus dem Fach  $(\mathbf{\Theta})$ .

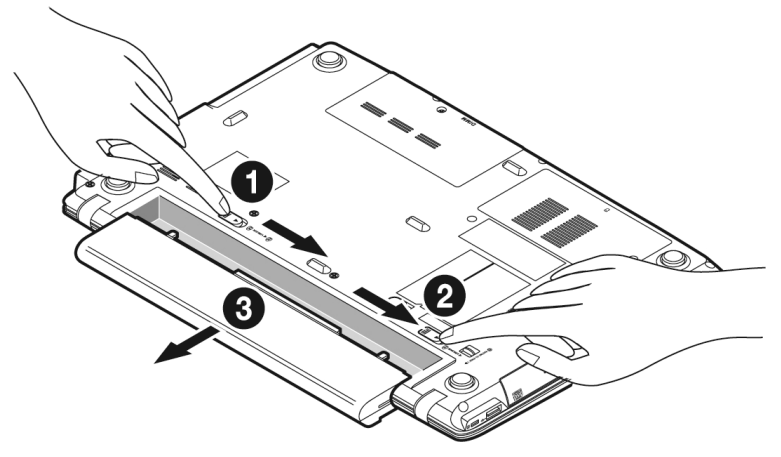

#### **Achtung!**

Entfernen Sie den Akku nicht, während das Gerät eingeschaltet ist, da andernfalls Daten verloren gehen können.

#### **Achtung!**

Achten Sie bei der Lagerung der Akkus und der Benutzung des Notebooks darauf, dass die Kontakte an Akku und Notebook nicht verschmutzt oder beschädigt werden. Dies könnte zu Fehlfunktionen führen.

Der Akku wird über den Netzadapter aufgeladen. Wenn der Netzadapter angeschlossen und eingeschaltet ist, lädt sich der Akku automatisch auf, unabhängig davon, ob das Notebook eingeschaltet ist oder nicht. Eine vollständige Aufladung benötigt bei abgeschaltetem Notebook einige Stunden. Wenn das Notebook eingeschaltet ist, dauert der Ladevorgang deutlich länger.

#### **Hinweis**

Der Ladevorgang wird unterbrochen, wenn Temperatur oder Spannung des Akkus zu hoch sind.

### Entladen des Akkus

Betreiben Sie das Notebook über den Akku, bis es sich aufgrund der niedrigen Akkuladung von allein ausschaltet.

#### **Hinweis**

Denken Sie daran, Ihre geöffneten Dateien rechtzeitig zu sichern, um eventuellen Datenverlust zu vermeiden.

### Akkuleistung

Die jeweilige Betriebsdauer variiert je nach Einstellung der Stromsparfunktionen. Diese können Sie in der **Systemsteuerung** unter **Energieoptionen** Ihren Ansprüchen entsprechend anpassen. Außerdem erfordert Ihr Notebook einen höheren Leistungsanspruch bei der Ausführung bestimmter Anwendungen, wie z.B. das Abspielen einer DVD.

## Überprüfen der Akkuladung

Zur Überprüfung des aktuellen Ladezustands des Akkus bewegen Sie den Cursor über das Power-Symbol in der Taskleiste.

Im Batteriebetrieb wird das Symbol einer Batterie angezeigt.

Weitere Informationen zu Einstellungen erhalten Sie, wenn Sie einen Doppelklick auf das Symbol machen.

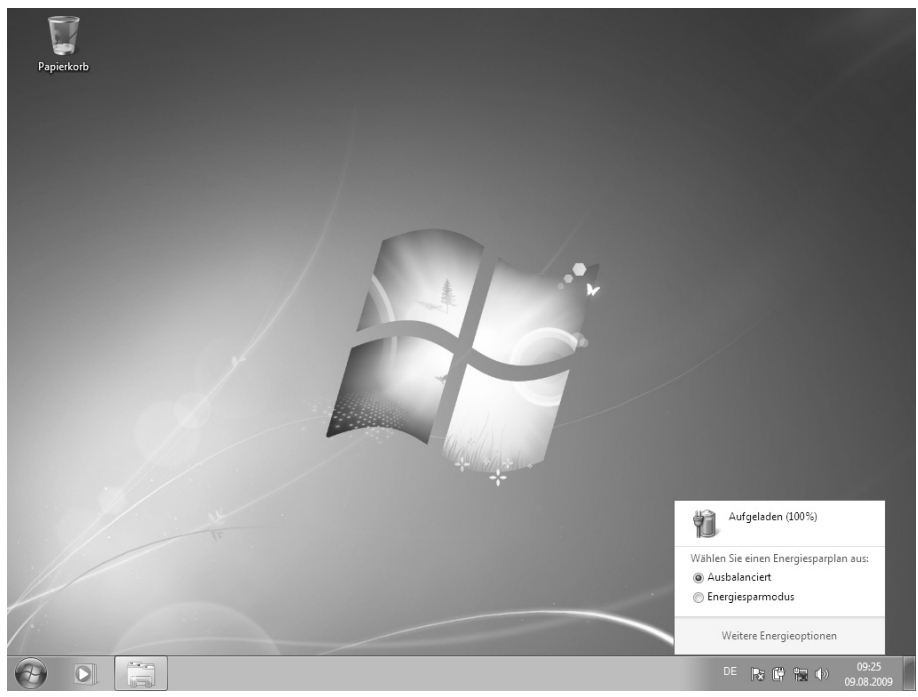

#### **Hinweis**

Wenn Sie die Warnsignale bei niedrigem Akkustand ignorieren, wird Ihr Notebook heruntergefahren.

#### **Achtung!**

Entfernen Sie niemals den Akku, während das Notebook eingeschaltet ist oder wenn das Notebook noch nicht in den Ruhezustand gewechselt ist, da dies zu Datenverlusten führen kann.

# Bedienung **Sedienung**

## **Energieverwaltung (Power Management)**

Ihr Notebook bietet automatische und modifizierbare Stromspar- und Energiefunktionen, die Sie zur Maximierung der Akkunutzungsdauer und Reduzierung der gesamten Betriebskosten verwenden können. Man unterscheidet zwischen dem Energie Sparen Modus und dem Ruhezustand (Hibernate).

### Energie Sparen

Bei dieser Einstellung bleibt der Inhalt des Arbeitsspeichers Ihres Notebooks erhalten, während praktisch alle anderen Komponenten Ihres Notebooks abgeschaltet werden oder ihren Stromverbrauch auf ein Minimum reduzieren. Ein kurzes Betätigen des Ein- /Ausschalters schaltet das Gerät wieder ein.

## Ruhezustand (Hibernate)

Der Ruhezustand ist eine weitere Variante des vollständigen Ausschaltens. Bringen Sie das Notebook in den Ruhezustand, werden alle Daten der aktuellen Sitzung aus dem Arbeitsspeicher in Form einer Datei auf die Festplatte ausgelagert. Sobald alle Daten sicher ausgelagert wurden, schaltet das Notebook ab. Beim nächsten Einschalten des Notebooks wird diese Datei durch das BIOS wieder zurück in den Arbeitsspeicher geschrieben.

Nach kurzer Zeit befindet sich das Notebook in genau dem Zustand, den Sie bei der letzten Nutzung verlassen hatten.

Wenn Sie also während der Bearbeitung eines Dokumentes das Notebook zuklappen (bei entsprechender Einstellung der Energieoptionen in der Systemsteuerung), macht das Notebook den Rest automatisch für Sie. Wenn Sie das Notebook wieder einschalten, sind Sie genau an dem Punkt, den Sie vor der Arbeitsunterbrechung bearbeitet hatten.

# **Display**

# **Öffnen und Schließen des Displays**

Das Display wird durch die spezielle Konstruktion der Displayscharniere verschlossen, sodass eine zusätzliche Verriegelung nicht erforderlich ist.

1. Zum Öffnen klappen Sie das Display mit Daumen und Zeigefinger bis zur gewünschten Position auf.

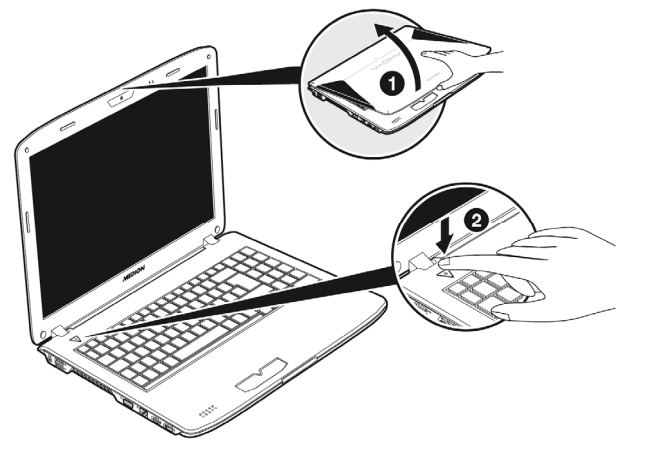

### **Achtung!**

Klappen Sie das Display nicht um mehr als 120° auf. Halten Sie das Display beim Aufklappen und Positionieren immer mittig fest. Versuchen Sie niemals, es mit Gewalt zu öffnen.

Dem Schließen und Öffnen des Displays können über die Energieverwaltung unterschiedliche Funktionen zugewiesen werden.

# **Bildschirmauflösung**

Der eingebaute Bildschirm stellt bis zu **1366 x 768** Bildpunkte dar. Falls Sie im Windows-Hilfsprogramm "**Systemsteuerung Darstellung und Anpassung**" auf eine Darstellung mit abweichenden Einstellungen wechseln, erscheint die Anzeige u. U. nicht auf der vollen Bildschirmfläche. Durch die Vergrößerung kommt es, besonders bei Schriften, zu Verzerrungen in der Darstellung. Sie können jedoch mit einer höheren Auflösung arbeiten, wenn Sie einen externen Bildschirm mit höherer Auflösung anschließen.

Mit dem Windows-Hilfsprogramm "**Systemsteuerung Darstellung und Anpassung**" passen Sie die Darstellung auf die unterstützten Modi an.

Display 35

# **Darstellung und Anpassung**

Dieses Programm bietet Ihnen die Möglichkeit, die Darstellung auf Ihrem Bildschirm anzupassen. Dazu gehört z.B. das Hintergrundbild, der Bildschirmschoner, der Active Desktop (Web) sowie weiterführende Einstellungen Ihres Bildschirms und Ihrer Grafikkarte. Das Programm kann folgendermaßen gestartet werden:

 Rechter Mausklick auf die Windowsarbeitsfläche (Desktop) und linker Mausklick auf **Anpassung**

### **oder**

 Über **Start Systemsteuerung Darstellung und Anpassung** durch Doppelklick mit der linken Maustaste.

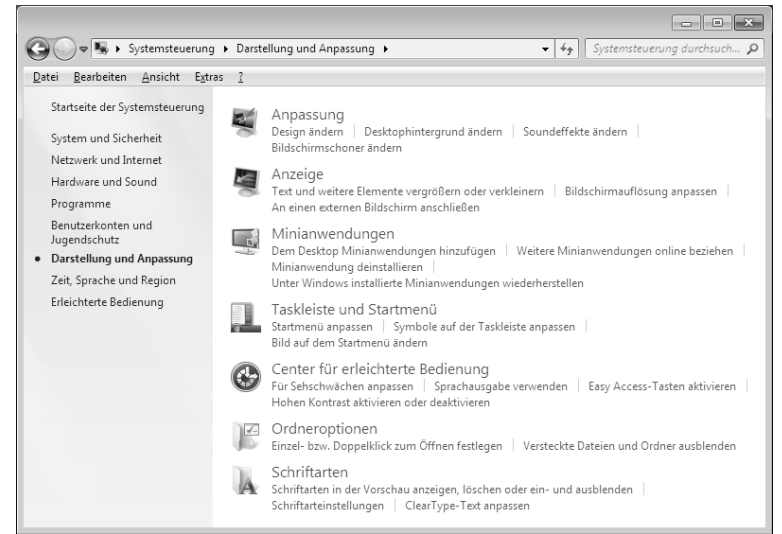

Folgende Einstellungsmöglichkeiten stehen Ihnen zur Verfügung:

- **Anpassung**
- **Anzeige**
- **Minianwendungen**
- **Taskleiste und Startmenü**
- **Center für erleichterte Bedienung**
- **Ordneroptionen**
- **Schriftarten**

**Komponenten**

Komponenten

## **Anschluss eines externen Monitors**

Das Notebook verfügt über eine VGA-Anschlussbuchse (**13**) für einen externen Monitor.

- 1. Fahren Sie Ihr Notebook ordnungsgemäß herunter.
- 2. Schließen Sie das Signalkabel des externen Monitors an die VGA-Buchse des Notebooks (**13**) an.

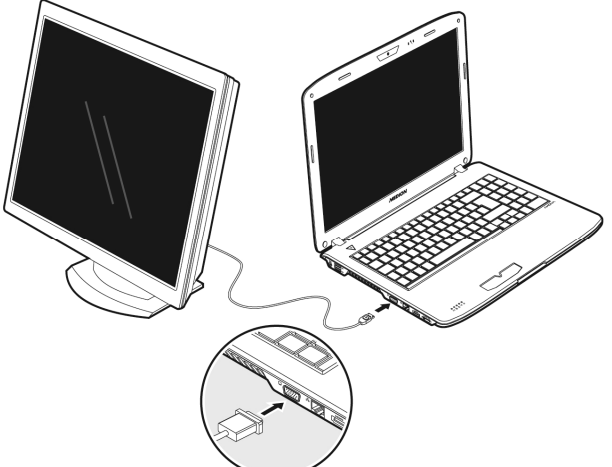

Alternativ können Sie den digitalen HDMI-Anschluss (High Definiton Multimedia Interface) (**15**) zur Übertragung von Bild- und Tonsignalen benutzen.

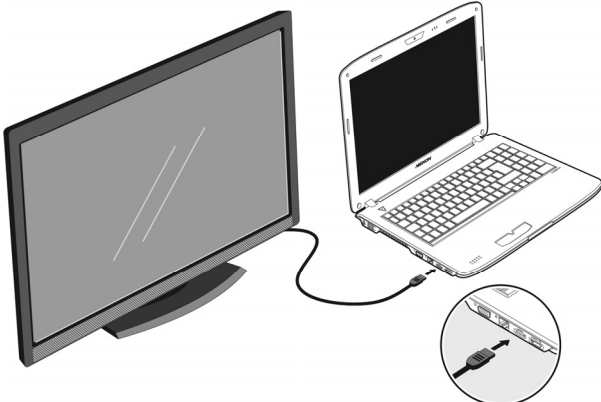

- 3. Verbinden Sie den externen Monitor mit dem Stromnetz, und schalten Sie ihn ein.
- 4. Schalten Sie nun Ihr Notebook ein.

Nachdem das Betriebssystem geladen wurde, wird der externe Bildschirm ermittelt. Es stehen Ihnen mehrere Möglichkeiten zur Verfügung. Diese rufen Sie wie folgt auf:

- 1. Rechtsklick auf dem Display.
- 2. Wählen Sie im Auswahlfenster die Option Bildschirmauflösung aus.

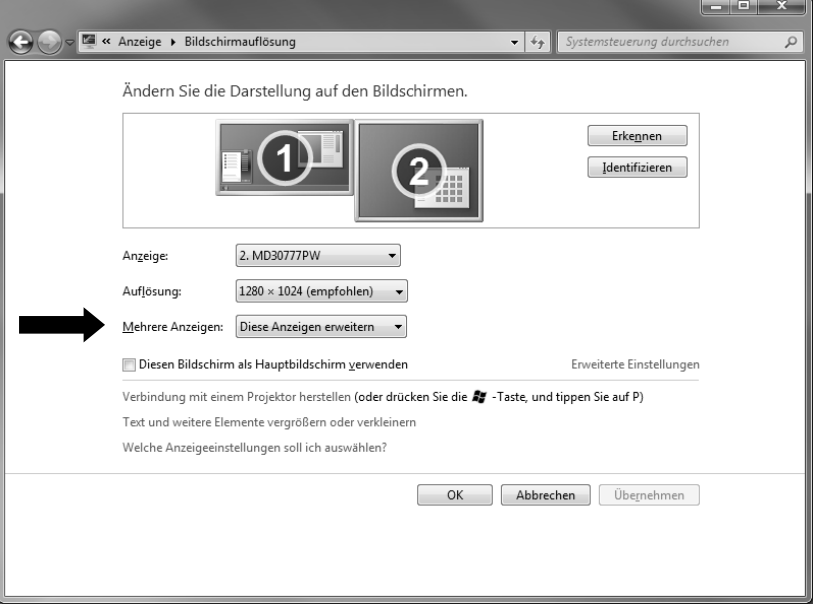

- 3. Unter "Mehrere Anzeigen" wählen Sie unter den nachfolgenden Optionen:
- **Diese Anzeigen duplizieren**
- **Diese Anzeigen erweitern**
- **Desktop nur auf 1 anzeigen**
- **Desktop nur auf 2 anzeigen**

### Desktop duplizieren

Dieser Modus dupliziert die Anzeige des Notebooks auf den externen Monitor.

#### **Hinweis**

Bei diesem Modus muss bei beiden Geräten die gleiche Bildschirmauflösung eingestellt sein.

### Desktop erweitern

In diesem Modus wird auf dem zweiten (externen) Monitor ein leerer Desktop angezeigt. Fenster aus dem ersten Bildschirm können auf den zweiten verschoben werden und umgekehrt.

Die Bildschirmauflösung und die Farbqualität der einzelnen Anzeigegeräte kann individuell unter **Start Systemsteuerung Darstellung und Anpassung** eingestellt werden.

### Desktop nur auf 1 anzeigen

Der Desktop wird nur auf dem Hauptmonitor 1 angezeigt.

### Desktop nur auf 2 anzeigen

Der Desktop wird nur auf dem zweiten (externen) Monitor angezeigt.

# **Dateneingabe**

## **Die Tastatur**

Durch Doppelbelegung einiger Tasten steht Ihnen der gleiche Funktionsumfang wie bei einer herkömmlichen Windows-Tastatur zur Verfügung. Einige Funktionen werden mit Hilfe der für Notebooks typischen **Fn**-Taste eingegeben:

### Notebookspezifische Tastenkombinationen

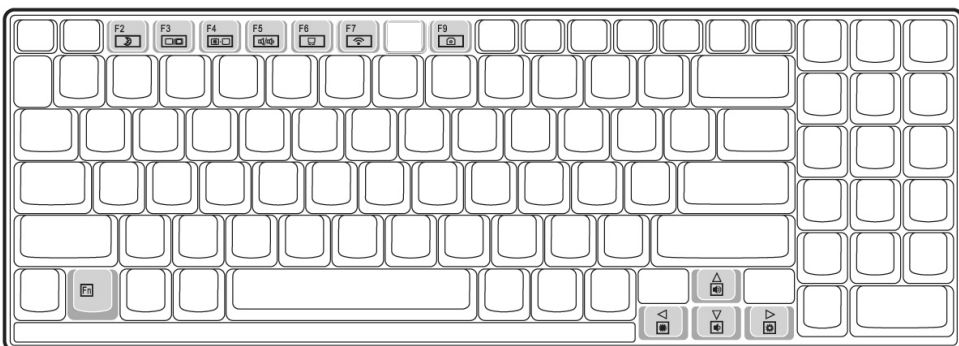

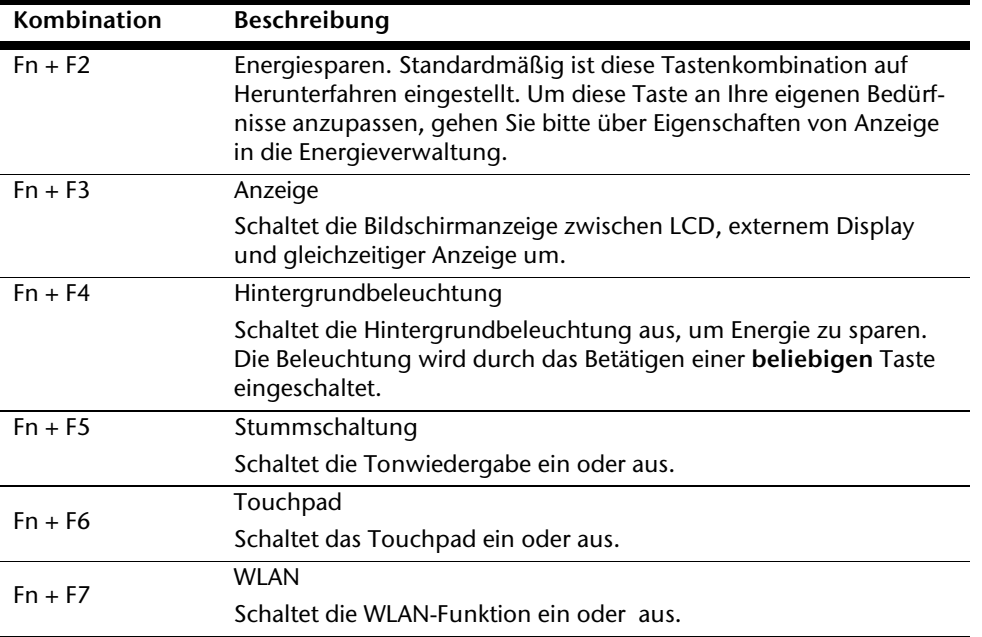

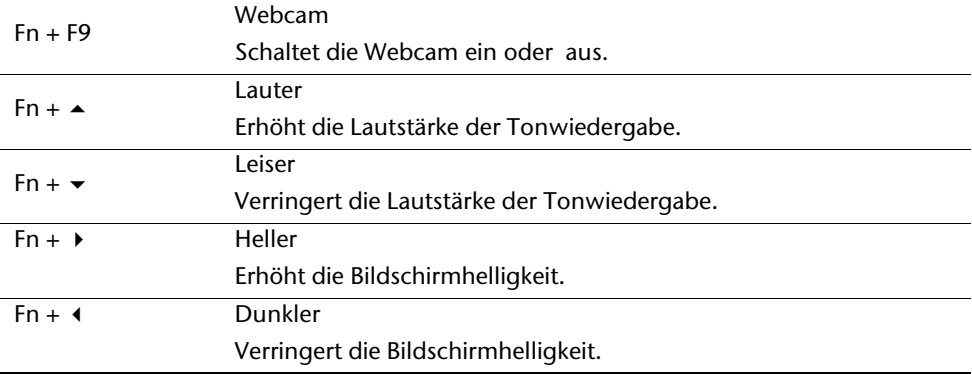

# **Das Touchpad**

Im normalen Modus folgt der Mauszeiger (Cursor) der Richtung, die auf dem Touchpad durch Bewegung Ihres Fingers in die entsprechende Richtung vorgegeben wird.

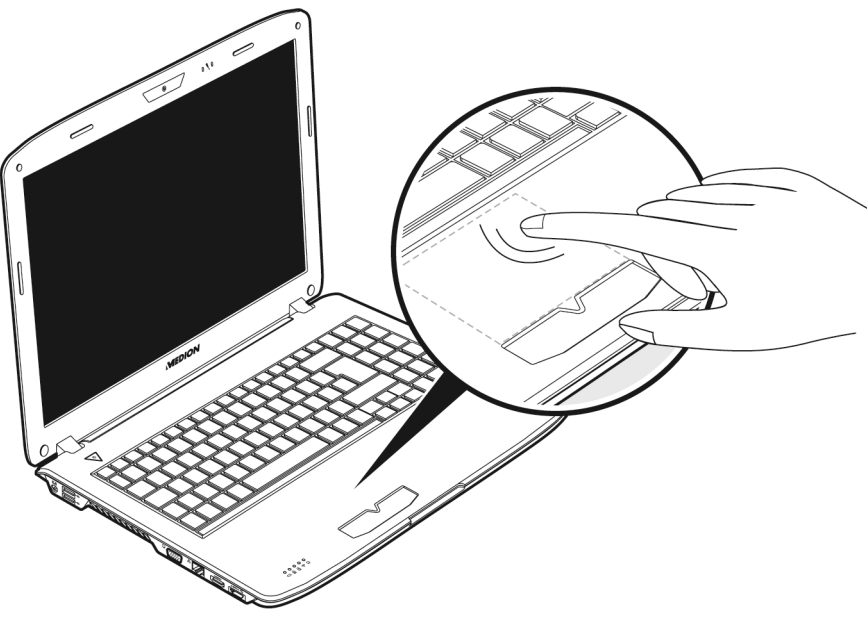

### **Achtung!**

Benutzen Sie **keine Kugelschreiber oder anderen Gegenstände**, da dies zu einem Defekt Ihres Touchpads führen könnte.

Unter dem Touchpad befindet sich die linke und rechte Maustaste, die wie bei einer gewöhnlichen Maus genutzt werden können.

Sie können aber auch direkt mit dem Touchpad einen Klick oder Doppelklick ausführen, indem Sie die Touchpadfläche einmal oder zweimal kurz antippen.

In der Systemsteuerung von Windows® finden Sie unter dem Punkt "**Maus**" eine Vielzahl von nützlichen Einstellungen, die Ihnen die tägliche Arbeit erleichtert.

## Zweifingerbedienung des Touchpads

Ihr Touchpad unterstützt eine Zweifingerbedienung die bei einigen Anwendungen die Ausführung bestimmter Befehle ermöglicht.

Folgende Befehle können Sie mit Ihrem Touchpad ausführen:

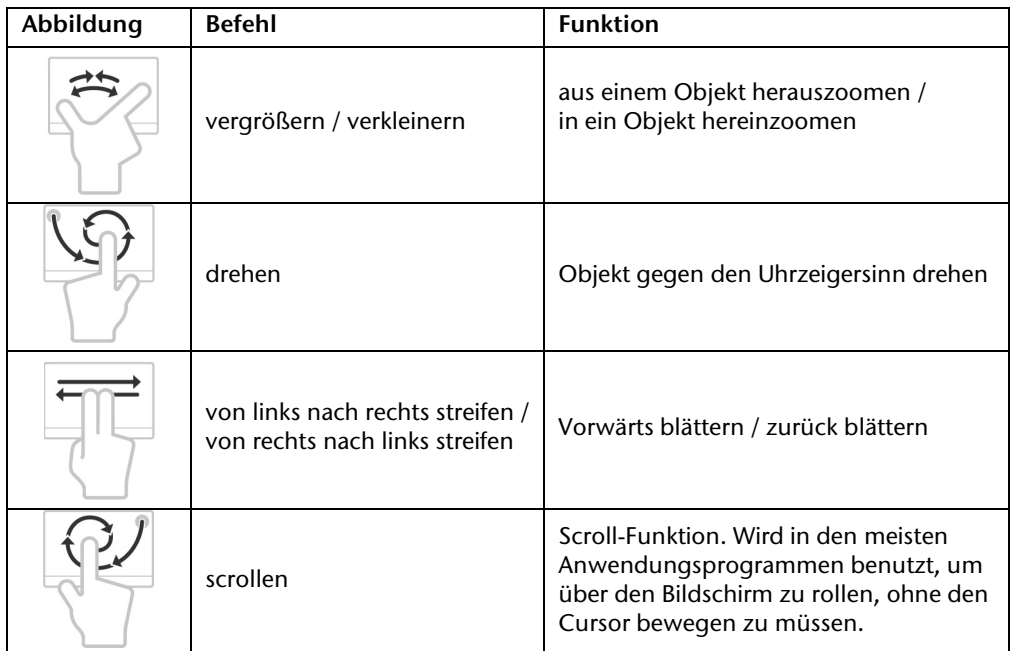

# Anhang

# **Die Festplatte**

Die Festplatte ist Ihr Hauptspeichermedium, das hohe Speicherkapazität und schnellen Datenzugriff vereint. Mit Ihrem Notebook haben Sie eine OEM-Version` des Betriebssystems Microsoft Windows $\, \dot{ } \,$ erworben, die alle Leistungsmerkmale des Notebooks voll unterstützt. Wir haben die Festplatte Ihres Notebooks bereits so konfiguriert, dass Sie in der Regel optimal damit arbeiten können, ohne selbst installieren zu müssen. Das Betriebssystem Windows® benötigt einen kleinen Teil der Kapazität zur Verwaltung der Festplatte, daher steht die komplette Kapazität der Festplatte nicht zur Verfügung. Dies erklärt mögliche Differenzen zwischen BIOS-Anzeige und Betriebssystemanzeigen. Auf der Festplatte befinden sich das Betriebssystem des Notebooks, weitere Anwendungsprogramme und Sicherheitsdateien, so dass die volle Kapazität bereits verringert ist. Die Festplatte wird als Laufwerk **C** und **D** angesprochen.

Ihre Festplatte ist üblicherweise in mehrere Partitionen aufgeteilt. Die Konfiguration Ihrer Festplatte kann unter "Datenträgerverwaltung" angezeigt und konfiguriert werden. Um sich mit der Konfiguration der Festplatte vertraut zu machen, suchen Sie in der Windows-Hilfe nach dem Begriff "Datenträgerverwaltung".

In der ersten Partition (**C:\**) befindet sich das Betriebssystem, die Anwendungsprogramme und die "Dokumente" der eingerichteten Benutzer.

Die zweite Partition (**D:\**) dient der Datensicherung und beinhaltet zusätzlich Treiber (**D:\Driver**) und Dienstprogramme (**D:\Tools**) für Ihr Notebook.

### **Achtung!**

j \* Des Weiteren finden Sie in zwei weiteren nicht überschreibbaren Partitionen die Startdateien zur Systemwiederherstellung ( $\Rightarrow$  S. 91), sowie Installationsdateien von Windows® 7. Diese Partitionen sind nicht sichtbar und dürfen nicht gelöscht werden.

Original Equipment Manufacturer / vom Hersteller gekaufte Programmversionen, die meist in Verbindung mit Endgeräten verkauft wird

## **Wichtige Verzeichnisse**

Nachfolgend haben wir die wichtigsten Verzeichnisse aufgeführt und den Inhalt beschrieben.

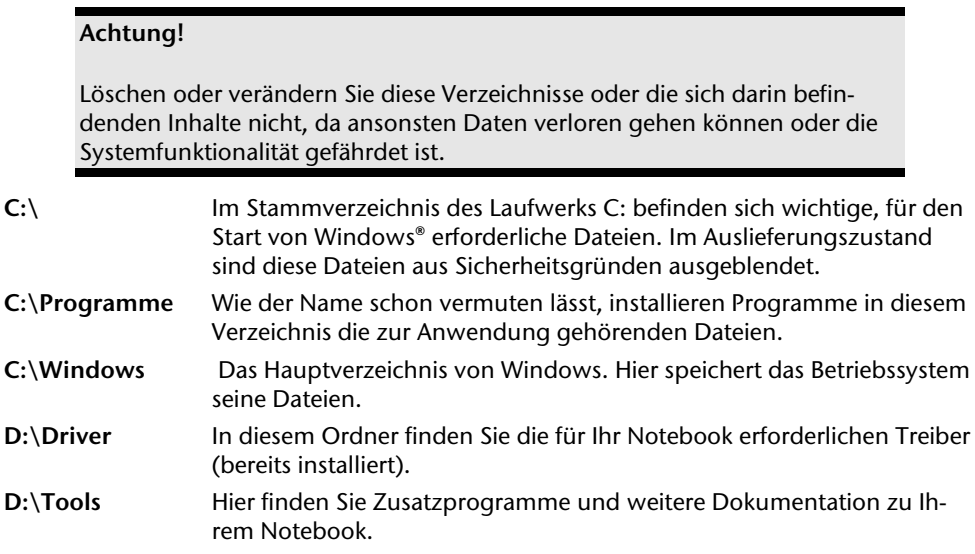

# **Das optische Laufwerk**

# **Einlegen einer Disc**

Anders als bei optischen Laufwerken in einem Desktop-PC verwendet das Notebook eine Halterung zum Arretieren der Disc.

Beim Einlegen der Disc ist darauf zu achten, dass sie genau **auf die Halterung gedrückt** wird und dort **einrastet**.

### **Hinweis**

Bekleben Sie die Disc nicht mit Schutzfolien oder anderen Aufklebern. Benutzen Sie keine verformten oder beschädigten Discs, um Schäden an Ihrem Laufwerk vorzubeugen.

### **Achtung!**

Benutzen Sie keine verkratzten, angebrochenen, verschmutzten oder qualitativ schlechten Discs. Durch die hohen Geschwindigkeiten im Laufwerk können diese brechen und Ihre Daten zerstören sowie Ihr Gerät beschädigen. Schauen Sie sich die Discs genau an, bevor Sie diese einlegen. Sind Schäden oder Verschmutzungen erkennbar, dürfen Sie diese nicht benutzen. Schäden, die durch defekte Medien entstehen, sind von der Gewährleistung ausgenommen und müssen kostenpflichtig repariert werden.

### **Achtung!**

Wenn die Disc nicht korrekt auf die Halterung platziert wird, kann sie beim Schließen der Laufwerksschublade beschädigt werden.

- 1. Drücken Sie bei eingeschaltetem Gerät die Auswurftaste (**21**) am optischen Laufwerk, um die Lade zu öffnen.
- 2. Ziehen Sie die Lade vorsichtig vollständig heraus.
- 3. Nehmen Sie die Disc aus ihrer Hülle, möglichst ohne die unbedruckte Seite anzufassen.
- 4. Legen Sie die Disc mit der Beschriftung nach oben auf die Lade und drücken sie vorsichtig hinunter. Die Disc liegt nun flach auf der Lade auf und rastet hörbar auf der Disc-Halterung ein.

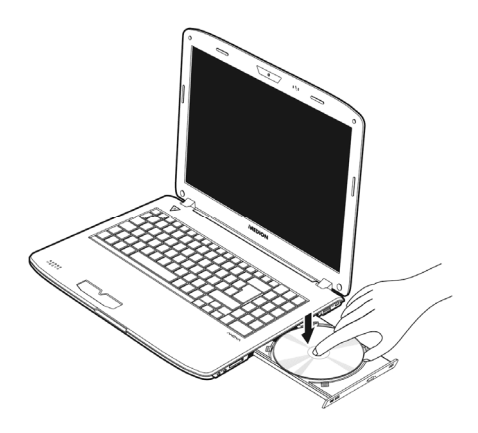

- 5. Prüfen Sie, ob die Disc sich frei drehen kann und schieben Sie die Lade dann vorsichtig wieder in das optische Laufwerk zurück, bis sie einrastet. Im Auslieferungszustand ist Ihrem optischen Laufwerk der Laufwerksbuchstabe "**E**" zugewiesen. Mit dem Windows-Explorer (**Computer**) können Sie bequem auf die Daten Ihrer Discs zugreifen. Starten Sie das Hilfsprogramm **Computer** über die Desktopverknüpfung oder durch gleichzeitiges Drücken der Windowstaste 1 und der Taste "**E**". Den Windows-Explorer öffnen Sie über **Start Alle Programme Zubehör**. Beim Zugriff auf DVD-Videos (bzw. Audio- und Videodateien auf herkömmlichen Daten-CDs) wird automatisch die vorinstallierte Medienwiedergabe verwendet.
- 6. Wenn Sie eine Disc entnehmen wollen, drücken Sie die Auswurftaste.

### **Achtung!**

Solange das Notebook auf das optische Laufwerk zugreift, versuchen Sie nicht, die Disc aus dem Laufwerk zu nehmen.

# Bedienung Bedienung

Anhang

## Notentnahme einer blockierten Disc

Sollte sich die Schublade nicht mehr automatisch öffnen, kann sie manuell geöffnet werden, sofern Ihr Gerät eine Notentnahmeöffnung (**22**) hat.

- 1. Beenden Sie Windows und schalten Sie das Notebook aus.
- 2. Führen Sie einen langen spitzen Gegenstand (z.B. aufgebogene Büroklammer) soweit in die Notentnahmeöffnung ein, bis Sie einen Widerstand spüren.
- 3. Durch einen leichten Druck öffnet sich nun die Schublade.
- 4. Entnehmen Sie die Disc und starten Sie nun das Notebook erneut.

## **Discs abspielen / auslesen**

Ihr optisches Laufwerk ist in der Lage, Audio CDs, DVD-Filme oder Daten CDs/DVDs abzuspielen.

Nachdem eine Disc geladen wurde, öffnet sich ein Auswahlfenster mit verschiedenen Optionen zur Wiedergabe. I. d. R. stehen Ihnen diverse Programme zur Verfügung.

Sollte sich das Auswahlfenster nicht öffnen, besteht immer die Möglichkeit, über den

**Explorer** oder den **Computer** auf das optische Laufwerk zuzugreifen.

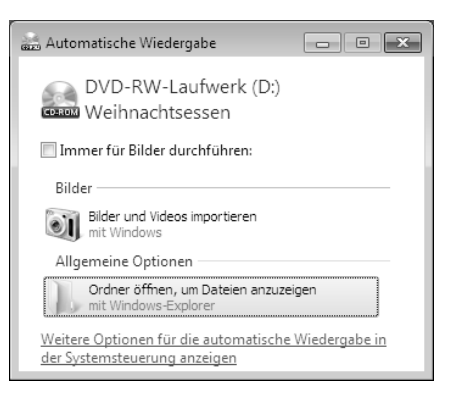

## **Regionale Wiedergabeinformationen bei DVD**

Die Wiedergabe von DVD-Filmtiteln beinhaltet Dekodierung von MPEG2-Video, digitaler AC3 Audiodaten und Entschlüsseln von CSS-geschützten Inhalten. CSS (manchmal auch Copy Guard genannt) ist die Bezeichnung eines Datenschutzprogrammes, das von der Filmindustrie als Maßnahme gegen illegale Kopien aufgenommen wurde.

Unter den vielen Reglementierungen für CSS-Lizenznehmer sind die wichtigsten die Wiedergabeeinschränkungen bei landesspezifischen Inhalten.

Um geographisch abgegrenzte Filmfreigaben zu erleichtern, werden DVD-Titel für bestimmte Regionen freigegeben. Copyright-Gesetze verlangen, dass jeder DVD-Film auf eine bestimmte Region beschränkt wird (meistens die Region, in der er verkauft wird).

Zwar können DVD-Filmversionen in mehreren Regionen veröffentlicht werden, aber die CSS-Regeln verlangen, dass jedes CSS-dechiffrierfähige System nur für eine Region einsetzbar sein darf.

#### **Hinweis**

Die Regions-Einstellung kann über die Ansichtssoftware **bis zu fünf Mal** verändert werden, dann bleibt die letzte Einstellung permanent. Wenn Sie die Regions-Einstellung dann nochmals verändern wollen, muss dies werksseitig vorgenommen werden. Kosten für Versand und Einstellung müssen vom Anwender getragen werden.

## **Themen rund um den Brenner**

Dieser Abschnitt bezieht sich nur auf Geräte, die mit einem CD-RW, einem Kombo (Kombination aus CD-/DVD-Leselaufwerk) oder einem DVD-RW-Laufwerk ausgeliefert wurden.

Zunächst erhalten Sie Informationen zu den sog. **Rohlingen**.

## CD- und DVD-Rohlinge

Normale CDs werden von einem Glas-Master gepresst und anschließend versiegelt.

Bei Rohlingen werden digitale Informationen mit dem Laser des Brenners eingebrannt. Daher sind sie empfindlicher als die herkömmlichen Discs.

Vermeiden Sie daher, **insbesondere bei unbeschriebenen Rohlingen**, unbedingt:

- Bestrahlung durch Sonnenlicht (UVA/UVB)
- Kratzer und Beschädigungen
- Extreme Temperaturen

Selbsthilfe

**selbsthilfe** 

Anhang

Sie haben die Möglichkeit, das optische Laufwerk gegen eine zusätzliche Festplatte oder ein Subwoofer-Modul auszutauschen.

#### **Hinweis**

Die zusätzliche Festplatte sowie das Subwoofer-Modul können Sie über unseren online Shop www.medionshop.de bestellen.

### Sicherheitshinweise

- Schalten Sie Ihr Notebook aus, bevor Sie einen Austausch des optischen Laufwerks vornehmen.
- Betreiben oder transportieren Sie Ihr Notebook nicht ohne optisches Laufwerk, Subwoofer-Modul oder zweite Festplatte.
- Lassen Sie Ihr Notebook nicht unbeaufsichtigt ohne optisches Laufwerk, Subwoofer-Modul oder zweite Festplatte liegen, damit keine Gegenstände in den offenen Schacht fallen und das Notebook dadurch beschädigt wird.
- Stellen Sie nach dem Austausch sicher, dass das jeweilige Modul korrekt eingesetzt ist.

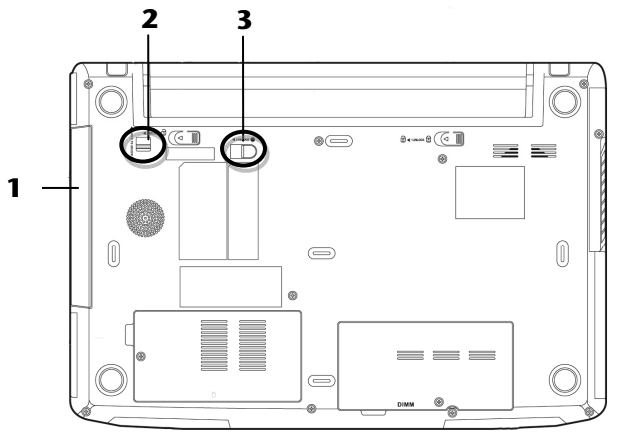

### Unterseite des Notebooks

- **1** Wechsellaufwerk
- **2** Verriegelung des Wechsellaufwerks
- **3** Auswurfriegel des Wechsellaufwerks

### Austauschen einer zusätzlichen Festplatte bzw. eines Subwoofer-Moduls

Gehen Sie wie folgt vor:

- 1. Schalten Sie das Notebook aus indem Sie es ordnungsgemäß herunterfahren und drehen Sie es um.
- 2. Entnehmen Sie den Akku wie auf S. 30 beschrieben.
- 3. Drücken und halten Sie die Verriegelung des Wechsellaufwerks  $(1.$  HOLD TO UNLOCK  $\bigcirc$   $(0)$
- 4. Schieben Sie nun den Auswurfriegel des Wechsellaufwerks  $\blacktriangleleft$  2.RELEASE  $\textcircled{a}$  nach vorne ( $\Theta$ ) und entnehmen Sie das optische Laufwerk ( $\Theta$ ).

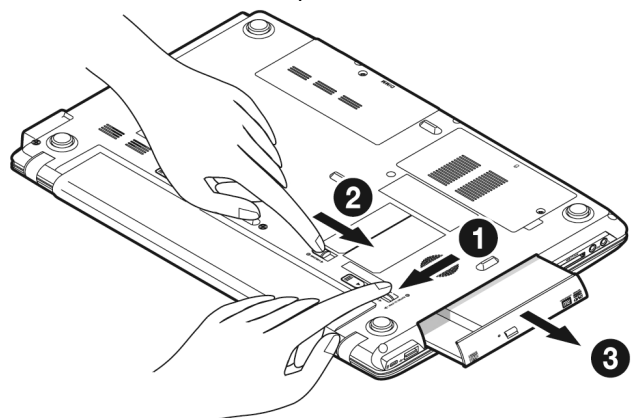

5. Schieben Sie das Subwoofer-Modul oder die zusätzliche Festplatte in den offenen Schacht, bis das Gerät einrastet.

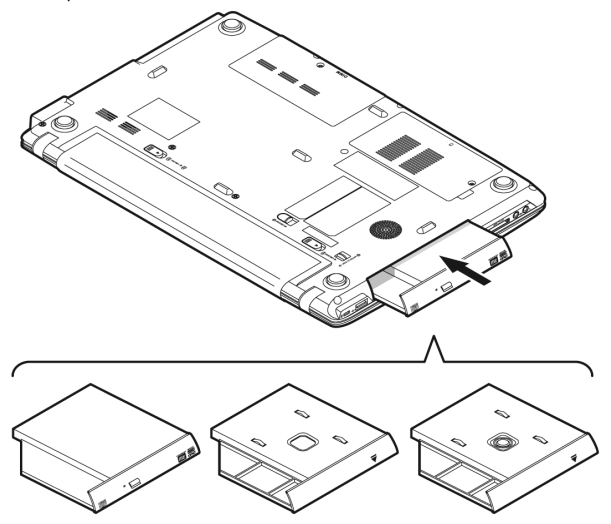

Anhang

- 6. Setzen Sie den Akku ein wie auf S. 29 beschrieben.
- 7. Starten Sie Ihr Notebook.
- 8. Die zweite Festplatte wird von dem Betriebssystem erkannt und eingebunden, sofern diese bereits formatiert ist oder Daten enthält. Sollten Sie eine fabrikneue Festplatte verwenden, konfigurieren Sie diese unter **Computerverwaltung Datenträgeverwaltung** ein.

#### **Hinweis**

Das Notebook unterstützt hardwareseitig keine Raid-Funktion (zusammenhängender Verbund einzelner Festplatten).

# **Die Soundkarte**

Ihr Notebook besitzt eine integrierte Stereosoundkarte mit 16 Bit und räumlichen Klangeffekten (3D). Die Soundkarte ist kompatibel zu den Industriestandards Sound Blaster und Microsoft Sound System Version 2.0. Dies gewährleistet eine optimale Unterstützung für alle gängigen Programme und Spiele. Wenn Sie die Grundlautstärke ändern wollen, klicken Sie auf das Lautsprechersymbol in Ihrer Taskleiste.

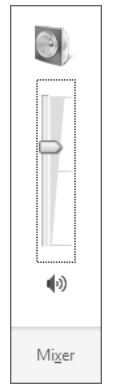

Klicken Sie auf **Mixer**, um den Lautstärkemixer zu öffnen.

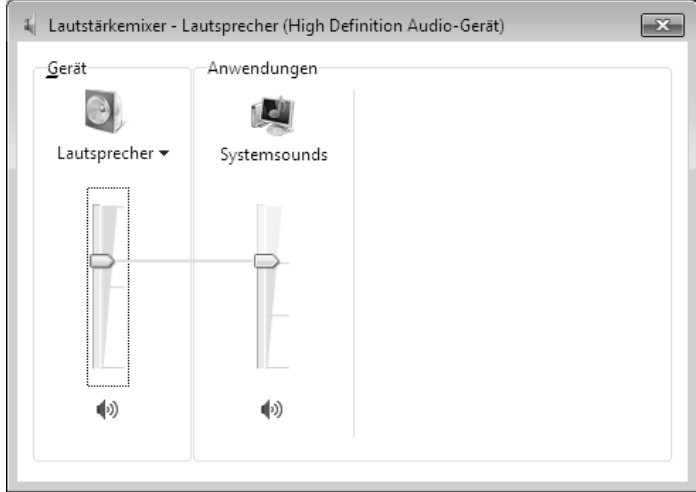

Mit Hilfe der Tastenkombinationen **Fn +**  und **Fn +**  haben Sie ebenfalls die Möglichkeit, die Lautstärke zu regulieren.

Anhang

# **Externe Audioverbindungen**

Ihr Notebook verfügt über eingebaute Stereo-Lautsprecher, so dass Sie stets ohne zusätzliche Geräte Klänge wiedergeben können. Die Benutzung der externen Anschlüsse gibt Ihnen eine gute Möglichkeit, Ihr Notebook mit externen Geräten zu verbinden.

### **Vorsicht!**

Zu große Lautstärke bei der Verwendung von Ohrhörern oder Kopfhörern erzeugt übermäßigen Schalldruck und kann zum Verlust des Hörsinns führen. Stellen Sie die Lautstärke vor der Wiedergabe auf den niedrigsten Wert ein. Starten Sie die Wiedergabe und erhöhen Sie die Lautstärke auf den Pegel, der für Sie angenehm ist. Durch Verändern der Grundeinstellung des Equalizers kann sich die Lautstärke erhöhen und damit zu bleibenden Hörschäden führen. Ferner kann das Verändern der Treiber, der Software, des Equalizers, des Betriebssystems etc. zur Erhöhung der Lautstärke und daher ebenfalls zu bleibenden Hörschäden führen.

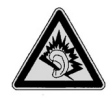

Wenn ein Gerät längere Zeit mit erhöhter Lautstärke über einen Kopfhörer/Ohrhörer betrieben wird, kann das Schäden am Hörvermögen des Zuhörers verursachen.

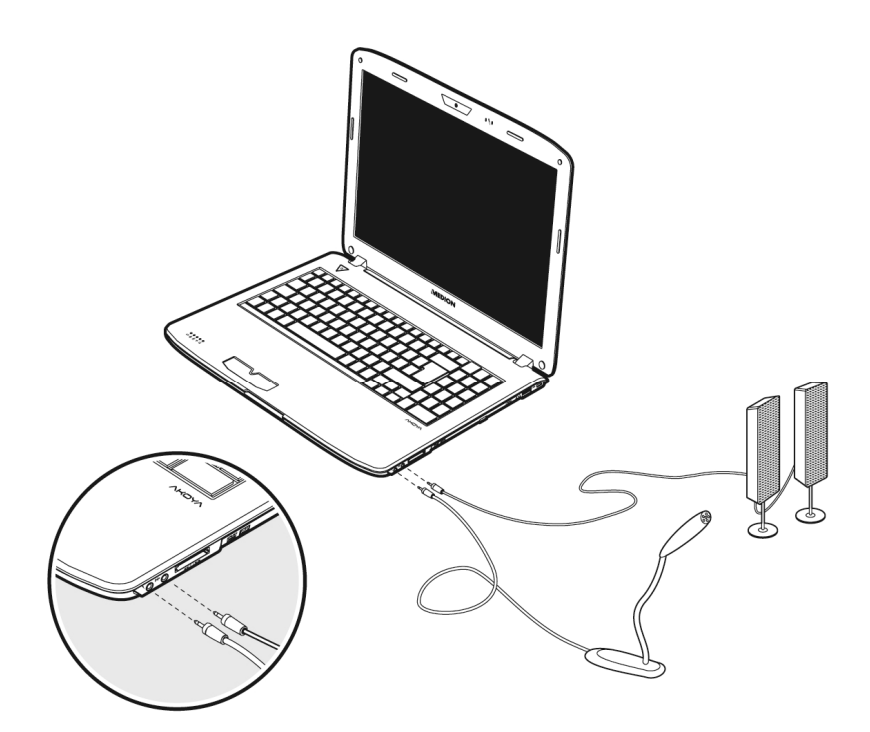

**Mikrofonanschluss**  (**17**)

**Audio Ausgang / Digitaler Audioausgang (S/P-DIF optisch)**  (**18**)

Zur Aufnahme über ein externes Mikrofon.

Zur Soundausgabe mit einem externen Raumklangdecoder über ein optisches Kabel (separat im Fachhandel erhältlich).

Zur Soundwiedergabe über externe Stereogeräte wie Lautsprecher (aktiv) oder Kopfhörer.

Selbsthilfe

selbsthilfe

Bedienung

## **Aufnahmepegel einstellen**

Um den jeweiligen Aufnahmepegel einzustellen, gehen Sie über **Systemsteuerung Sound Aufnahme** und wählen die entsprechende Quelle aus.

Die Schaltfläche **Digital Mic** ist für das eingebaute Mikrofon gedacht. Sollten Sie ein externes Mikrofon benutzen, wählen Sie die entsprechende Option aus.

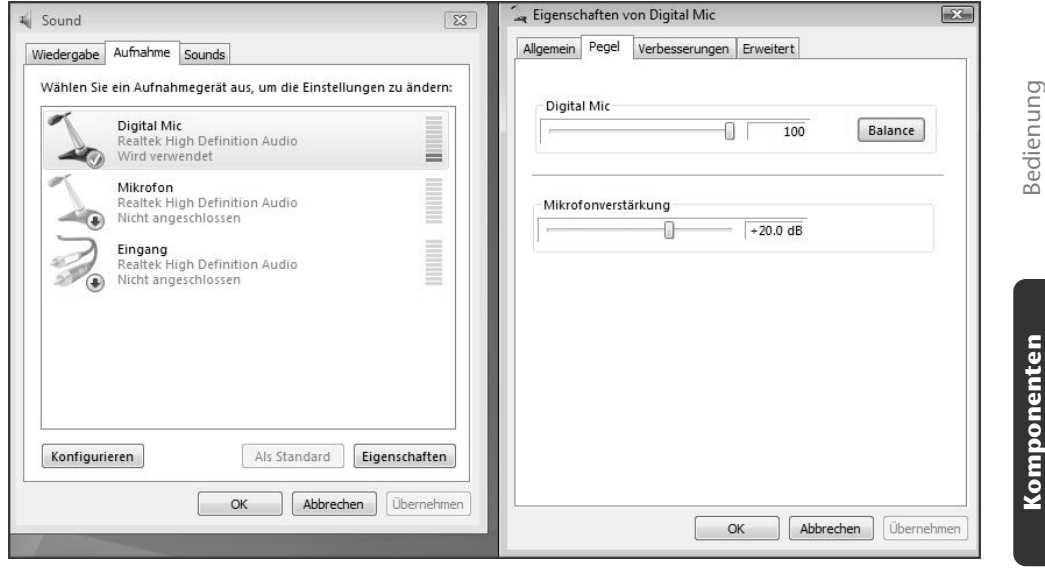

# **Dolby® Advanced Audio**

Genießen Sie ein überwältigendes Heimkinoerlebnis mit **Surround-Sound**.

Dolby® Advanced Audioversetzt Zuhörer mitten ins Bildschirmgeschehen – ein Kinoerlebnis für zu Hause oder unterwegs.

- Erzeugt ein überwältigendes, persönliches Hörerlebnis mit Surround-Sound.
- Eine Kombination von Technologien, mit denen ein umhüllendes Unterhaltungserlebnis über jedes beliebige Lautsprecherpaar oder über Kopfhörer ermöglicht wird.
- Ermöglicht müheloses Anschließen an Heimkinoanlagen durch ein einziges Digitalkabel.

# **Netzwerkbetrieb**

## **Was ist ein Netzwerk?**

Man spricht von einem Netzwerk, wenn mehrere Computer direkt miteinander verbunden sind. So können die Anwender Informationen und Daten untereinander übertragen und sich Ihre Ressourcen (Drucker und Laufwerke) teilen.

Hier einige Beispiele aus der Praxis:

- In einem Büro werden Nachrichten per E-Mail ausgetauscht und Termine werden zentral verwaltet.
- Anwender teilen sich einen Drucker im Netzwerk und sichern Ihre Daten auf einem Zentralrechner (Server).
- Zwei oder mehrere Computer werden miteinander verbunden, um Netzwerkspiele zu spielen oder Daten auszutauschen.

### Ethernet-Netzwerkanschluss

Ist Ihr Notebook mit einem Ethernet-Netzwerkanschluss ausgestattet, können Sie ihn an ein Netzwerk anschließen. Die nachfolgenden Erläuterungen beziehen sich auf Notebooks, die einen Netzwerkanschluss besitzen.

Schließen Sie ein Ende mit dem RJ45-Anschluss (Westernstecker) an die Netzwerkschnittstelle Ihres Notebooks (**14**) an und das andere an einen anderen Computer oder Hub/Switch.

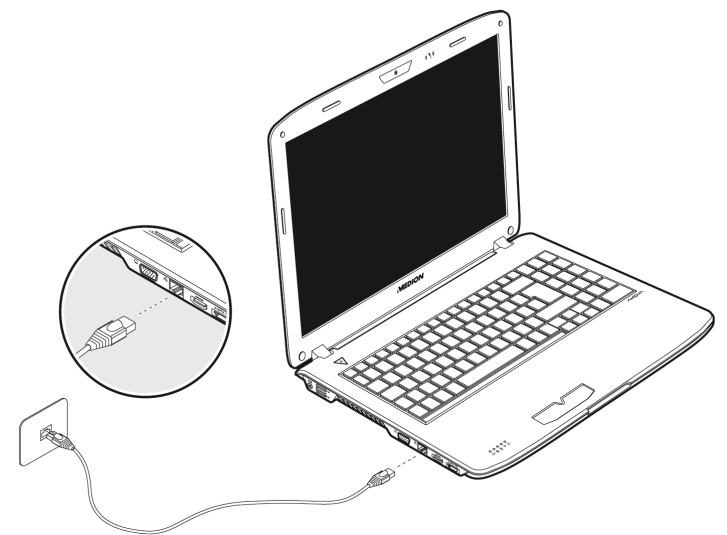

Weitere Erläuterungen zum Netzwerk finden Sie in der Windows -Hilfe im Start-Menü.

# **Wireless LAN (Funk-Netzwerk)**

Wireless LAN ist eine optionale Ausstattung. Diese Funktion ermöglicht es Ihnen, über Funk eine Netzwerkverbindung zu einer entsprechenden Gegenstelle aufzubauen. Bitte lesen Sie vor der Aktivierung die erforderlichen Voraussetzungen.

Die Wireless LAN- Funktion wird über die Tastenkombination **Fn + F7** aktiviert bzw. deaktiviert. Eine entsprechende LED leuchtet auf.

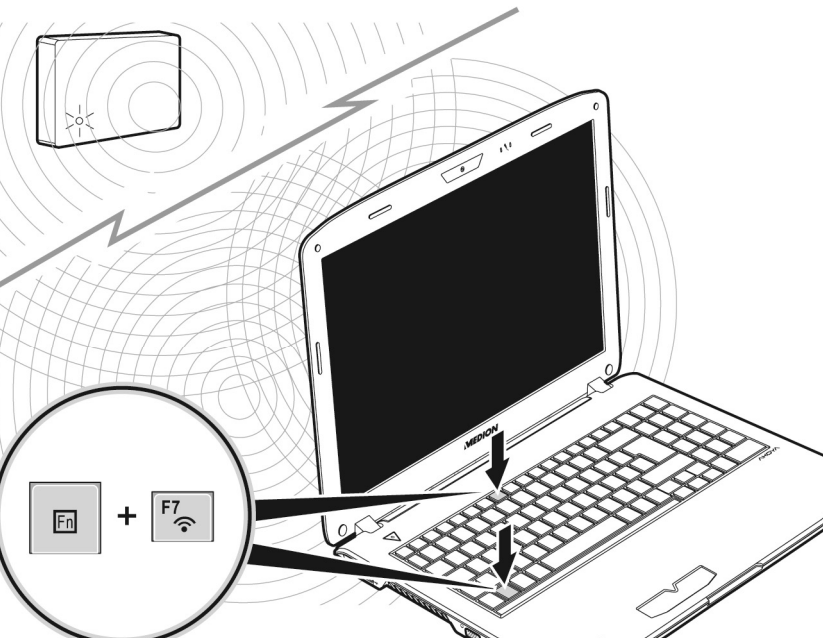

### **Achtung!**

Betreiben Sie die WLAN Funktion nicht an Orten (Bsp.: Krankenhaus, Flugzeug etc.), in denen funkempfindliche Geräte stehen. Schalten Sie das Gerät nur ein, wenn sichergestellt ist, dass keine Beeinträchtigung besteht.

### Voraussetzungen

Als **Gegenstelle** kann man einen sog. **LAN Access Point** benutzen. Ein Access Point ist ein Funkübertragungsgerät, das mit Ihrem Notebook kommuniziert und den Zugriff auf das angeschlossene Netzwerk steuert.

LAN Access Points sind häufig in Großraumbüros, Flughäfen, Bahnhöfen, Universitäten oder Internet-Cafés zu finden. Sie bieten Zugriff auf eigene Dienste und Netzwerke oder das Internet.

Meist sind **Zugangsberechtigungen** erforderlich, die i. d. R. kostenpflichtig sind. Oft findet man Access Points mit integriertem DSL-Modem. Diese sog. **Router** stellen die Verbindung zum vorhandenen DSL-Internetanschluss und dem Wireless LAN her.

Es kann auch **ohne Access Point** eine Verbindung zu einem anderen Endgerät mit Wireless LAN-Funktionalität hergestellt werden. Allerdings limitiert sich das Netzwerk **ohne Router** auf die direkt verbundenen Geräte.

Die drahtlose Netzwerkverbindung arbeitet nach dem Standard **IEEE 802.11n**<sup>\*</sup> und ist kompatibel zum Standard IEEE 802.11b/g.

Wird eine Verschlüsselung bei der Übertragung benutzt, muss diese bei **allen Geräten**  nach dem **gleichen Verfahren** arbeiten. Die Verschlüsselung ist ein Verfahren, um das Netzwerk vor unbefugtem Zugriff zu schützen.

Die Übertragungsgeschwindigkeit kann je nach **Entfernung** und **Auslastung** der Gegenstelle variieren.

j

 $^\circ$  Um die gesamte Leistung nutzen zu können ist ein WLAN Router nach dem Standard 802.11n erforderlich.

Anhang

## Problembeseitigung im Netzwerk

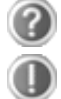

Warum werden in der Netzwerkumgebung die Freigaben nicht angezeigt?

Die Netzwerkumgebung ist zeitverzögert. Überprüfen Sie die Freigabe, indem Sie nach dem betreffenden **Computernamen** suchen.

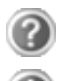

Warum bekomme ich eine Fehlermeldung wenn ich auf die Netzwerkumgebung klicke?

Der **Computername** muss im Netzwerk einmalig sein und darf nicht wie die **Arbeitsgruppe** heißen.

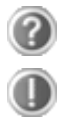

Es sieht so aus, als ob die Netzwerkkarten nicht kommunizieren können. Woran kann das liegen?

Vielleicht arbeitet eine der verwendeten Netzwerkkarten mit einer **anderen Geschwindigkeit** (z.B. 10 statt 100 Mbit) und Ihr Netzwerk-Notebook ist nicht in der Lage dies zu erkennen. Stellen Sie ggf. die kompatible Geschwindigkeit im Netzwerktreiber ein.

Sollen zwei PCs miteinander verbunden werden, benötigen Sie ein **Cross-Link Kabel**, andernfalls verwenden Sie ein **Patch** Kabel.

Kontrollieren Sie auch die **Protokolle** und die **Konfiguration**.

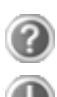

Ō

Die Datenübertragung ist fehlerhaft oder sehr langsam. Woran kann das liegen?

Sie haben vielleicht das falsche Kabel (UTP / CAT3 oder niedriger) oder es liegt in der Nähe eines Stromkabels oder einer anderen Störquelle.

Weitere Fehlerbehebungshinweise finden Sie in der Windowshilfe unter dem Stichwort "**Netzwerkfehler**".

# **Der Multi Kartenleser**

Speicherkarten sind Medien, die z.B. im Bereich der digitalen Fotografie eingesetzt werden und nach und nach das Medium Diskette ersetzen. Die Form und Kapazität einer Speicherkarte kann je nach Hersteller variieren.

Ihr Notebook unterstützt folgende Formate:

- MMC (MultiMediaCard)
- SD (Secure Digital)
- Memory Stick/Memory Stick Pro

Achten Sie beim Einlegen der Speicherkarten darauf, dass die Kontakte, wie in der folgenden Auflistung beschrieben, in die richtige Richtung zeigen. Das falsche Einlegen einer Karte könnte zu Beschädigung des Kartenlesers und/oder der Karte führen.

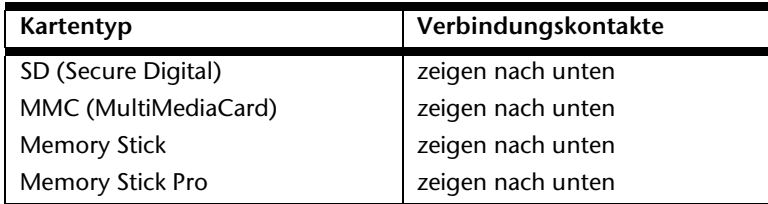

## **Speicherkarte einlegen**

### **Hinweis**

Die Speicherkarten können nur in **eine Richtung** eingelegt werden. Beachten Sie bitte die Hinweise im oberen Abschnitt.

Schieben Sie die Karte bis zum Anschlag hinein.

## **Speicherkarte entfernen**

Um SD/MMC-Karten oder Memory Sticks zu entfernen, drücken Sie diese zunächst in den Anschluss hinein, um die Sicherung zu lösen. Ziehen nun die Karte aus dem Schacht und lagern Sie diese fachgerecht.
# **Die Webcam**

Die eingebaute Webcam ermöglicht die Nutzung diverser Dienste wie z.B. den Windows Messenger.

## **Anwendungsbeispiel mit dem Windows Messenger**

- 1. Starten Sie den Windows Messenger und erstellen Sie ein Benutzerkonto, sofern noch nicht geschehen. Dieser Dienst ist kostenlos. Es fallen lediglich die Kosten für die Internetverbindung an.
- 2. Wählen Sie Ihren Gesprächspartner aus Ihrer Liste aus und klicken Sie auf das Kamerasymbol unter Ihrem Anzeigebild.

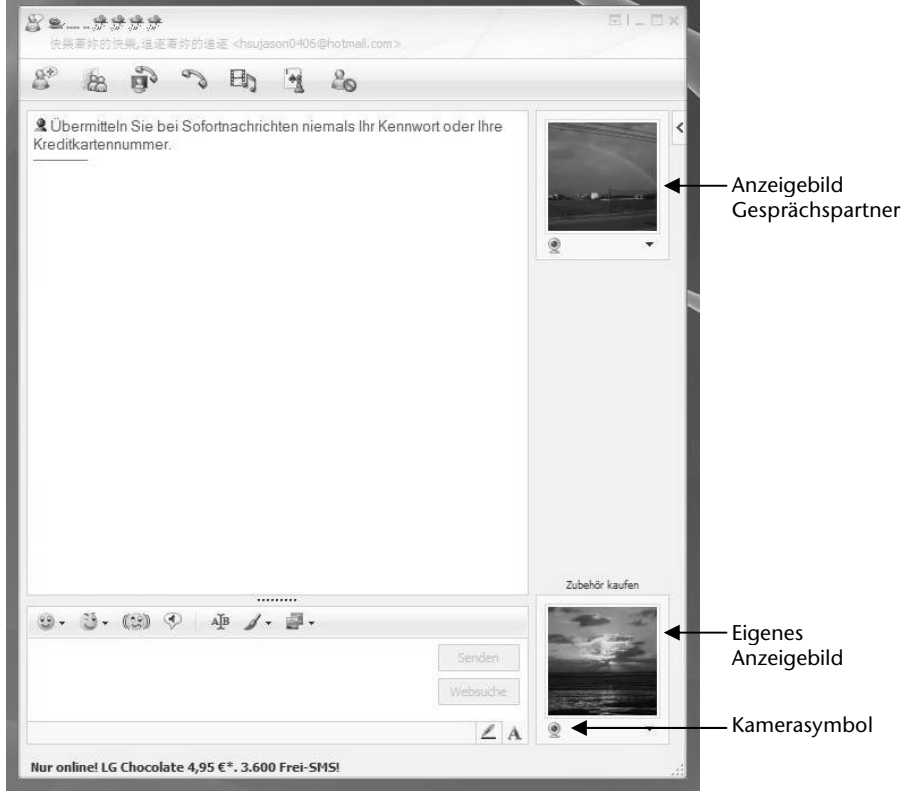

**(Abb.: Messengerfenster Sofortnachricht)** 

Bedienung

**Sedienung** 

Ein Assistent hilft Ihnen, die optimalen Einstellungen für Ihre Lautsprecher, Ihr Mikrofon und Ihre Webcam vorzunehmen. Folgen Sie den Anweisungen auf dem Bildschirm.

- 3. Klicken Sie auf **Fertigstellen**, um Ihr Bild mit der Webcam zu übertragen.
- 4. Sollte Ihr Gesprächspartner ebenfalls eine Webcam angeschlossen haben, klicken Sie auf das Kamerasymbol unter dem Anzeigebild Ihres Gesprächspartners, um das Live-Bild zu empfangen.

# **Der Universal Serial Bus-Anschluss**

Der Universal Serial Bus (USB 1.1 und USB 2.0) (**12**) ist ein Standard für den Anschluss von Eingabegeräten, Scannern und weiteren Peripherien. An den USB lassen sich bis zu 127 Geräte über ein einziges Kabel anschließen.

Ihr Notebook verfügt über **3 USB 2.0 Anschlussbuchsen** (USB 1.1 kompatibel).

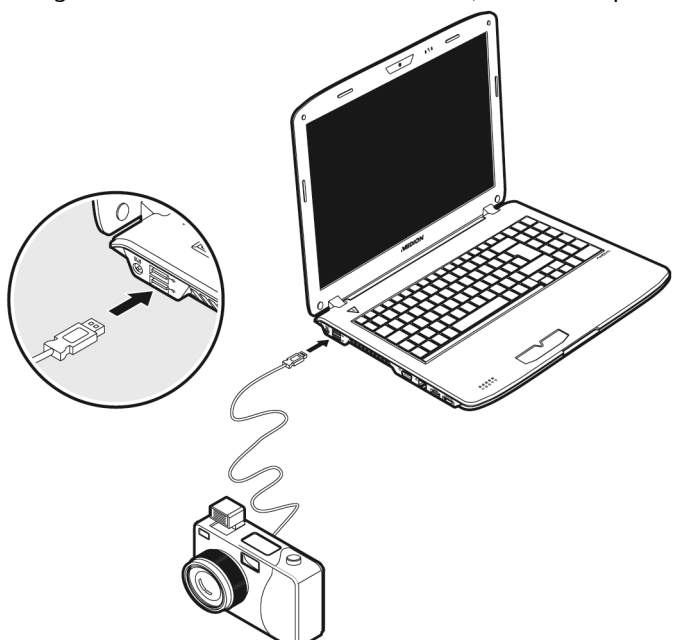

Die Datentransferrate liegt unter USB 1.1 bei 1,5 Mbit/s oder 12 Mbit/s, abhängig von dem daran angeschlossenen Gerät. USB 2.0 kann bis zu 480 Mbit/s erreichen.

#### **Hinweis**

Schließen Sie Ihre USB-Geräte möglichst immer an dem Anschluss an, an dem sie installiert wurden. Andernfalls erhalten Geräte eine neue ID und eine Nachinstallation der Treiber ist erforderlich.

## **eSATA-/USB-Anschluss**

eSATA steht für "external Serial ATA" und ist ein Anschluss für externe Festplatten. Im Gegensatz zu den gängigen USB-Standards ist die Übertragungsgeschwindigkeit bei einem eSATA-Anschluss höher als bei externen USB-Festplatten.

Bei diesem Anschluss handelt es sich um einen "Combo-Slot", an dem sowohl USB- als auch S-ATA-Geräte angeschlossen werden können.

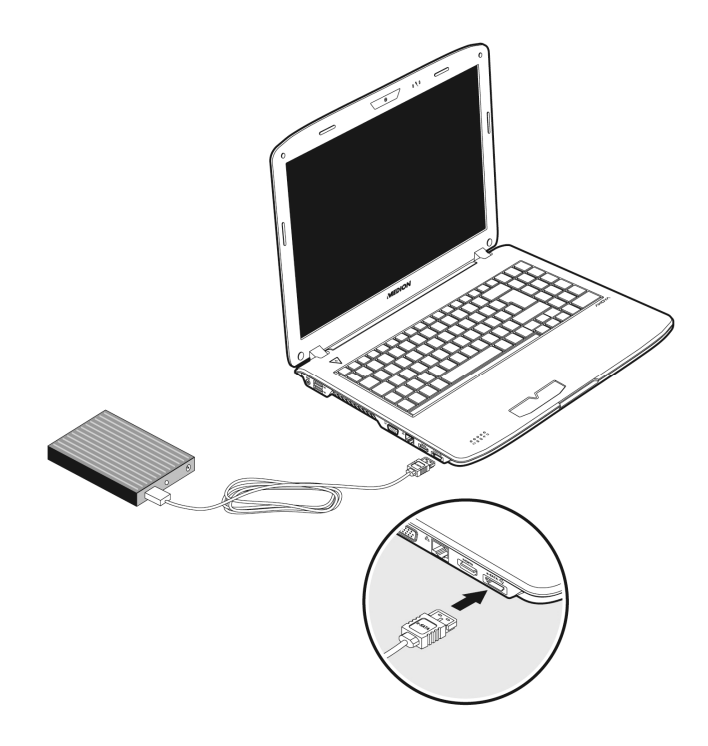

### **S-ATA-Geräte entfernen**

Bevor Sie eine S-ATA-Festplatte von Ihrem Notebook entfernen, klicken Sie auf das Icon "**Hardware sicher entfernen**" unten in der Taskleiste und dann auf die zu entfernende Festplatte.

# **Notebook sichern**

Gegen unbefugten Zugriff stellt Ihnen Ihr neues Notebook Software- und Hardwarelösungen zur Verfügung.

## **Einschaltkennwort**

Sie können Ihr Notebook mit einem Einschaltkennwort gegen unbefugte Benutzung schützen. Beim Einschalten des Notebooks erscheint dann eine Aufforderung zur Eingabe des Kennwortes auf dem Bildschirm. Das Kennwort wird im **BIOS** eingerichtet.

#### **Achtung!**

Bewahren Sie Ihr Kennwort an einem sicheren Ort auf. Wenn Sie Ihr Kennwort vergessen, haben Sie keine Möglichkeit, dieses zu löschen. Wenden Sie sich in diesem Falle an Ihren Kundendienst.

Sie können auch die Sicherheitsoption von Windows nutzen, um Ihre Daten vor unbefugten Zugriff zu schützen. Siehe weitere Hinweise im Abschnitt "*Daten- und Systemsicherheit*" ab Seite 87.

## **Kensington-Sicherheitsschloss**

Mit einem sog. **Kensington-Sicherheitsschloss** können Sie Ihr Notebook gegen Diebstahl schützen. Im Fachhandel finden Sie dieses Sicherheitsschloss mit Kabel als Zubehör.

Um das Sicherheitsschloss anzubringen, wickeln Sie das Kabel um einen stationären Gegenstand, z.B. ein Tischbein. Stecken Sie das Schloss in die Kensington-Vorrichtung und drehen Sie den Schlüssel, um es abzuschließen. Bewahren Sie den Schlüssel an einem sicheren Ort auf.

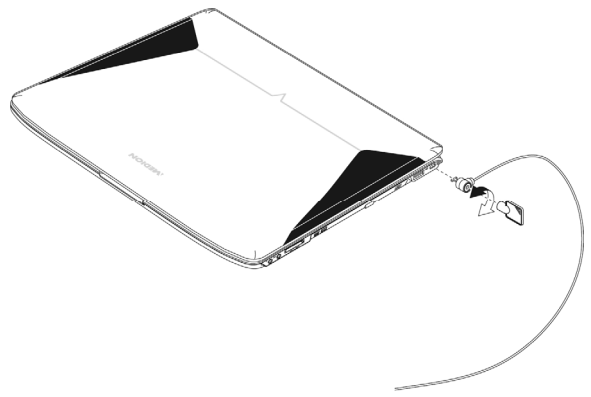

## **Software**

Dieser Abschnitt befasst sich mit dem Thema Software. Dabei unterscheiden wir zwischen dem **Betriebssystem**, der **Software** (den Anwendungsprogrammen), der **Windows-Aktivierung**, dem **BIOS** sowie dem mitgelieferten Sicherheitspaket **BullGuard**.

## **Windows® 7 kennen lernen**

Mit Windows® 7 stellt Microsoft das neue Betriebssystem und den Nachfolger von Vista® auf den Markt. Windows® 7 enthält eine Reihe innovativer Funktionen und neuer Technologien, womit Ihr Notebook schnell und zuverlässig arbeitet und dabei einfach zu bedienen ist.

#### Windows® 7 - Neuheiten

#### Verbesserte Taskleiste

Von der Taskleiste unten am Bildschirm aus können Sie Programme starten und zwischen bereits gestarteten Programmen wechseln. Unter Windows® 7 können Sie jedes Programm in die Taskleiste setzen, sodass Sie es immer mit einem einzigen Klick öffnen können. Darüber hinaus können Sie die Symbole auf der Taskleiste neu anordnen, indem Sie einfach darauf klicken und sie an die gewünschte Position ziehen. Die Symbole wurden auch erheblich größer gestaltet, sodass sie einfacher zu bedienen sind. Bewegen Sie den Mauszeiger über die Symbole, und es werden Miniaturen jeder Datei oder jedes Fensters angezeigt, das in diesem Programm geöffnet ist. Wenn Sie den Mauszeiger über die Miniatur bewegen, wird eine Vollbildvorschau des jeweiligen Fensters angezeigt. Wenn Sie den Mauszeiger von der Miniatur weg bewegen, wird auch die Vollbildvorschau geschlossen.

#### Sprunglisten

Sprunglisten bieten eine praktische Möglichkeit zum Öffnen von Dateien, mit denen Sie in letzter Zeit gearbeitet haben. Zum Anzeigen der kürzlich verwendeten Dateien klicken Sie einfach mit der rechten Maustaste auf das Anwendungssymbol auf der Taskleiste. Wenn Sie also mit der rechten Maustaste auf das Word-Symbol klicken, werden die kürzlich verwendeten Word-Dokumente angezeigt. Darüber hinaus können Sie auch andere Dateien, die Sie schnell zur Hand haben möchten, einfach in die Sprungliste setzen, damit sie immer angezeigt werden. Auf diese Weise können Sie auf Dokumente, die Sie häufiger ver-

wenden, mit nur wenigen Mausklicks zugreifen. Die Sprunglisten von einigen Programmen wie Windows® Media Player können im Vorfeld mit häufig verwendeten Befehlen gefüllt werden. So sehen Sie in der Sprungliste für Windows® Media Player beispielsweise Optionen zum Abspielen der gesamten Musik oder zum erneuten Öffnen der letzten Wiedergabeliste.

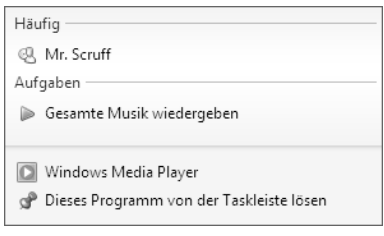

In der Sprungliste für Internet Explorer werden die häufig und zuletzt besuchten Websites angezeigt. Bei einigen Programmen können Sie hiermit sogar schnell auf Befehle zugreifen, die in der Vergangenheit nur aus dem Programm selbst aufgerufen werden konnten, wie den Befehl zum Verfassen einer neuen E-Mail-Nachricht.

#### Verbesserter Desktop

Windows® 7 vereinfacht das Arbeiten mit Fenstern auf dem Desktop. Sie verfügen damit über intuitivere Möglichkeiten zum Öffnen und Schließen, zum Ändern der Größe und zum Anordnen.

Mit Windows® 7 wird die Erledigung alltäglicher Aufgaben noch einfacher. Mit der Einrastfunktion ("Snaps") wird es beispielsweise einfacher denn je, zwei geöffnete Fenster zu vergleichen. Sie müssen die Größe der geöffneten Fenster für den Vergleich nicht manuell anpassen. Ziehen Sie das Fenster einfach mit der Maus an einen der Seitenränder des Bildschirms, und es füllt den halben Bildschirm aus. Rasten Sie Fenster an beiden Seiten ein, und schon ist es einfacher denn je, die Fenster zu vergleichen.

Wenn Sie alle Desktop-Minianwendungen anzeigen möchten, bewegen Sie einfach die Maus in die untere rechte Ecke des Desktops. Damit werden alle geöffneten Fenster transparent, sodass der Desktop und die hierauf befindlichen Minianwendungen sofort sichtbar werden.

Klicken Sie auf die Titelleiste des Fensters, "schütteln" Sie es, und alle anderen geöffneten Fenster werden als Symbole auf der Taskleiste angezeigt. "Schütteln" Sie das Fenster erneut, und die anderen Fenster werden wieder angezeigt.

#### Bessere Geräteverwaltung

Mit Windows® 7 können Sie sämtliche Geräte über die zentrale Funktion "**Geräte und Drucker**" anschließen, verwalten und nutzen.

Alle Geräte werden an einer zentralen Stelle angezeigt.

Mit der neuen Device Stage-Technologie geht Windows® 7 bei der Geräteverwaltung jedoch noch einen Schritt weiter. Device Stage hilft Ihnen bei der Nutzung aller kompatibler Geräte, die an den Computer angeschlossen sind. Dank Device Stage können Sie nun in einem einzigen Fenster den Gerätestatus anzeigen und häufig verwendete Befehle ausführen. Hier finden Sie sogar Bilder von den Geräten, sodass Sie auf einfache Weise sehen können, welche Geräte angeschlossen sind. Die Hersteller der Geräte können Device Stage sogar anpassen. Wenn der Hersteller Ihrer Kamera beispielsweise eine angepasste Version von Device Stage bereitstellt, können Sie Angaben wie die Anzahl der Fotos auf der Kamera sehen und erhalten Links zu hilfreichen Informationen, wenn Sie die Kamera mit dem Notebook verbinden.

#### Heimnetzgruppe

Mit **Heimnetzgruppen**, einer neuen Funktion von Windows® 7, wird das Verbinden von Heimcomputern zu einem Kinderspiel. Eine Heimnetzgruppe wird automatisch eingerichtet, wenn Sie den ersten PC unter Windows® 7 mit dem Heimnetzwerk verbinden. Das Hinzufügen weiterer PCs mit Windows® 7 zur Heimnetzgruppe ist schnell erledigt. Sie können exakt angeben, was auf jedem PC für alle anderen PCs in der Heimnetzgruppe freigegeben werden soll. Anschließend ist die gemeinsame Nutzung von Dateien auf den unterschiedlichen Heim-PCs – und auf vielen anderen Geräten – so einfach, als würden sich alle Daten auf einer einzigen Festplatte befinden. Auf diese Weise können Sie digitale Fotos auf dem Computer im Arbeitszimmer speichern und dann einfach von einem Laptop in einem beliebigen anderen Raum darauf zugreifen. Ebenso wird auch der Drucker im Arbeitszimmer automatisch für alle PCs im Haus freigegeben, wenn er sich einmal in der Heimnetzgruppe befindet.

### Windows® 7 - Hilfe und Support

Hier finden Sie eine umfassende Sammlung von Anleitungen, Hilfestellungen und Vorschlägen zur Problembeseitigung.

Diese Hilfe bespricht das gesamte Spektrum des Windows-Betriebssystems.

Sie empfiehlt sich für Anfänger wie auch für Profis. Die in Themen unterteilten Informationen lassen sich ausdrucken oder mit Lesezeichen versehen. So starten Sie:

- 1. Klicken Sie auf **Start**
- 2. Wählen Sie nun **Hilfe und Support**

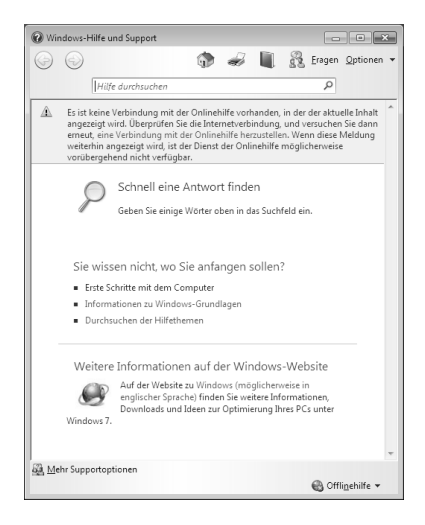

## Bedienung 3edienung

## Windows® 7 - Erste Schritte

Erfahren Sie alles, was Sie zum Einrichten des Notebooks wissen müssen.

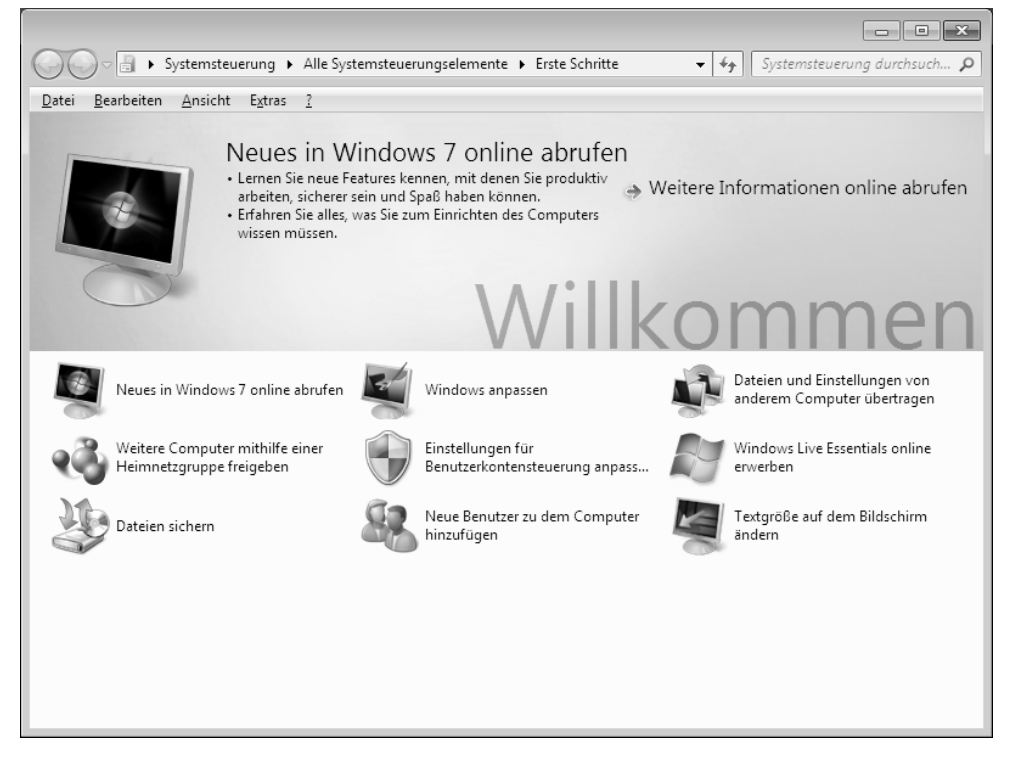

Ziel dieses Features ist es, Anfängern sowie auch erfahrenen Anwendern, nach der Erstinbetriebnahme, noch zusätzliche Einstellungen zur optimalen Nutzung von Windows® 7 vorzunehmen.

Selbsthilfe

Selbsthilfe

**Erste Schritte** ist in viele kleine Themenbereiche aufgeteilt, so dass der Anwender die Möglichkeit hat, den Inhalt optimal auf seine Kenntnisse abzustimmen. Nachfolgend einige Links:

- Neues in Windows® 7 online abrufen
- Windows anpassen
- Dateien und Einstellungen von anderem Computer übertragen
- Weitere Computer mithilfe einer Heimnetzgruppe freigeben
- Einstellungen für Benutzerkontensteuerung anpassen
- Windows Live Essentials online erwerben
- Dateien sichern
- Neue Benutzer zu dem Computer hinzufügen
- Textgröße auf dem Bildschirm ändern

Nutzen Sie **Erste Schritte**, um Ihr Notebook besser zu verstehen und optimal bedienen zu können. Es dient Ihnen auch als zusätzliche Informationsquelle zur Erkennung und Beseitigung möglicher Probleme.

Rufen Sie **Erste Schritte** es wie folgt auf:

- 1. Klicken Sie auf **Start**
- 2. Wählen Sie in der Programmliste **Erste Schritte**.

#### Windows® 7 - Benutzerkontensteuerung

Die Benutzerkontensteuerung trägt dazu bei, dass nicht autorisierte Änderungen an dem Notebook verhindert werden.

Sobald Sie eine nicht autorisierte Änderung vornehmen, erscheint ein Fenster mit dem Hinweis "**Möchten Sie zulassen, dass durch das folgende Programm Änderungen an diesem Computer vorgenommen werden?**".

- Klicken Sie auf **Ja**, um mit dem Vorgang fortzufahren
- Klicken Sie auf **Nein**, um den Vorgang abzubrechen.

### Windows® 7 - Systemsteuerung

Mithilfe der Systemsteuerung können Sie Einstellungen für Windows ändern. Diese Einstellungen steuern fast alles zur Darstellung und Funktionsweise von Windows, und sie ermöglichen Ihnen das Einrichten von Windows entsprechend Ihren Anforderungen.

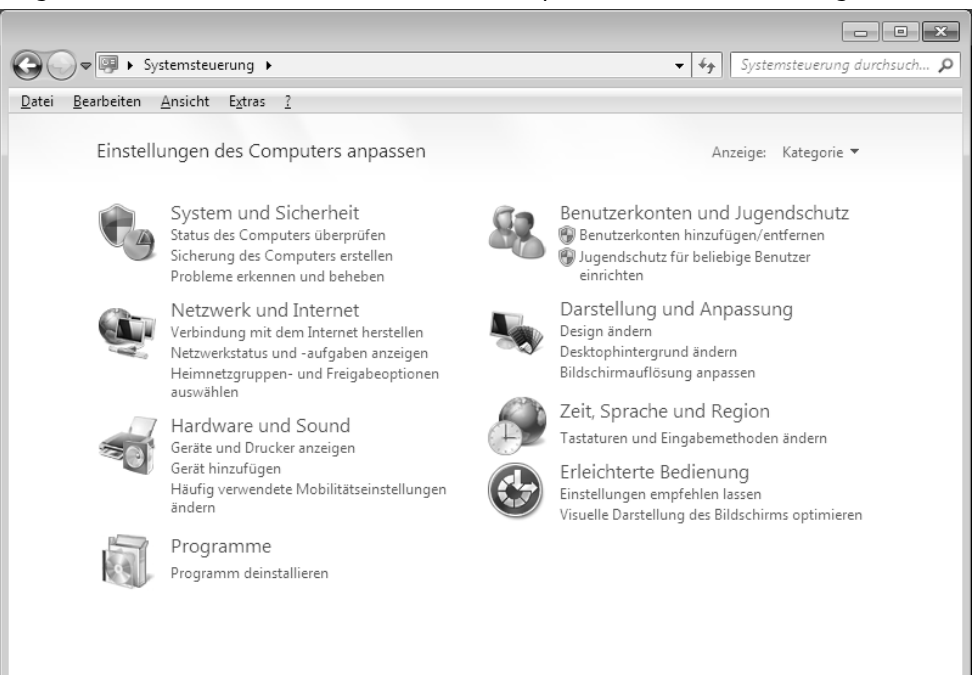

Beim ersten Öffnen der **Systemsteuerung** werden einige der am häufigsten verwendeten Elemente der Systemsteuerung nach Kategorien gruppiert angezeigt.

Benötigen Sie in der Kategorieansicht weitere Informationen zu einem Element der Systemsteuerung, müssen Sie den Mauszeiger über das Symbol oder den Kategorienamen halten und den daraufhin angezeigten Text lesen.

Um eines dieser Elemente zu öffnen, müssen Sie auf das zugehörige Symbol oder den Kategorienamen klicken.

Für einige dieser Elemente wird eine Liste mit ausführbaren Aufgaben sowie eine Auswahl einzelner Systemsteuerungselemente geöffnet.

Für die Suche nach dem gewünschten Steuerungselement gibt es die folgenden beiden Methoden:

- Geben Sie ein Wort oder einen Ausdruck im Suchfeld ein.
- Klicken Sie unter **Anzeige** auf **Große Symbole** oder **Kleine Symbole**, um eine Liste aller Systemsteuerungselemente anzuzeigen.

## **Windows Media Center**

Windows Media Center ist die Plattform für Ihr individuelles Home-Entertainment in Windows® 7. Mit Windows Media Center können Sie fernsehen, TV-Sendungen aufzeichnen, DVDs und Musik abspielen, Fotos betrachten und vieles mehr - per Fernbedienung (nicht im Lieferumfang enthalten) oder Mausklick.

#### **Hinweis**

Die Unterstützung der Funktionen hängt von der Hardwareausstattung des Notebooks ab. Z. B. erfordert die Funktion TV einen TV-Tuner (nicht im Lieferumfang enthalten).

Und so starten Sie Ihr individuelles Home-Entertainment:

- 1. Notebook einschalten
- 2. Klicken Sie auf **Start** .
- 3. Klicken Sie auf **Windows Media Center**.

Nachfolgend eine Übersicht der Windows Media Center Funktionen:

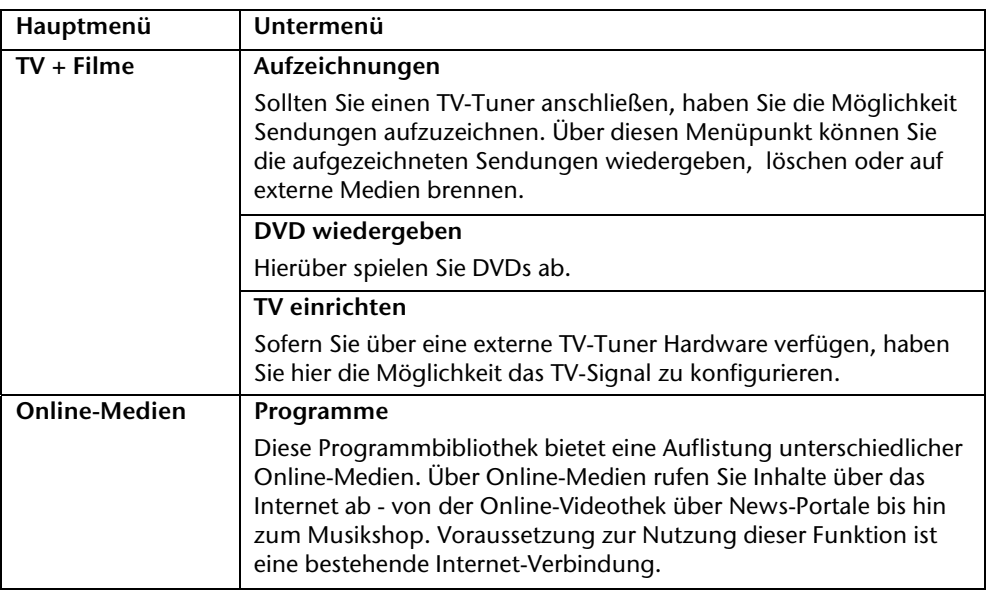

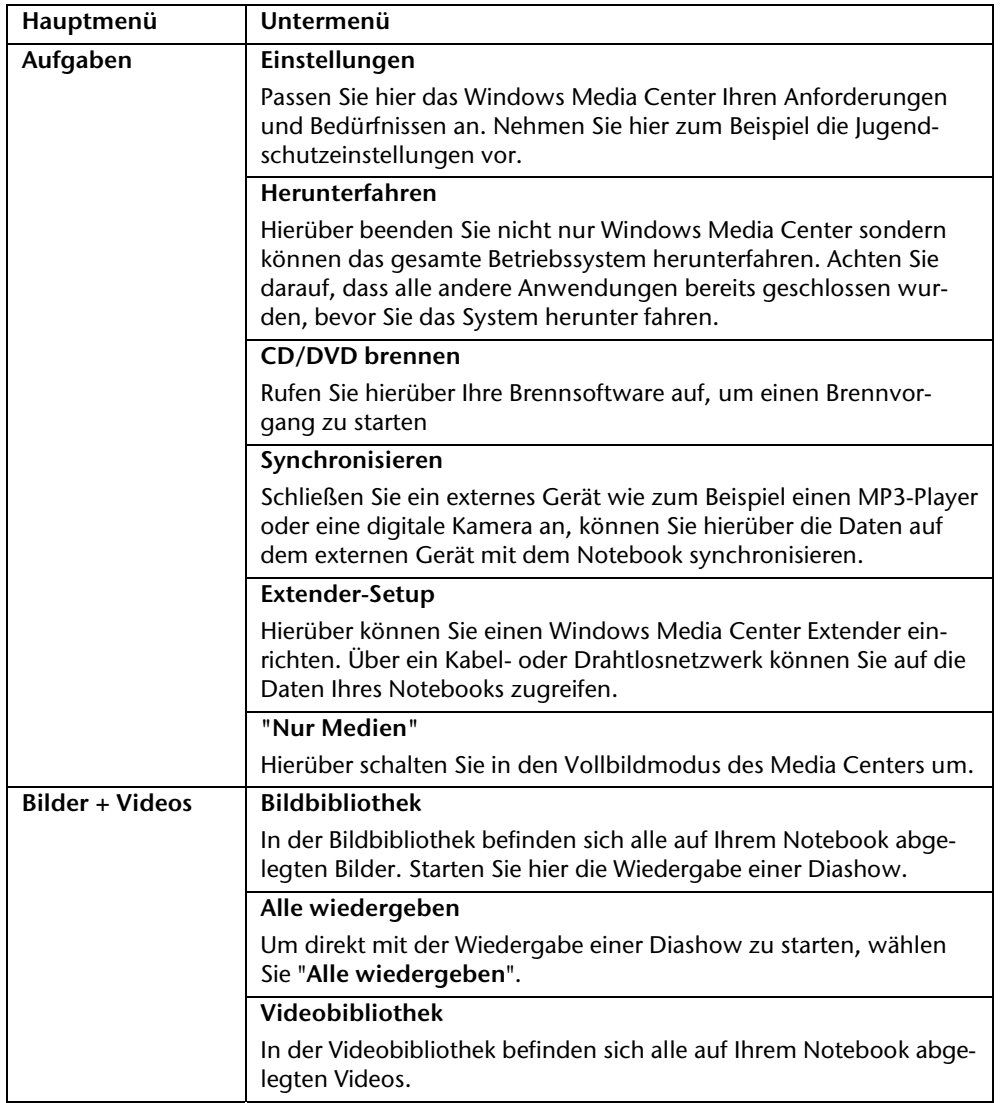

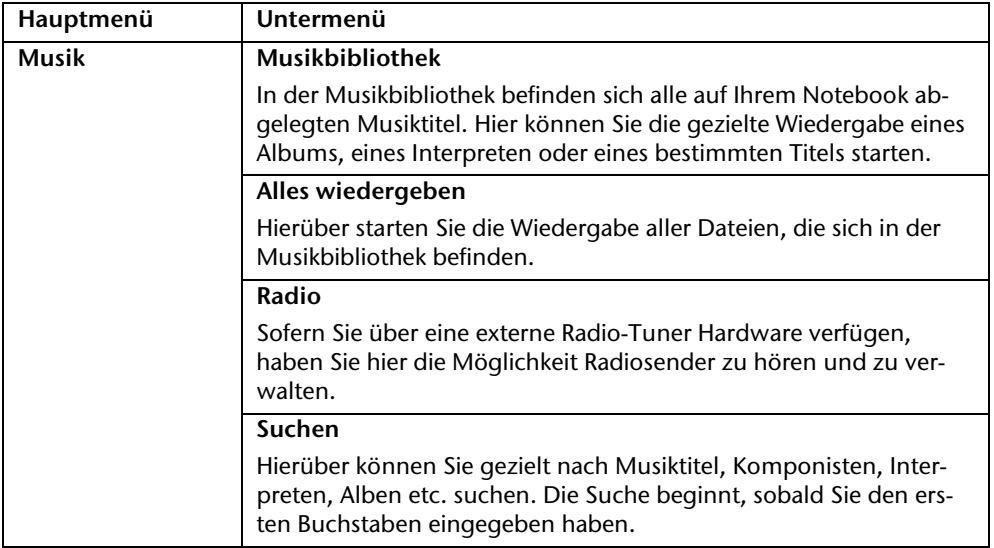

## **Softwareinstallation**

#### **Hinweis**

Sollte Ihr Betriebssystem so eingestellt sein, dass die Installation von Software und Treibern nur angenommen wird, wenn diese signiert (von Microsoft freigegeben) sind, erscheint ein solcher oder ähnlicher Dialog:

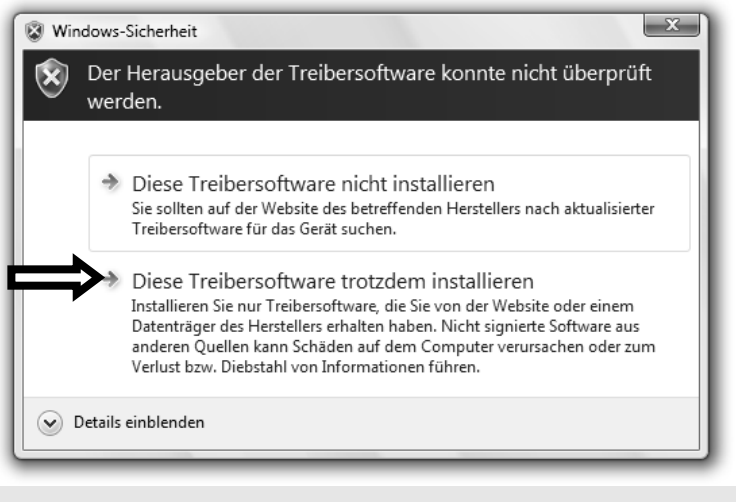

Klicken Sie zur Installation der Treiber auf "**Diese Treibersoftware trotzdem installieren**".

Die mitgelieferte Software ist bereits vollständig installiert.

#### **Achtung!**

Bei der Installation von Programmen oder Treibern können wichtige Dateien überschrieben und verändert werden. Um bei eventuellen Problemen nach der Installation auf die Originaldateien zugreifen zu können, sollten Sie vor der Installation eine Sicherung Ihres Festplatteninhaltes erstellen. Näheres zur Datensicherung finden Sie ab Seite 87.

#### So installieren Sie Ihre Software:

Befolgen Sie die Anweisungen, die der Softwarelieferant dem Softwarepaket beigelegt hat. Nachfolgend beschreiben wir eine "**typische**" Installation. Wenn Sie eine Disc einlegen, wird automatisch das Installationsmenü gestartet.

#### **Hinweis**

Sollte der automatische Start nicht funktionieren, ist wahrscheinlich die sog. "**Autorun**"-Funktion deaktiviert. Schauen Sie in der Windows® 7 Hilfe nach, um dies zu ändern.

Beispiel für eine manuelle Installation **ohne** Autorun:

- 1. Klicken Sie auf **Start** .
- 2. Klicken Sie auf  **Alle Programme**.
- 3. Öffnen Sie den Programmpunkt **Zubehör**.
- 4. Wählen Sie den Eintrag **<sup>12</sup> Ausführen** aus.
- 5. Geben Sie nun in das Feld "Öffnen" den Laufwerksbuchstaben des optischen Laufwerks ein, gefolgt von einem Doppelpunkt und dem Programmnamen **setup**.

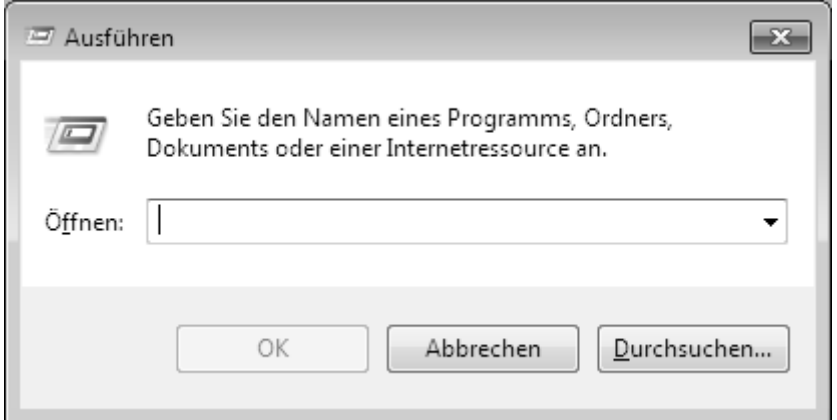

- 6. Bestätigen Sie Ihre Eingabe mit einem Klick auf "OK".
- 7. Folgen Sie den Anweisungen des Programms.

# Komponenten **Komponenten**

Anhang

### Deinstallation einer Software

Um installierte Software von Ihrem Notebook zu entfernen, befolgen Sie bitte folgende Schritte:

- 1. Klicken Sie auf **Start** .
- 2. Klicken Sie auf **Systemsteuerung**.
- 3. Wählen Sie anschließend die Option **Programme**.
- 4. Wählen Sie das betreffende Programm aus, starten Sie die Deinstallation und folgen Sie den Anweisungen auf Ihrem Bildschirm.

## **Windows-Aktivierung**

Zum Schutz gegen Softwarepiraterie hat Microsoft die Produktaktivierung eingeführt. Die auf Ihrem Notebook installierte wie auch die mit dem Notebook gelieferte Windows® 7- Version **brauchen Sie nicht zu aktivieren**, da diese von uns **für Ihr Notebook** freigeschaltet ist. Eine Aktivierung ist nur dann erforderlich, wenn Sie mehrere wesentliche Komponenten des Notebooks austauschen oder ein nicht autorisiertes BIOS verwenden.

Sie können Windows® 7 beliebig oft neu aktivieren, wenn dies erforderlich sein sollte. Detaillierte Informationen finden Sie im Hilfesystem und bei:

http://www.microsoft.com/germany/piraterie/produktaktivierung.mspx

#### Produktaktivierung bei Ihrem Notebook

In einigen wenigen Fällen kann es trotzdem passieren, dass man aufgefordert wird, **Windows® 7** zu aktivieren. Falls die Aktivierung via **Internet** mit einer Fehlermeldung quittiert wird, sollten bitte folgende Schritte durchgeführt werden.

- 1. Bitte wählen Sie **telefonische Aktivierung** aus und klicken Sie auf **weiter**.
- 2. Klicken Sie nun auf **Product Key ändern**. Ein neues Fenster erscheint. Geben Sie dort bitte den Product Key ein. Dieser befindet sich auf dem **Echtheitszertifikat (Certificate of Authenticity, COA)**, auf Ihrem Gehäuse.

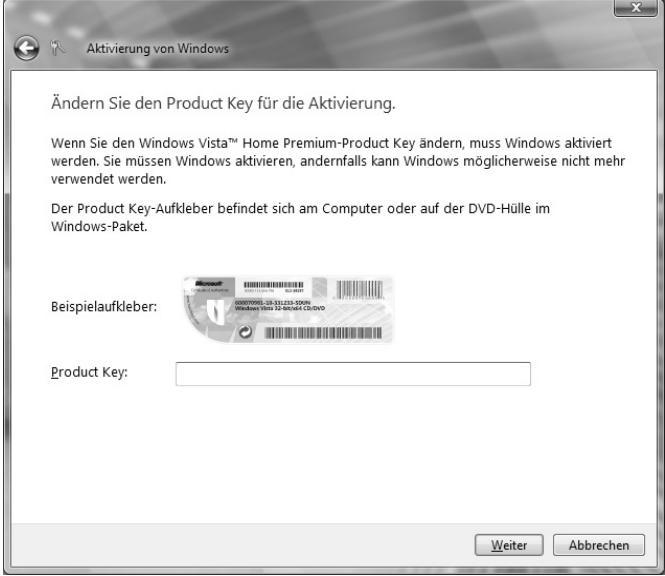

3. Bestätigen Sie Ihre Eingabe und folgen Sie den Anweisungen auf dem Bildschirm. Teilen Sie ggf. dem Microsoft-Berater mit, dass Sie eine OEM-Lizenz in Verbindung mit dem Notebook erworben haben.

## **BIOS Setup-Programm**

Im BIOS Setup (Hardware Basis-Konfiguration Ihres Systems) haben Sie vielfältige Einstellungsmöglichkeiten zum Betrieb Ihres Notebooks. Beispielsweise können Sie die Betriebsweise der Schnittstellen, die Sicherheitsmerkmale oder die Verwaltung der Stromversorgung ändern. Das Notebook ist bereits ab Werk so eingestellt, dass ein optimaler Betrieb gewährleistet ist.

#### **Achtung!**

Bitte ändern Sie die Einstellungen nur, wenn dies absolut erforderlich ist und Sie mit den Konfigurationsmöglichkeiten vertraut sind.

#### Ausführen des BIOS Setup

Sie können das Konfigurationsprogramm nur kurz nach dem Systemstart ausführen. Wenn das Notebook bereits gestartet ist, schalten Sie es ab und starten es erneut. Drücken Sie die **F2** Funktionstaste, um das BIOS-SETUP zu starten.

## **BullGuard Internet Security**

Das Bullguard Internet Security Paket ist eine Zusammenstellung der zurzeit modernsten PC-Sicherheitstechnologien, die sich auf dem Markt befinden und bietet Ihnen somit den optimalen Schutz rund um die Uhr.

BullGuard ist bereits vorinstalliert, sodass eine Installation nicht erforderlich ist. Sollten Sie dennoch eine Installation durchführen müssen (z. B. nach einer Systemwiederherstellung), finden Sie das Softwarepaket auf der mitgelieferten Application-/Support-Disc.

BullGuard Internet Security besteht aus folgenden Sicherheitskomponenten:

• Antivirus

Die Antivirenanwendung, das Herzstück jeder seriösen PC-Absicherung, überwacht Ihre E-Mails und durchsucht Ihre Festplatten nach Viren und Malware. BullGuard Antivirus kombiniert die höchste Update-Frequenz der Industrie mit einer durchdachten Bedienungsoberfläche.

Antispyware\*

BullGuard Antispyware schützt Ihr Notebook, indem sie Dateien, Registerschlüssel, Prozesse und Cookies nach jeder bekannten Spyware und Adware durchsucht und reinigt und Sie dadurch vor dem Diebstahl ihrer Identität und dem Verlust persönlicher Informationen beschützt.

• Spamfilter\*

Der BullGuard Spamfilter schützt Sie vor lästigem Spam und potenziell teuren Phishing-Angriffen. Er ist ein wichtiges Instrument, um Ihre Mailbox vor unerwünschten Nachrichten zu schützen.

• Backup\*

Es war nie einfacher, Sicherungskopien Ihrer Dateien, sowohl lokal als online, anzulegen. Sie können nicht nur die Größe des Online-Laufwerks Ihren Bedürfnissen anpassen, sondern haben darüber hinaus von jedem Computer mit einem Internet-Anschluss überall in der Welt Zugriff auf Ihre Daten.

• Support\*

Der BullGuard Support ist ein wesentlicher Bestandteil aller BullGuard Produkte. Unterstützung für alle Fragen bezüglich Sicherheit für alle Anwender direkt aus der Anwendung heraus. Keine "Häufig gestellte Fragen" (FAQ), keine automatischen Antworten – echte Menschen und direkte Hilfe.

#### **\*Hinweis**

Die Komponenten **Antispyware**, **Spamfilter**, **Backup** und

**Service** werden erst mit der kostenlosen Registrierung bei BullGuard frei geschaltet und nach Ablauf der 90 Tage wieder deaktiviert. Um diese Module weiternutzen zu können, erwerben Sie über den nachfolgend angegebenen Internet Link ein BullGuard Abonnement.

Das BullGuard Internet Security Paket wird 90 Tage nach der **kostenlosen Registrierung** mit den neuesten Vireninformationen aktualisiert.

Das Registrierungsfenster erscheint erst nach dem Neustart Ihres Notebooks. Sie registrieren sich durch Angabe Ihrer E-Mail Adresse und eines Passwortes.

Nach Ablauf der 90 Tage läuft die Antiviren-Software weiter, wird aber nicht mehr aktualisiert, sodass Ihr Notebook gegen neue Viren ungeschützt ist.

Um immer die neuesten Informationen und Updates zu erhalten, ist der Erwerb unterschiedlicher Abonnements über BullGuard möglich.

Der Erwerb eines Abonnements erfolgt im Internet und ist unkompliziert durchzuführen. Eine zusätzliche Freischaltung oder die Eingabe einer Lizenz ist nicht erforderlich. Weder Änderungen noch zusätzliche Einstellungen müssen vorgenommen werden.

Die Freischaltung erfolgt nach dem Erwerb des Abonnements automatisch.

Lesen Sie dazu die Informationen im Internet unter:

https://www.bullguard.com/buy\_new.aspx?language=de

#### **Hinweis**

Mit der ersten Onlineverbindung werden das Betriebssystem und die Antiviren-Software automatisch aktualisiert. Diese Vorgänge dauern erfahrungsgemäß einige Minuten. In dieser Zeit kann es zu Beeinträchtigungen in der Arbeitsgeschwindigkeit des Computers kommen, diese sind nur bei der Erstinbetriebnahme spürbar.

# **Tipps und Tricks**

## **Bedienhilfen**

#### **Windows - Tastatursteuerung**

Hinweise zu der Tastatur finden Sie ab Seite 39.

- $\bullet$  Mit ALT + TAB wechseln Sie das aktive Fenster
- Mit der TAB-Taste springen Sie zum nächsten Text-/Eingabefeld, mit SHIFT + TAB zum vorherigen
- ALT + F4 schließt das aktuelle Fenster/Programm.
- STRG + F4 schließt ein Fenster eines Programms.

Haben Sie keine Windows (#7)-Tasten auf der Tastatur, können Sie das Startmenü auch über STRG + ESC aufrufen. Mit der Windows-Taste + M kann man alle Fenster minimieren. Das aktuelle Fenster wird mit ALT + LEERTASTE + N minimiert.

- Mit der ALT Taste gelangen Sie in das Programm-Menü in dem Sie mit den Pfeiltasten navigieren können.
- $\bullet$  Mit der Windows ( $\bullet$ )-Taste + TAB wechseln Sie zwischen den aktiven Fenstern.

#### **Einstellungen der Maus verändern**

Die Einstellungsmöglichkeiten der Maus finden Sie in der Systemsteuerung:

- 1. Klicken Sie auf **Start** .
- 2. Klicken Sie auf **Systemsteuerung**.
- 3. Öffnen Sie **Hardware und Sound** und klicken Sie unter **Geräte und Drucker** auf den Eintrag **Maus**.
- 4. Sie können nun die Maus Ihren Bedürfnissen entsprechend (Schaltflächenkonfiguration, Doppelklickgeschwindigkeit, Mauszeiger etc.) anpassen.

#### **Wie kann ich Dateien, Text oder Bilder an eine andere Stelle kopieren?**

Am besten über die **Zwischenablage**. Markieren Sie den Text mit der Maus (ziehen Sie den Mauszeiger mit gedrückter linker Taste über den Text) oder klicken Sie das Bild an.

Drücken Sie STRG + C, um das Markierte in die Zwischenablage zu kopieren. Nun wechseln Sie an die Stelle, wo das Markierte eingefügt werden soll. Drücken Sie STRG + V, um den Inhalt der Zwischenablage dort einzufügen.

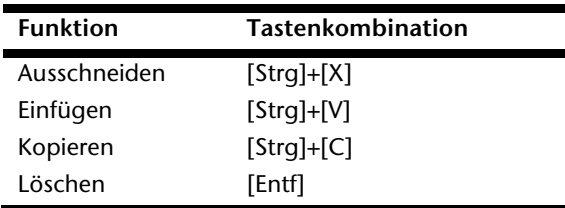

#### Tipps und Tricks 83

## **Systemeinstellungen und -informationen**

#### **Autostart-Funktion des optischen Laufwerks**

Wenn Sie eine Disc einlegen, wird diese gemäß dem Inhalt (Musik, Video etc.) ausgeführt. Ist dies nicht der Fall, kann das mehrere Ursachen haben:

Die Disc hat keine Autostart-Funktion, die Funktion ist deaktiviert oder die Funktion ist für diesen Typ deaktiviert.

So aktivieren bzw. deaktivieren Sie die Funktion generell:

- 1. Klicken Sie auf **Start** .
- 2. Klicken Sie auf **Systemsteuerung**.
- 3. Wählen Sie anschließend die Option **Hardware und Sound** oder direkt den Unterpunkt **Automatische Wiedergabe**.

#### 84 Tipps und Tricks

# **Kapitel 4**

## **Selbsthilfe**

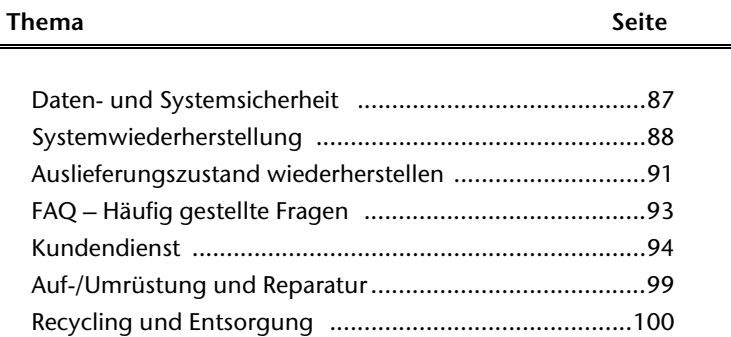

Bedienung

Sicherheit

Sicherheit

#### 86 Daten- und Systemsicherheit

# sedienung

# **Daten- und Systemsicherheit**

Die beschriebenen Programme sind in Windows integriert. Detaillierte Informationen finden Sie unter Angabe der fett gedruckten Stichwörter in der Windows-Hilfe im Startmenü. Lesen Sie bitte auch die Hinweise auf Seite 4.

## **Datensicherung**

Machen Sie regelmäßig Sicherungen auf externe Medien, wie CD-R oder CD-RW. Windows bietet Ihnen dazu das Programm "Sicherungsstatus und -konfiguration".

Dieses befindet sich unter **Zubehör Systemprogramme**. Machen Sie sich Sicherheitskopien von Ihren Kennwörtern und von der Systemkonfiguration.

## **Wartungsprogramme**

Das regelmäßige Ausführen der Programme "Defragmentierung" und "Datenträgerbe**reinigung**" kann Fehlerquellen beseitigen sowie die Systemleistung erhöhen. Sehr hilfreich ist auch das Hilfsprogramm "**Systeminformationen**", welches Ihnen detaillierte Informationen zu Ihrer Systemkonfiguration gibt. Auch diese Programme finden Sie im Programmordner unter **Zubehör Systemprogramme**.

# **Systemwiederherstellung**

Windows® 7 liefert eine nützliche Funktion (**Systemwiederherstellung**), die es ermöglicht, so genannte **Wiederherstellungspunkte** zu speichern.

Das System merkt sich die aktuelle Konfiguration als Momentaufnahme und kehrt bei Bedarf zu dieser zurück. Dies hat den Vorteil, dass eine missglückte Installation wieder rückgängig gemacht werden kann.

**Wiederherstellungspunkte** werden vom System automatisch erstellt, können aber auch manuell gesetzt werden.

Sie können dies selbst bestimmen und konfigurieren, wie viel Speicherplatz maximal dafür in Anspruch genommen werden soll. Dieses Programm finden Sie im Programmordner unter **Zubehör**, **Systemprogramme**.

Wir empfehlen Ihnen, vor Installation einer neuen Software oder eines Treibers einen **Wiederherstellungspunkt** zu setzen. Sollte Ihr System nicht mehr stabil laufen, haben Sie so meist die Möglichkeit zu einer lauffähigen Konfiguration zurückzukehren, ohne dass neu erstellte Dokumente gelöscht werden. Lesen Sie im nächsten Abschnitt, welche Möglichkeiten Sie zur Reparatur einer fehlerhaften Installation haben.

## **Fehlerbehebung**

Windows® 7 enthält verschiedene Funktionen, die sicherstellen, dass das Notebook sowie die installierten Anwendungen und Geräte korrekt funktionsfähig sind.

Diese Funktionen helfen Ihnen beim Lösen der Probleme, die durch Hinzufügen, Löschen oder Ersetzen von Dateien entstehen können, die für die Funktionsfähigkeit von Betriebssystem, Anwendungen und Geräten erforderlich sind.

Welche Wiederherstellungsfunktion Sie verwenden, ist abhängig von dem Typ des auftretenden Problems oder Fehlers. In der Windows-Hilfe finden Sie detaillierte Informationen dazu.

## **Windows Update**

Windows Update ist die Onlineerweiterung von Windows. Verwenden Sie Windows Update, um Elemente wie Sicherheitsupdates, wichtige Updates, die neuesten Hilfedateien, Treiber und Internetprodukte über das Internet zu laden.

Die Website wird regelmäßig durch neuen Inhalt ergänzt, damit Sie jederzeit die neuesten Updates und Fehlerkorrekturen downloaden können, um das Notebook zu schützen und dessen Funktionsfähigkeit zu gewährleisten.

Windows Update durchsucht das Notebook und stellt eine Liste individueller Updates speziell für die Konfiguration Ihres Notebooks bereit.

Jedes Update, das Microsoft für den Betrieb des Betriebssystems, von Programmen oder Hardwarekomponenten als wichtig betrachtet, wird als "wichtiges Update" eingestuft und automatisch für Sie zum Installieren ausgewählt.

Wichtige Updates werden bereitgestellt, um bekannte Probleme zu beheben und das Notebook vor bekannten Sicherheitsrisiken zu schützen.

Führen Sie vier einfache Schritte aus, um die benötigten Updates zu downloaden und Ihr Notebook auf dem aktuellen Stand zu halten:

- 1. Klicken Sie auf **Start** .
- 2. Klicken Sie auf ▶ Alle Programme.
- 3. Öffnen Sie **Windows Update**.
- 4. Klicken Sie auf **Nach Updates suchen**.
- 5. Klicken Sie auf **Hinzufügen**, während Sie die verfügbaren Updates in jeder Kategorie durchsuchen, um das gewünschte Update auszuwählen und zu den zu installierenden Updates hinzuzufügen. Sie können auch eine vollständige Beschreibung jedes einzelnen Elements lesen, indem Sie auf die Verknüpfung **Weiterlesen** klicken.
- 6. Klicken Sie auf **Updates überprüfen und installieren**, wenn Sie alle gewünschten Updates ausgewählt haben, und klicken Sie dann auf **Jetzt installieren**.

#### Windows Update-Informationen zur Datensicherheit

Damit eine geeignete Liste mit Updates für Sie bereitgestellt werden kann, benötigt Windows Update bestimmte Informationen zum jeweiligen PC. Diese Informationen umfassen Folgendes:

- Versionsnummer des Betriebssystems
- Versionsnummer von Internet Explorer
- Versionsnummern weiterer Softwareprogramme
- Plug & Play-Kennungen der Hardwaregeräte

Windows Update tritt für den Schutz Ihrer privaten Daten ein und erfasst nicht Ihren Namen, Ihre Adresse, E-Mail-Adresse oder andere Formen von persönlichen Daten. Die gesammelten Informationen werden nur in der Zeit verwendet, in der Sie die Website besuchen. Sie werden auch nicht gespeichert.

# **Auslieferungszustand wiederherstellen**

Sollte Ihr System **trotz der voran beschriebenen Fehlerbehebung** nicht mehr richtig funktionieren, können Sie den Auslieferungszustand wiederherstellen.

## **Beschränkung der Wiederherstellung**

- Nachträglich vorgenommene Konfigurationsänderungen (DFÜ-/Desktop-/Internet-Einstellung) und Softwareinstallationen werden nicht wiederhergestellt.
- Nachträgliche Treiberaktualisierungen und Hardwareergänzungen werden nicht berücksichtigt.

#### **Achtung!**

Alle Daten von Laufwerk **C**, auch der für die Dateiablage der Benutzer gedachte Ordner "**Dokumente**", werden gelöscht. Machen Sie ggf. eine Sicherung auf externe Medien, wie z.B. CD-R / DVD-R oder externe Festplatten (Beachten Sie **unbedingt** die Hinweise auf der Seite 4 und auf Seite 87).

Es wird immer der **Zustand der Auslieferung** hergestellt. Von Ihnen durchgeführte Installationen und Konfigurationen müssen ggf. erneut erfolgen.

## **Rücksicherung durchführen**

- 1. Entfernen Sie alle eventuell eingesetzten Massenspeichergeräte (Speicherkarten, USB-Stick etc.).
- 2. Schalten Sie das Notebook ein.
- 3. Drücken Sie bei der Meldung "**Press F11 to run recovery**" oder "**Press F12 to run recovery**" die entsprechende Taste. Nach einigen Sekunden erscheint die Meldung "**Windows is loading files**". Warten Sie ab, bis die Daten geladen sind. Am Ende erscheint das Menü "Power Recover".
- 4. Wählen Sie die Sprache des Wiederherstellungsmenüs.
- 5. Klicken Sie auf "**Next"**.
- 6. Sie haben nun die Wahl zwischen zwei Rücksicherungen:
	- **Auf HDD zurücksetzen keine Sicherung der Benutzerdaten** Alle Daten auf dem Notebook werden unwiderruflich gelöscht. Es wird der Auslieferungszustand wieder hergestellt.
	- **Auf HDD zurücksetzen mit gesicherten Benutzerdaten.**  Es wird der Auslieferungszustand erstellt und alle Benutzerdaten unter **C:\User** werden gesichert.

#### **Unbedingt beachten!**

Bei der Option **mit gesicherten Benutzerdaten** dauert die Rücksicherung sehr lange. Es werden nur die Daten gesichert, die sich in dem Ordner C:\user befinden. Alle weiteren Daten werden gelöscht. Führen Sie daher immer regelmäßig eine Datensicherung auf externen Datenträgern durch. Die Geltendmachung von **Schadensersatzansprüchen** für Datenverlust und dadurch entstandene Folgeschäden wird **ausgeschlossen**.

7. Klicken Sie auf **Weiter** und folgen Sie den weiteren Anweisungen auf dem Bildschirm, um den Auslieferungszustand wieder herzustellen.

# **FAQ - Häufig gestellte Fragen**

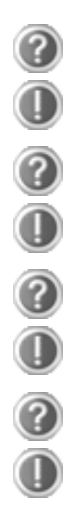

#### **Muss ich die beiliegenden Discs noch installieren?**

Nein. Grundsätzlich sind alle Programme bereits vorinstalliert. Die Discs sind lediglich als Sicherheitskopie gedacht.

#### **Wo finde ich die notwendigen Treiber für mein Notebook?**

Die Treiber befinden sich auf der zweiten Partition der Festplatte in den Ordnern Driver (Treiber) und Tools.

#### **Was ist die Windows-Aktivierung?**

In dieser Bedienungsanleitung finden Sie ein entsprechendes Kapitel mit detaillierten Informationen zu diesem Thema.

#### **Wann muss ich Windows aktivieren?**

Ihre Software ist ab Werk voraktiviert. Eine Aktivierung wird erst erforderlich, wenn ...

- ... mehrere Komponenten (Grafikkarte, CPU etc.) durch andere ersetzt werden;
- ... Sie ein neues Motherboard eingebaut haben;
- ... eine fremde BIOS-Version installiert wurde;
- ... Sie die Software auf einen anderen PC installieren.

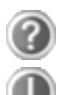

#### **Wann empfiehlt sich die Wiederherstellung des Auslieferungszustandes?**

Diese Methode sollte nur als letzte Lösung gewählt werden. Lesen Sie im Kapitel "Systemwiederherstellung" auf Seite 88, welche Alternativen sich anbieten.

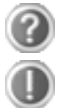

#### **Wie mache ich eine Datensicherung?**

Machen Sie eine Sicherung und eine Rücksicherung ausgewählter Daten auf externen Medien (CD-R), um sich mit der Technik vertraut zu machen. Eine Sicherung ist unbrauchbar, wenn Sie nicht in der Lage sind, die Daten wiederherzustellen, das Medium (CD-R) defekt oder nicht mehr verfügbar ist.

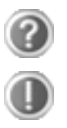

#### **Warum muss ich mein USB-Gerät erneut installieren, obwohl ich dies bereits getan habe?**

Wird das Gerät nicht am gleichen USB-Anschluss betrieben, an dem es installiert worden ist, erhält es automatisch eine neue Kennung. Das Betriebssystem behandelt es dann wie ein neues Gerät und möchte es neu installieren.

Verwenden Sie den installierten Treiber oder schließen Sie das Gerät an dem Port an, an dem es installiert wurde.

# **Kundendienst**

## **Erste Hilfe bei Hardwareproblemen**

Fehlfunktionen können manchmal banale Ursachen haben, aber manchmal auch von defekten Komponenten ausgehen. Wir möchten Ihnen hiermit einen Leitfaden an die Hand geben, um das Problem zu lösen.

Wenn die hier aufgeführten Maßnahmen keinen Erfolg bringen, helfen wir Ihnen gern weiter. Rufen Sie uns an!

## **Lokalisieren der Ursache**

Beginnen Sie mit einer sorgfältigen Sichtprüfung aller Kabelverbindungen. Wenn die Leuchtanzeigen nicht funktionieren, vergewissern Sie sich, dass das Notebook und alle Peripheriegeräte ordnungsgemäß mit Strom versorgt werden.

- Bei Akkubetrieb schließen Sie das Notebook an den Netzadapter an und vergewissern Sie sich, dass der Akku geladen ist.
- Wenn Sie das Notebook mit Netzadapter betreiben wollen, trennen Sie den Netzadapter von der Steckdose und schließen Sie zum Test z.B. eine Lampe an dieselbe Steckdose an. Funktioniert die Lampe auch nicht, fragen Sie einen Elektriker um Rat.
- Schalten Sie das Notebook aus und überprüfen Sie alle Kabelverbindungen. Wenn das Notebook an Peripheriegeräte angeschlossen ist, überprüfen Sie auch hier die Steckverbindungen aller Kabel. Tauschen Sie Kabel für verschiedene Geräte nicht wahllos gegeneinander aus, auch wenn Sie genau gleich aussehen. Die Pinbelegungen im Kabel sind vielleicht anders. Wenn Sie mit Sicherheit festgestellt haben, dass das Gerät mit Strom versorgt wird und alle Verbindungen intakt sind, schalten Sie das Notebook wieder ein.

Das regelmäßige Ausführen der Windows® Programme wie z.B. "**Defragmentierung**" kann Fehlerquellen beseitigen sowie die Systemleistung erhöhen (siehe Seite 87).

Sehr hilfreich ist auch das Hilfsprogramm "**Systeminformationen**", welches Sie im Programmordner "**Systemprogramme**" finden.

### Fehler und mögliche Ursachen

#### **Der Bildschirm ist schwarz.**

- Dieser Fehler kann unterschiedliche Ursachen haben:
	- 1. Die Betriebsanzeige (Ein-/Ausschalter) leuchtet nicht und das Notebook befindet sich im Ruhezustand.
		- **Lösung**:

Betätigen Sie den Ein-/Ausschalter.

- 2. Die Energie Sparen Anzeige blinkt. Das Notebook befindet sich im Energie Sparen Modus.
	- **Lösung**:

Betätigen Sie den Ein-/Ausschalter.

3. Die Hintergrundbeleuchtung wurde mit der Tastenkombination **Fn+F4** deaktiviert.

**Lösung**:

Betätigen Sie eine beliebige Taste, um die Hintergrundbeleuchtung wieder einzuschalten.

#### **Das Notebook schaltet sich während des Betriebs aus.**

 Der Akku könnte leer sein. Schließen Sie das Notebook über den Netzadapter an und laden Sie den Akku auf.

#### **Das Notebook lässt sich nicht einschalten.**

 Betreiben Sie das Notebook über den Akku, überprüfen Sie, ob dieser richtig eingelegt und geladen ist.

#### **Falsche Zeit- und Datumsanzeige.**

 Klicken Sie die Uhrzeitanzeige in der Taskleiste an. Wählen Sie die Option Datums- und Uhrzeiteinstellung ändern und stellen Sie anschließend die korrekten Werte ein.

#### **Vom optischen Laufwerk können keine Daten gelesen werden.**

- Überprüfen Sie, ob die Disc ordnungsgemäß eingelegt ist.
- Wird das Laufwerk im Explorer angezeigt? Wenn ja, testen Sie eine andere Disc.

#### **Das Touchpad ist ohne Funktion.**

Um das Touchpad zu aktivieren, drücken Sie die Tastenkombination **Fn + F6**.

#### **Die WLAN-Verbindung funktioniert nicht.**

 Um die WLAN-Verbindung zu aktivieren, müssen Sie die Tastenkombination **Fn + F7** drücken.

#### **Die Webcam ist ohne Funktion.**

Um die Webcam zu aktivieren, drücken Sie die Tastenkombination **Fn + F9**.

## **Benötigen Sie weitere Unterstützung?**

Wenn Sie trotz der Vorschläge im vorangegangenen Abschnitt immer noch Probleme haben, nehmen Sie bitte Kontakt mit Ihrer Hotline auf oder wenden Sie sich an www.medion.de/service. Wir werden Ihnen weiterhelfen.

Bevor Sie sich jedoch an Ihr Technologie Center wenden, bereiten Sie bitte folgende Daten vor:

- Haben Sie Erweiterungen oder Änderungen an der Ausgangskonfiguration vorgenommen?
- Was für zusätzliche Peripheriegeräte nutzen Sie?
- Welche Meldungen, wenn überhaupt, erscheinen?
- Welche Software wurde beim Auftreten des Fehlers verwendet?
- Welche Schritte haben Sie zur Lösung des Problems bereits unternommen?

## **Treiberunterstützung**

Das System ist mit den installierten Treibern in unseren Testlabors ausgiebig und erfolgreich getestet worden. In der Computerbranche ist es jedoch üblich, dass die Treiber von Zeit zu Zeit aktualisiert werden. Dies kommt daher, dass sich z.B. eventuelle Kompatibilitätsprobleme zu anderen, noch nicht getesteten Komponenten (Programme, Geräte) ergeben haben. Sie können aktuelle Treiber aus dem Internet auf folgenden Adressen finden:

#### http://www.medion.de

Bitte wenden Sie sich an die Service-Adresse des Landes, in denen das Gerät erworben wurde.
# **Transport**

Beachten Sie folgende Hinweise, wenn Sie das Notebook transportieren wollen:

- Schalten Sie das Notebook aus. Um Beschädigungen zu vermeiden, werden die Köpfe der Festplatte dabei automatisch in einem sicheren Bereich bewegt. Entfernen Sie eingelegte DVDs/CDs.
- Warten Sie nach einem Transport des Notebooks solange mit der Inbetriebnahme, bis das Gerät die Umgebungstemperatur angenommen hat. Bei großen Temperatur- oder Feuchtigkeitsschwankungen kann es durch Kondensation zur Feuchtigkeitsbildung innerhalb des Notebooks kommen, die einen elektrischen Kurzschluss verursachen kann.
- Schließen Sie das Notebook und stellen Sie sicher, dass der Deckel fest schließt.
- Verwenden Sie stets eine Notebook-Tragetasche, um das Notebook vor Schmutz, Feuchtigkeit, Erschütterungen und Kratzern zu schützen.
- Benutzen Sie für den Versand Ihres Notebooks stets die originale Kartonage und lassen Sie sich von Ihrem Transportunternehmen diesbezüglich beraten.
- Laden Sie Ihren Akku und eventuell vorhandene Ersatzakkus vor Antritt längerer Reisen unbedingt voll auf und vergessen Sie nicht, den Netzadapter mitzunehmen.
- Erkundigen Sie sich vor einer Reise über die am Zielort vorhandene Strom- und Kommunikationsversorgung.
- Erwerben Sie vor dem Reiseantritt bei Bedarf die erforderlichen Adapter für Strom bzw. Kommunikation (LAN etc.).
- Legen Sie, bei Versand des Notebooks, den Akku separat in die Kartonage.
- Wenn Sie die Handgepäckkontrolle am Flughafen passieren, ist es empfehlenswert, dass Sie das Notebook und alle magnetischen Speichermedien (Disketten, externe Festplatten) durch die Röntgenanlage (die Vorrichtung, auf der Sie Ihre Taschen abstellen) schicken. Vermeiden Sie den Magnetdetektor (die Konstruktion, durch die Sie gehen) oder den Magnetstab (das Handgerät des Sicherheitspersonals), da dies u. U. Ihre Daten zerstören könnte.

# **Wartung**

#### **Achtung!**

Es befinden sich **keine zu wartenden** oder zu reinigenden **Teile** innerhalb des Notebook-Gehäuses.

Die Lebensdauer des Notebooks können Sie durch folgende Maßnahmen verlängern:

- Ziehen Sie vor dem Reinigen immer den Netzstecker, alle Verbindungskabel und entfernen Sie den Akku.
- Reinigen Sie das Notebook nur mit einem angefeuchteten, fusselfreien Tuch.
- Verwenden Sie keine Lösungsmittel, ätzende oder gasförmige Reinigungsmittel.
- Benutzen Sie zur Reinigung Ihres optischen Laufwerks keine CD-ROM-Reinigungsdiscs oder ähnliche Produkte, welche die Linse des Lasers säubern.
- Staub oder Fett auf dem Touchpad beeinträchtigt seine Empfindlichkeit. Entfernen Sie Staub oder Fett auf der Oberfläche des Touchpads mit einem Klebestreifen.
- Im Laufe der Zeit kann sich im Inneren des Notebooks Staub ansammeln, der die Kühllamellen verschließt. Das führt dazu, dass sich die Lüfterdrehzahl erhöht und somit auch die Betriebslautstärke Ihres Notebooks. Des Weiteren kann dies zu Überhitzungen und Fehlfunktionen führen. Lassen Sie daher in regelmäßigen Abständen das Innere des Notebooks von Ihrem Service oder einem Fachmann reinigen.

# **Pflege des Displays**

- Schließen Sie das Notebook, wenn nicht damit gearbeitet wird. Vermeiden Sie ein Verkratzen der Bildschirmoberfläche, da diese leicht beschädigt werden kann.
- Achten Sie darauf, dass keine Wassertröpfchen auf dem Bildschirm zurückbleiben. Wasser kann dauerhafte Verfärbungen verursachen.
- Reinigen Sie den Bildschirm mit einem weichen, fusselfreien Tuch.
- Setzen Sie den Bildschirm weder grellem Sonnenlicht, noch ultravioletter Strahlung aus.
- Das Notebook und seine Verpackung sind recyclingfähig.

#### **Hinweis**

Auf den Oberflächen befinden sich Schutzfolien, um das Gerät vor Kratzern während der Produktion und dem Transport zu schützen.

Ziehen Sie alle Folien ab, nachdem Sie das Gerät korrekt aufgestellt haben und bevor Sie es in Betrieb nehmen.

# **Auf-/Umrüstung und Reparatur**

- Überlassen Sie die Auf- oder Umrüstung Ihres Notebooks **ausschließlich qualifiziertem Fachpersonal**. Sollten Sie nicht über die notwendige Qualifikation verfügen, beauftragen Sie einen entsprechenden **Service-Techniker**. Bitte wenden Sie sich an Ihren Kundendienst, wenn Sie technische Probleme mit Ihrem Notebook haben.
- Im Falle einer notwendigen Reparatur wenden Sie sich bitte ausschließlich an unsere autorisierten **Servicepartner**.

# Hinweise für den Servicetechniker

- Das Öffnen des Notebook-Gehäuses sowie die Auf- und Umrüstung Ihres Notebooks ist nur Service-Technikern vorbehalten.
- Verwenden Sie nur Originalersatzteile.
- Ziehen Sie vor dem Öffnen des Gehäuses alle Strom- und Anschlusskabel und entfernen Sie den Akku. Wird das Notebook vor dem Öffnen nicht vom Stromnetz getrennt, besteht die Gefahr, dass Komponenten beschädigt werden könnten.
- Interne Komponenten des Notebooks können durch elektrostatische Entladung (ESD) beschädigt werden. Führen Sie Systemerweiterungen und -veränderung sowie Reparaturen an einem ESD-Arbeitsplatz durch. Ist ein solcher Arbeitsplatz nicht vorhanden, tragen Sie eine Antistatik-Manschette oder berühren Sie einen gut leitenden, metallischen Körper. Schäden, die durch unsachgemäße Handhabung entstehen, werden von uns kostenpflichtig repariert.

# Hinweise zur Laserstrahlung

- In dem Notebook können Lasereinrichtungen der Laserklasse 1 bis Laserklasse 3b verwendet sein. Die Einrichtung erfüllt die Anforderungen der **Laserklasse 1**.
- Durch Öffnen des Gehäuses des optischen Laufwerks erhalten Sie Zugriff auf Lasereinrichtungen bis zur Laserklasse 3b.

Bei Ausbau und/oder Öffnung dieser Lasereinrichtungen ist folgendes zu beachten:

- Die eingebauten optischen Laufwerke enthalten **keine zur Wartung oder Reparatur** vorgesehenen Teile.
- Die Reparatur der optischen Laufwerke ist **ausschließlich dem Hersteller** vorbehalten.
- Blicken Sie **nicht in den Laserstrahl**, auch nicht mit optischen Instrumenten.
- Setzen Sie sich nicht dem Laserstrahl aus. Vermeiden Sie die **Bestrahlung** des Auges oder der Haut durch direkte oder Streustrahlung.

# **Recycling und Entsorgung**

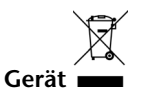

Werfen Sie das Gerät am Ende seiner Lebenszeit keinesfalls in den normalen Hausmüll. Erkundigen Sie sich nach Möglichkeiten einer umweltgerechten Entsorgung.

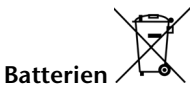

Verbrauchte Batterien gehören nicht in den Hausmüll! Sie müssen bei einer Sammelstelle für Altbatterien abgegeben werden.

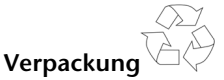

Ihr Gerät befindet sich zum Schutz vor Transportschäden in einer Verpackung. Verpackungen sind aus Materialien hergestellt, die umweltschonend entsorgt und einem fachgerechten Recycling zugeführt werden können.

Wenn Sie Fragen zur Entsorgung haben, wenden Sie sich bitte an Ihre Verkaufsstelle oder an unseren Service.

# **Umgang mit Batterien**

Batterien können brennbare Stoffe enthalten. Bei unsachgemäßer Behandlung können Batterien **auslaufen**, sich **stark erhitzen**, **entzünden** oder gar **explodieren**, was Schäden für Ihr Gerät und ihre Gesundheit zur Folge haben könnte.

Bitte befolgen Sie unbedingt folgende Hinweise:

- Halten Sie Kinder von Batterien fern. Sollten versehentlich Batterien verschluckt worden sein, melden Sie dies bitte sofort Ihrem Arzt.
- Laden Sie niemals Batterien (es sei denn, dies ist ausdrücklich angegeben).
- Entladen Sie die Batterien niemals durch hohe Leistungsabgabe.
- Schließen Sie die Batterien niemals kurz.
- Vermeiden Sie Hitze und werfen Sie die Batterien nicht ins Feuer.
- Setzen Sie Batterien niemals übermäßiger Wärme wie durch Sonnenschein, Feuer oder dergleichen aus!
- Zerlegen oder verformen Sie die Batterien nicht. Ihre Hände oder Finger könnten verletzt werden oder Batterieflüssigkeit könnte in Ihre Augen oder auf Ihre Haut gelangen. Sollte dies passieren, spülen Sie die entsprechenden Stellen mit einer großen Menge klaren Wassers und informieren Sie umgehend Ihren Arzt.
- Vermeiden Sie starke Stöße und Erschütterungen.
- Vertauschen Sie niemals die Polarität. Achten Sie darauf, dass die Pole Plus (+) und Minus (-) korrekt eingesetzt sind, um Kurzschlüsse zu vermeiden.
- Entfernen Sie verbrauchte Batterien sofort aus dem Gerät.
- Entfernen Sie die Batterien aus Ihrem Gerät, wenn dieses über einen längeren Zeitraum nicht benutzt wird.
- Batterie- und Gerätekontakte vor dem Einlegen bei Bedarf reinigen.
- Isolieren Sie die Kontakte der Batterien mit einem Klebestreifen, wenn Sie Batterien lagern oder entsorgen wollen.
- Verbrauchte Batterien gehören nicht in den Hausmüll! Bitte schützen Sie unsere Umwelt und entsorgen Sie verbrauchte Batterien fachgerecht. Wenden Sie sich ggf. an Ihren Händler oder an unseren Kundendienst – Danke!

# 102 Recycling und Entsorgung

# **Kapitel 5**

# **Anhang**

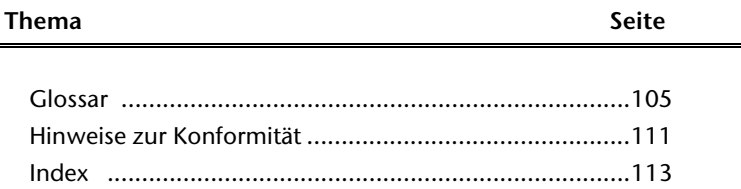

 $\overline{a}$ 

Sicherheit

Sicherheit

# 104 Recycling und Entsorgung

# **Glossar**

# **a/b-Adapter**

Gerät, das den Anschluss analoger Geräte im ISDN ermöglicht.

# **Acrobat Reader**

Software von Adobe®, die PDF-Dateien anzeigt.

## **Active Desktop**

Erweiterung der Windows® Benutzeroberfläche, bei der Internetinhalte dargestellt werden können.

### **Attachment**

An eine **E-Mail** angehängte Datei, das mitversendet wird. Probleme entstehen, wenn der **Provider** oder Online-Dienst große **E-Mail** ablehnt oder in mehrere kleine **E-Mails** aufteilt.

### **AVI**

**A**udio **V**ideo **I**nterleaved, ein von Microsoft eingeführter Standard für Audio- und Videodaten. Ein passender → CODEC muss installiert sein.

# **Backup**

Datensicherungsmaßnahme, auf die im Notfall zurückgegriffen werden kann.

## **Benutzerkennung**

Der Name, mit dem der Benutzer sich dem Computersystem gegenüber identifiziert. Der Kennung kann ein Zugangskennwort zugeordnet werden.

# **Betriebssystem**

Die Betriebssystemsoftware stellt Ihnen eine Benutzeroberfläche zur Verfügung, über die Sie Ihre Anweisungen eingeben können. Sie ist dafür zuständig, dass eine von Ihnen gewählte Funktion so aufbereitet wird, dass der PC diese "versteht" und ausführt.

# **BIOS**

Im BIOS Setup (Hardware Basis-Konfiguration Ihres Systems) haben Sie vielfältige Einstellungsmöglichkeiten zum Betrieb Ihres PCs. Beispielsweise können Sie die Betriebsweise der Schnittstellen, die Sicherheitsmerkmale oder die Verwaltung der Stromversorgung ändern.

# **Bit**

**B**inary dig**IT**, kleinste Informationseinheit in der Computertechnik. Die Information eines Bits ist 0 oder 1. Alle Daten setzen sich aus Bits zusammen.

# **Bitmap**

Bezeichnung für eine Rastergrafik. Gängiges Format ist **BMP**.

# **Blue Screen**

Als Blue Screen wird ein kritischer Programm- oder Systemfehler bezeichnet. Viele Betriebssysteme zeigen solche Fehler ganzseitig auf blauem Hintergrund an.

#### **Bookmark**

Englisch für "Lesezeichen". Durch Drücken der Tastenkombination **STRG+D** merkt sich der **→ Browser** eine Adresse, die unter "Favoriten" abgelegt wird.

#### **Browser**

Englisch für "to browse = grasen, schmökern". Software, zum Abruf von Informationen aus dem Internet.

#### **Byte**

Datenblock aus 8 **Bit**s, der Zahlen von 0 bis 255 darstellen kann. Weitere Abstufungen sind:

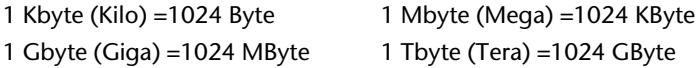

#### **Cache**

Ein schneller Zwischenspeicher in dem häufig benötigte Daten zur Reduzierung der Zugriffszeiten abgelegt werden.

#### **Chat**

Englisch für "plaudern". Online-Unterhaltung per Tastatur im Internet

#### **CD-ROM**

Das **C**ompact **D**isc **R**ead **O**nly **M**emory ist ein optischer Datenspeicher. Durch die allgemein akzeptierte Normung des Aufzeichnungs- und des Dateiformats (ISO-9660) kann eine CD-ROM auf vielen Rechnersystemen genutzt werden.

#### **CODEC**

**Co**der/**Dec**oder, eine Einrichtung zur Wandlung von analogen in digitale Signale und umgekehrt. Neuerdings auch als Compressor/Decompressor interpretiert, z.B. in Zusammenhang mit AVI-, CinePak-, Indeo-Dateien.

#### **Cookie**

Ein **Cookie** ist eine Information, die ein Web-Server auf Ihrem System ablegt. Damit lassen sich Zustände speichern, so dass ein Benutzer bei einem späteren Besuch seine gewohnte Umgebung vorfindet. **Cookies** haben üblicherweise ein "Verfallsdatum", nach denen sie gelöscht werden. Zu Sicherheit werden die Informationen eines **Cookies** nur an den Web-Server zurückgegeben, der den Cookie ursprünglich angelegt hat.

#### **CPU**

Die CPU (**C**entral **P**rocessor **U**nit), auch Prozessor genannt, übernimmt alle Berechnungen im PC. Es gibt verschiedene Generationen die je nach MHz-Taktrate hauptsächlich für die Leistung des PCs verantwortlich ist.

#### **Datei**

Eine Sammlung von gleichen oder ähnlichen Informationen, die bei der Speicherung auf einem Datenträger als Einheit betrachtet wird. Eine Datei hat immer einen Namen, unter der sie angesprochen werden kann, sowie eine Typzuordnung. Siehe auch:  $\rightarrow$  **Extension** 

#### **DirectX**

Windows® -Programmierschnittstelle zur schnellen Ansteuerung von Grafikkarten für Spiele oder Multimedia-Anwendungen.

# **Download**

Das "Herunterladen" einer Datei von fernen Rechnern auf den eigenen mit Hilfe eines Übertragungsprotokolls. Der umgekehrte Vorgang heißt  $\rightarrow$ Upload.

#### **DVB-C**

**D**igital **V**ideo **B**roadcasting – **C**able, über Kabel ausgestrahltes digitales Fernsehen

## **DVB-S**

**D**igital **V**ideo **B**roadcasting – **S**atellite, über Satellit ausgestrahltes digitales Fernsehen

# **DVB-T**

**D**igital **V**ideo **B**roadcasting – **T**errestrial, über Antenne ausgestrahltes digitales Fernsehen

### **DVD**

**D**igital **V**ersatile **D**isc, designierter Nachfolger der CD-ROM. Wird derzeit in erster Linie für Videodaten eingesetzt.

# **ECC**

Mit einem zusätzlich zu den Originalinformationen gespeicherten **E**rror **C**orrection **C**ode können im Fehlerfall Daten restauriert werden.

#### **E-Mail**

Eine persönliche, elektronische Nachricht an einen anderen Benutzer die über das Internet verschickt wurde.

### **eSATA**

Steht für **e**xternal **S**erial **ATA**, also einem Anschluss für externe Geräte. eSATA ist schneller als andere Anschlusstypen.

#### **Explorer**

Der Internet-Explorer (kurz IE oder MSIE) ist ein **Browser**, der Windows-Explorer hingegen ist ein moderner, funktioneller Dateimanager.

#### **Extension**

Endung eines Dateinamens, z.B. DATEI.DOC. Diese Endung wird in Dateisystemen, die keine Typinformationen für Dateien speichern können, für die Zuordnung von Dateien und Programmen verwendet.

# **FAQ**

**F**requently **A**sked **Q**uestion, englisch für "Häufig gestellte Frage". Bezeichnet eine Sammlung von Antworten zu typischen Fragen.

# **FAT**

**F**ile **A**llocation **T**able, das System mit dem bei DOS- bzw. Windows-PCs Daten auf einer Festplatte gespeichert werden. FAT16 bietet hohe Kompatibilität. Eine Erweiterung stellt FAT32 und NTFS dar.

#### **File**

Englisch für "**Datei**".

#### **Freeware**

Software, die nichts kostet. Aus diesem Grunde übernehmen die Autoren oft weder Funktionsgarantie noch Haftung für durch die Nutzung der Software entstehende Schäden.

#### **Hardware**

Englisch für "Werkzeuge, Eisenwaren", Bezeichnung für alles Dingliche an einem Computersystem. Siehe auch: **Software**.

#### **Homepage**

Englisch für "Heimatseite". Homepages von Firmen sind im Internet oft unter einer eigenen Adresse erreichbar. Beispiel: http://www.medion.de

#### **Hot Spot**

Wireless Lan Access Point zur Verbindungsaufnahme von Computern mit drahtlosen Netzwerkfunktionalität.

#### **Internet**

Weltweites Datennetz. Siehe auch **WWW**.

#### **Intranet**

Firmeneigenes Datennetz, welches in sich isoliert ist.

#### **LAN**

**L**ocal **A**rea **N**etwork**.** Bezeichnung für ein lokales Netzwerk.

#### **Link**

Verbindung, bzw. Weiterleitung zwischen Webseiten. Manchmal wird mit Link auch die Webseite des Links (das "Sprungziel") bezeichnet.

#### **Mail**

Siehe →E-Mail.

#### **Newsgroup**

Themenbezogene Diskussionsforen im  $\rightarrow$  Internet.

#### **OLE**

**O**bject **L**inking and **E**mbedding, ein Standard der Firma Microsoft® zum Erstellen von Verbunddokumenten, mit denen Daten anderer Programme in ein Dokument integriert werden können.

#### **Patch**

Englisch für "Flicken", eine kleine Änderung an einer Software zur Behebung eines Fehlers.

#### **Path**

Englisch für "Pfad". In Dateinamen der durch besondere Zeichen geklammerte Teil, der den Speicherort angibt.

#### **PC**

Abkürzung für Personal Computer

#### **PDA**

Ein **P**ersonal **D**igital **A**ssistant ist ein Kleinstcomputer ("Handheld"), auf dem üblicherweise ein PIM (Personal Information Manager) implementiert ist.

#### **PDF**

Das **P**ortable **D**ocument **F**ormat ist ein Dateiformat zum Austausch von fertig formatierten Dokumenten. PDF wurde von Adobe® aus der PostScript-Sprache entwickelt und um Hyperlinks, Datenkompression und Verschlüsselung erweitert. PDF-Dateien können aus

vielen Programmen heraus über die Druckfunktion erzeugt werden, ein Import oder eine Weiterverarbeitung ist aber nur mit speziellen Werkzeugen möglich (und oft auch nicht erwünscht). PDF eignet sich insbesondere für die elektronische Publikation und Verteilung bereits vorhandener Papierdokumentation.

#### **Pfad**

 $\rightarrow$ Path

#### **Plug-in**

Englisch für "to plug = einstecken, stöpseln". Plug-ins sind Programme oder Programmteile, welche die Funktionalität eines anderen Programms erweitern. So gibt es zahlreiche **Browser**-Plug-ins für Browser, mit denen man dann neue Dateiformate anzeigen kann. Plug-ins sind i.d.R. plattformabhängig und oft auch programmspezifisch.

#### **POST**

Der Einschaltselbsttest (POST = power on self test) wird bei jedem Systemstart ausgeführt, um Speicher, Hauptplatine, Anzeige, Tastatur und andere Komponenten zu überprüfen. Ein erfolgreicher Test wird immer mit einem kurzen Signalton quittiert.

#### **Provider**

Unternehmen, das gegen Gebühr den Zugang zum Internet ermöglicht.

#### **Prozessor**

Siehe **CPU**

#### **RAM**

Das **R**andom **A**ccess **M**emory ist ein relativ preiswerter Baustein, mit dem u.a. der Hauptspeicher eines Computers realisiert wird.

#### **RJ45**

Westernstecker, Anschlusssteckernorm für ISDN oder Netzwerkgeräte.

#### **ROM**

Ein **R**ead **O**nly **M**emory ist ein Baustein, auf dem Informationen dauerhaft gespeichert sind. In solchen Bausteinen ist z.B. das BIOS eines Rechners gespeichert.

#### **RTF**

Das **R**ich **T**ext **F**ormat ist ein ASCII-Format für Textdokumente mit Layout-Formatierung.

#### **S-ATA**

Steht für **S**erial **A**dvanced **T**echnology **A**ttachment und ist hauptsächlich ein für den Datenaustausch zwischen Prozessor und Festplatte entwickelter Datenbus.

#### **Schnittstellen**

Ein Gerät, Anschluss oder Programm, das zwischen verschiedenen Funktionsgruppen vermittelt oder verbindet.

#### **Script**

Eine Textdatei, in der für einen Interpreter lesbare Befehle stehen. Ein solcher Interpreter kann ein Betriebssystem sein, es gibt aber auch spezielle Programme, die ihre eigene Script-Sprache haben.

#### **Serielle Datenübertragung**

Bei der Datenübertragung steht üblicherweise nur eine Datenleitung bereit. Der Datenverkehr verläuft seriell, das heißt, es wird Bit für Bit übertragen.

#### **Shareware**

Die Verteilung von Probeversionen oder Ansichtsexemplaren einer Software. Nach einer Probezeit sollte die oft geringe Shareware-Gebühr (freiwillig) an den Autor oder den Hersteller gezahlt werden. **>Freeware** 

#### **Software**

Die Informationen und Programme, die von der Hardware bearbeitet oder ausgeführt werden können.

#### **Treiber**

 $\rightarrow$ Software, die benötigt wird um eine  $\rightarrow$ Hardware anzusprechen und in Betrieb zu versetzen.

#### **Upload**

Das "Hinaufladen" einer Datei vom eigenen Rechner auf den fernen Rechner. Die Umkehrung dieses Vorganges heißt **Download**.

#### **URL**

**U**niform **R**esource **L**ocator, beispielsweise http://www.medion.de/ - die eindeutige Adresse eines Internet-Rechners, bzw. einer bestimmten Information darauf. Der Inhalt und das Übertragungsprotokoll der URL werden durch den Teil vor dem Doppelpunkt bestimmt.

#### **USB**

Der **U**niversal **S**erial **B**us ist ein Standard der Firma Intel, mit dem über preiswerte serielle Leitungen Zusatzgeräte am PC angeschlossen werden können. Der USB steuert bis zu 127 Geräte an.

#### **V-Normen**

Normen des CCITT in der Datenübertragung. Beispiel: V42bis

#### **Video-RAM**

Speicher auf Grafikkarten, der die am Bildschirm dargestellten Daten enthält. Von der Menge des installierten Video-RAMs hängt die Auflösung und die Anzahl der darstellbaren Farben ab.

#### **Virus**

Viren sind kleine Programme, die andere (meist größere Programme) infizieren, indem sie sich in die ausführbare Datei einhängen. Ein Virus wird dann mit dem Wirtsprogramm verteilt und kann großen Schaden anrichten.

#### **WAN**

**W**ide **A**rea **N**etwork**.** Bezeichnung für ein standortübergreifendes Netzwerk.

#### **WWW**

Im **W**orld **W**ide **W**eb sind HTML-Dokumente durch **URL**s miteinander verknüpft. Das WWW bietet Text, Bild-, Ton- und andere Informationen. Das WWW ist mit Abstand der beliebteste Service im Internet geworden. Viele Leute setzen daher das Web mit dem Internet gleich.

# **Hinweise zur Konformität**

Das Gerät erfüllt die Anforderungen der elektromagnetischen Kompatibilität und elektrischen Sicherheit.

Das Gerät entspricht den Anforderungen der EMV-Richtlinie 2004/108/EG sowie der Niederspannungsrichtlinie 2006/95/EG.

Dieses Gerät erfüllt die grundlegenden Anforderungen und relevanten Vorschriften der Ökodesign Richtlinie 2009/125/EG (Verordnung 1275/2008).

# **Europäische Norm EN ISO 13406-2 Klasse II**

Bei Aktiv Matrix LCDs (TFT) mit einer Auflösung von **1366 x 768** Pixeln, welche sich aus je drei Sub-Pixeln (Rot, Grün, Blau) zusammensetzen, kommen insgesamt ca. **3,1** Mio. Ansteuertransistoren zum Einsatz. Aufgrund dieser sehr hohen Anzahl von Transistoren und des damit verbundenen äußerst komplexen Fertigungsprozesses, kann es vereinzelt zu einem Ausfall oder zur fälschlichen Ansteuerung von Pixeln bzw. einzelnen Sub-Pixeln kommen.

In der Vergangenheit gab es immer wieder verschiedenste Ansätze die Anzahl der erlaubten Pixelfehler zu definieren. Diese waren aber zumeist sehr kompliziert und von Hersteller zu Hersteller völlig unterschiedlich. MEDION folgt daher für alle TFT-Display-Produkte bei der Garantieabwicklung den strengen und transparenten Anforderungen der Norm **ISO 13406-2, Klasse II;** welche im Folgenden kurz zusammengefasst sind.

Der ISO-Standard 13406-2 definiert u.a. allgemein gültige Vorgaben in Bezug auf Pixelfehler. Die Pixelfehler werden in vier Fehlerklassen und drei Fehlertypen kategorisiert. Jeder einzelne Pixel setzt sich wiederum aus drei Sub-Pixeln mit je einer Grundfarbe (Rot, Grün, Blau) zusammen.

#### **Pixelaufbau**

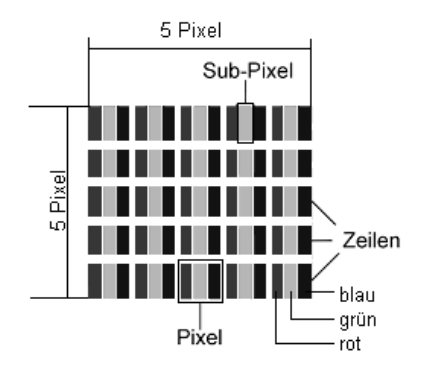

#### **Pixelfehler-Typen:**

 $\bullet$  Typ 1:

dauerhaft leuchtende Pixel (heller, weißer Punkt), obwohl nicht angesteuert. Ein weißer Pixel entsteht durch das Leuchten aller drei Subpixel.

 $\bullet$  Typ 2:

nicht leuchtende Pixel (dunkler, schwarzer Punkt), obwohl angesteuert

 $\bullet$  Typ 3:

abnormale oder defekte Subpixel der Farben Rot, Grün oder Blau (z.B. dauerhaft leuchtend mit halber Helligkeit, nicht leuchtend einer Farbe, blinkend oder flackernd, aber nicht vom Typ 1 oder 2)

Ergänzung: Cluster vom Typ3 ( = Ausfall von zwei oder mehr Sub-Pixeln in einem Block von 5 x 5 Pixeln. Ein Cluster ist ein Feld von 5 x 5 Pixeln (15 x 5 Subpixeln).

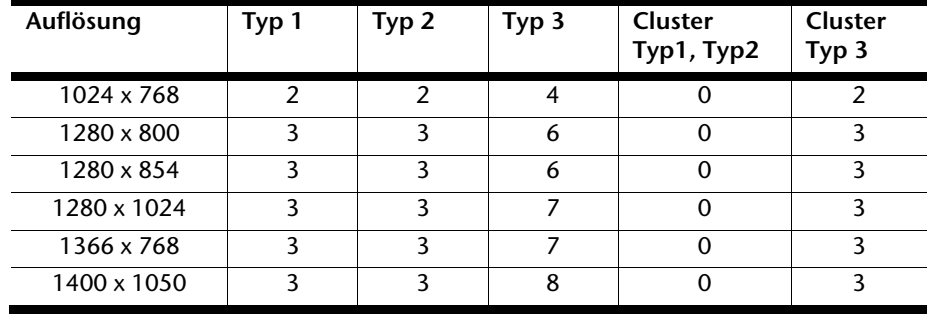

#### **ISO 13406-2, Fehlerklasse II**

#### **Beispiel:**

Ein ca. 43 cm (17") - SXGA-Display besteht aus 1280 horizontalen und 1024 vertikalen Bildpunkten (Pixel), dies sind 1.31Mio. Pixel insgesamt. Bezogen auf eine Million Pixel ergibt dies einen Faktor von rund 1,31. Die Fehlerklasse II erlaubt somit je drei Fehler vom Typ 1 und Typ 2 und sieben Fehler vom Typ 3 und 3 Cluster vom Typ 3.

Dabei handelt es sich in der Regel nicht um einen Garantiefall. Ein Garantiefall liegt u.U. vor, wenn die oben angegebene Fehleranzahl in einer Kategorie überschritten ist.

# **Index**

#### **A**

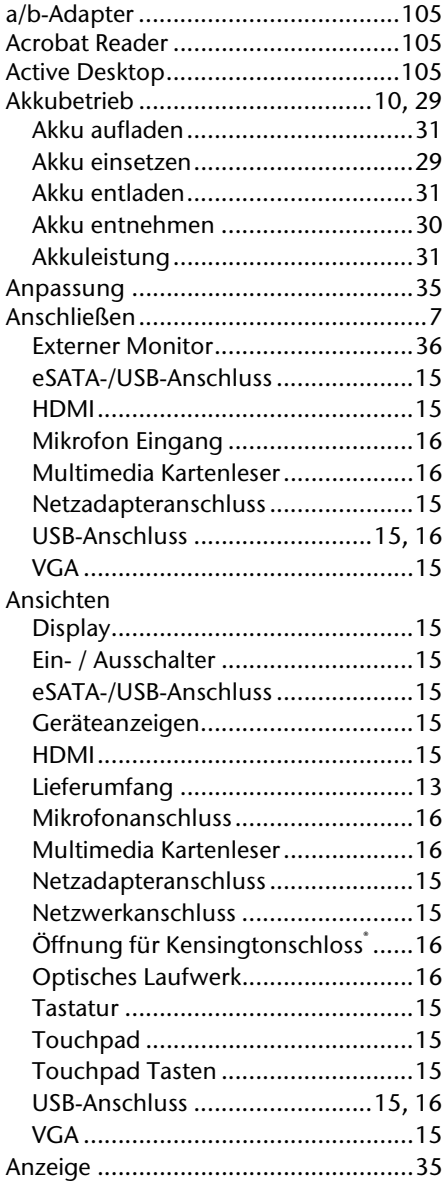

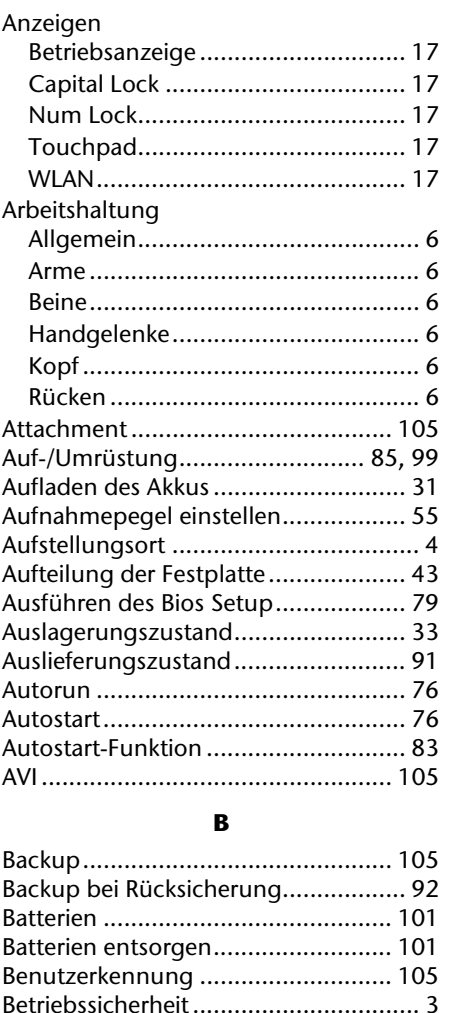

Akkubetrieb .................................... 10 Anschließen ..................................... 7 Austellungsort .................................. 4 Datensicherung ................................ 4 Stromversorgung ............................. 7 Touchpad ......................................... 9 Umgebungsbedingungen ................ 5 Verkabelung ..................................... 8

Index 113

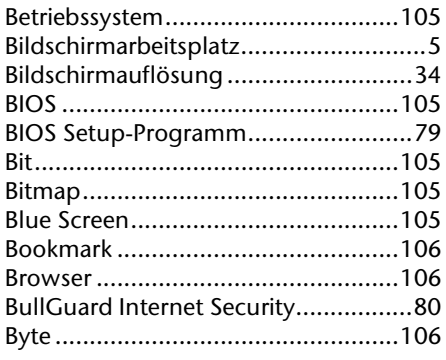

# $\mathbf c$

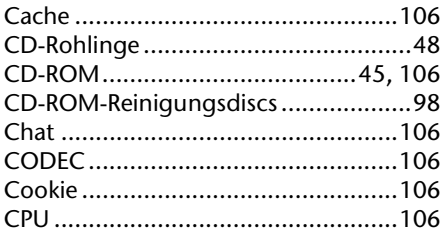

# D

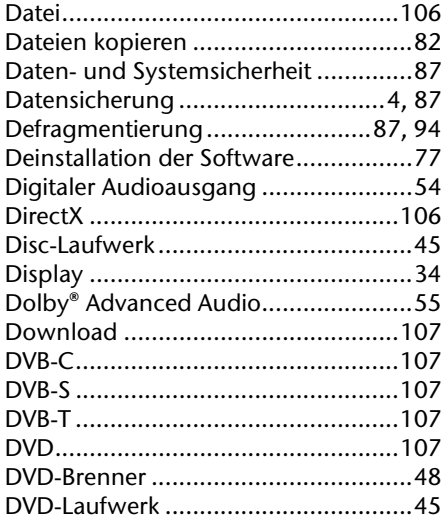

# $\bar{\mathbf{E}}$

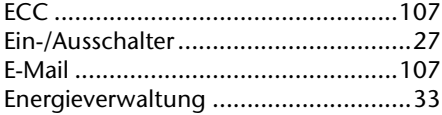

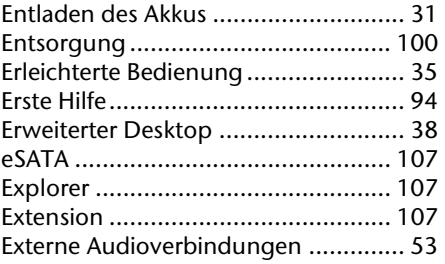

# $\bar{\mathbf{F}}$

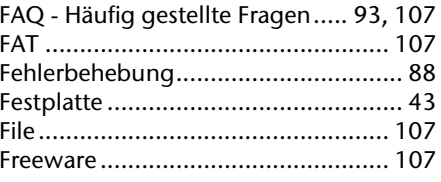

# $\mathbf G$

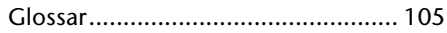

# $\overline{\mathbf{H}}$

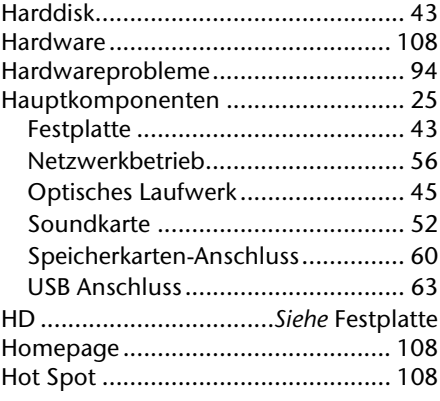

# $\mathbf{I}$

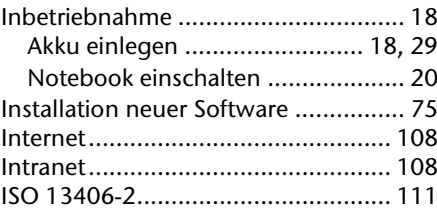

#### $\mathbf k$

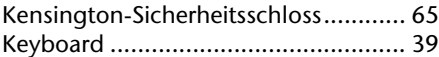

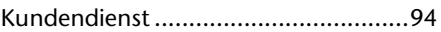

# $\mathbf{L}$

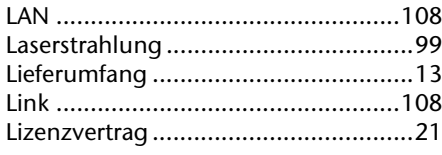

# $\mathbf M$

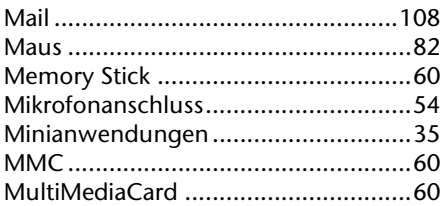

# $\overline{\mathsf{N}}$

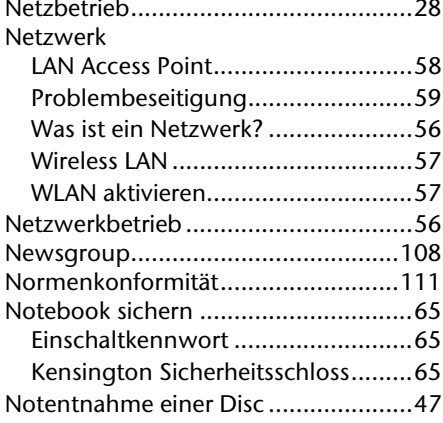

# $\bullet$

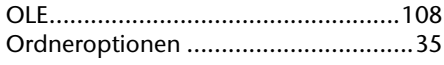

# $\mathbf P$

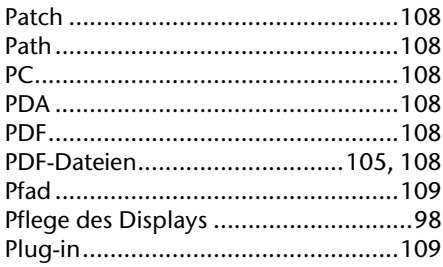

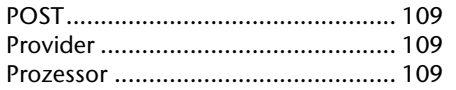

# $\overline{\mathbf{R}}$

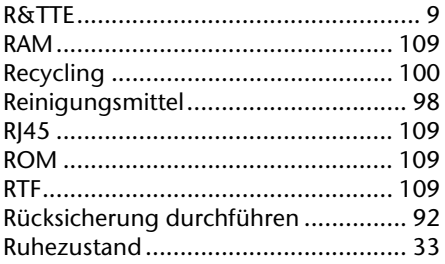

# $\mathsf{s}$

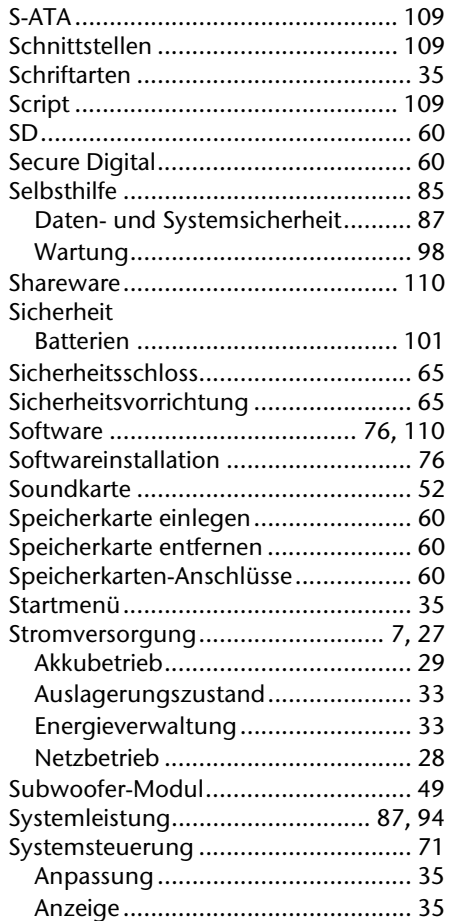

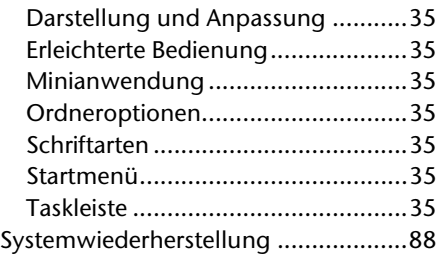

# **T**

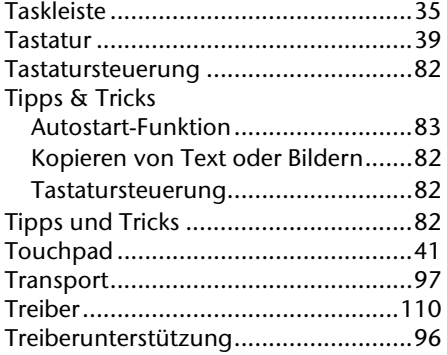

# **U**

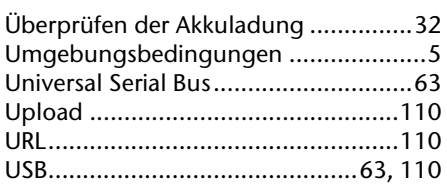

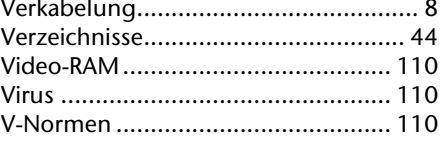

# **W**

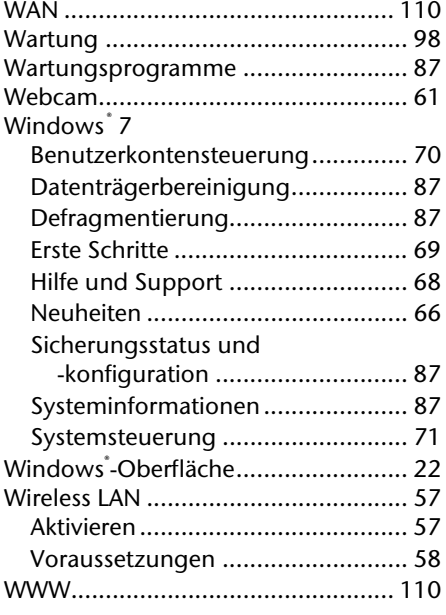

# **Z**

Zusätzliche Festplatte ......................... 49